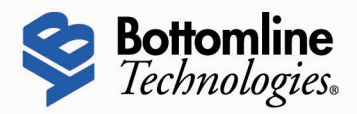

User Guide

# **Digital Banking IQ Premier**

**Published on 1/9/2020**

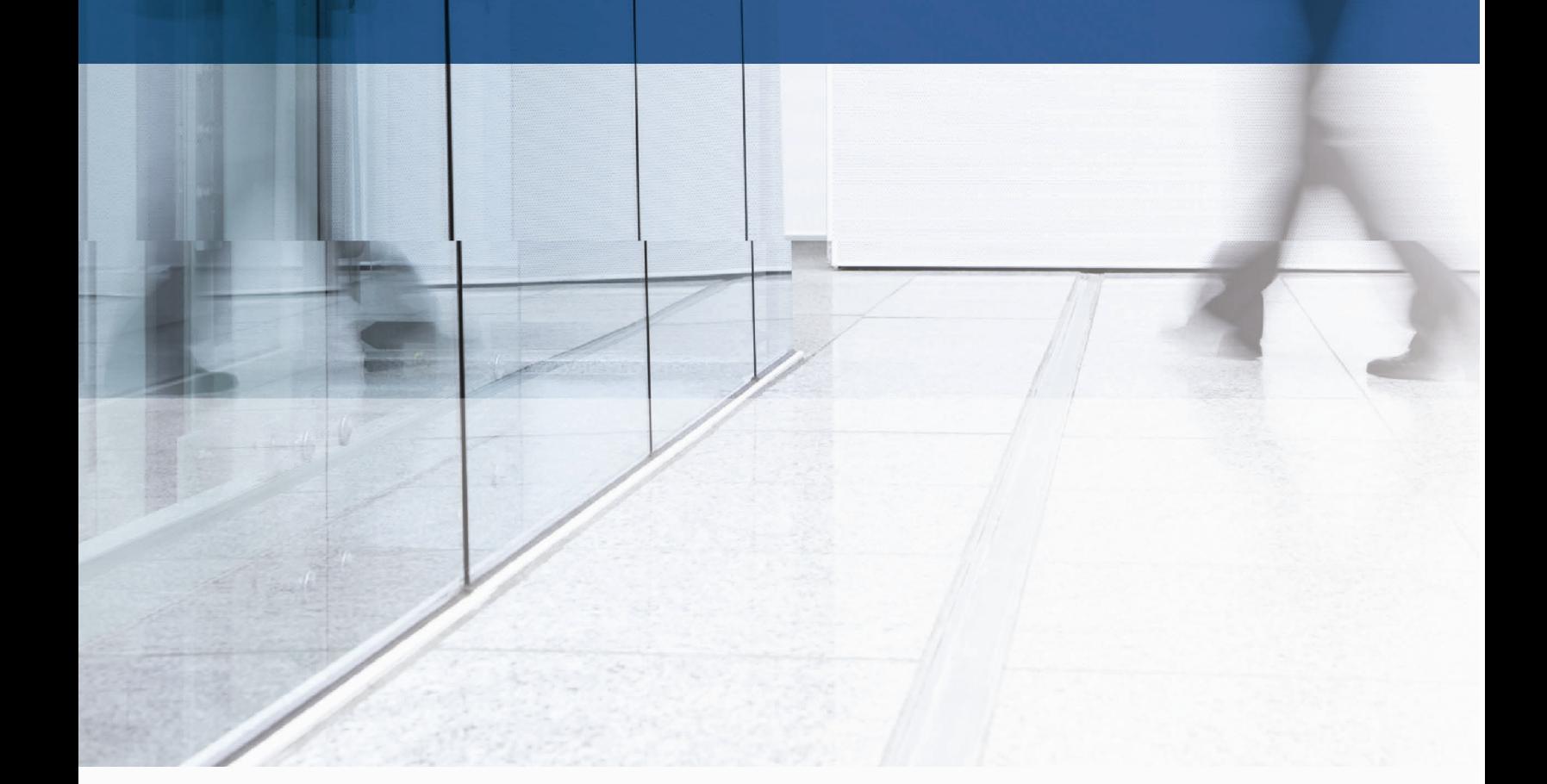

### **Digital Banking IQ Premier User Guide**

#### **3.3 Release**

Copyright Bottomline Technologies, Inc. 2020.

All Rights Reserved

Published in the United States of America

Information in this document is subject to change without notice and does not represent a commitment on the part of Bottomline Technologies. Bottomline Technologies makes no warranties with respect to this documentation and disclaims any implied warranties of merchantability or fitness for particular purpose.

#### **Bottomline Technologies**

#### **Corporate Headquarters**

Attention: Legal Department 325 Corporate Drive Portsmouth, NH 03801 USA Telephone: (800) 472-1321, (603) 436-0700 Fax: (603) 436-0300 Email: [info@bottomline.com](mailto:info@bottomline.com) Internet: [www.bottomline.com](http://www.bottomline.com/)

#### **Europe, Middle East, Africa**

Attention: Legal Department 115 Chatham Street Reading, Berkshire RG17JX UK Telephone: +44.118.925.8250 Fax: +44.118.956.9990 Email: [emea-info@bottomline.com](mailto:emea-info@bottomline.com)

# **Table of Contents**

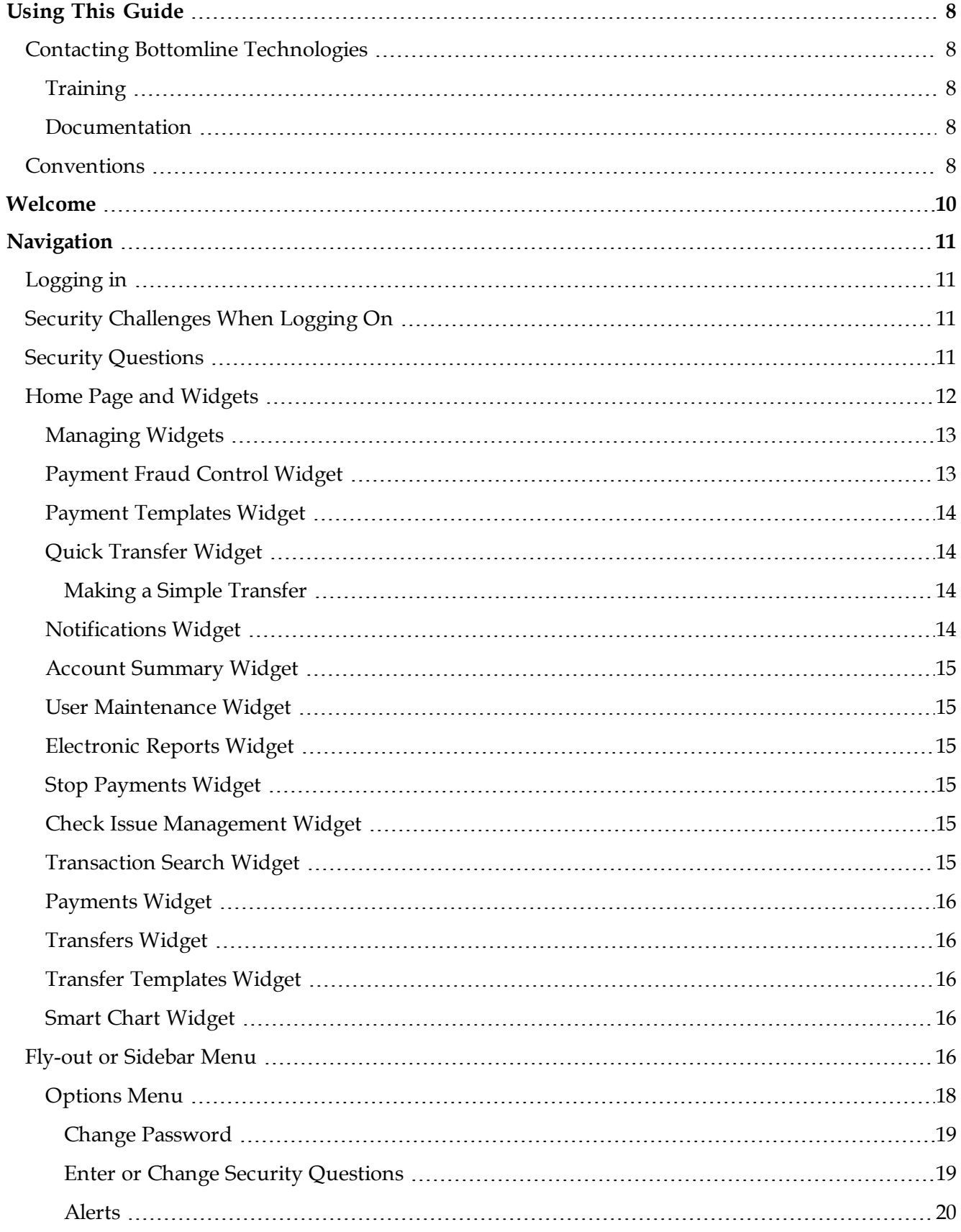

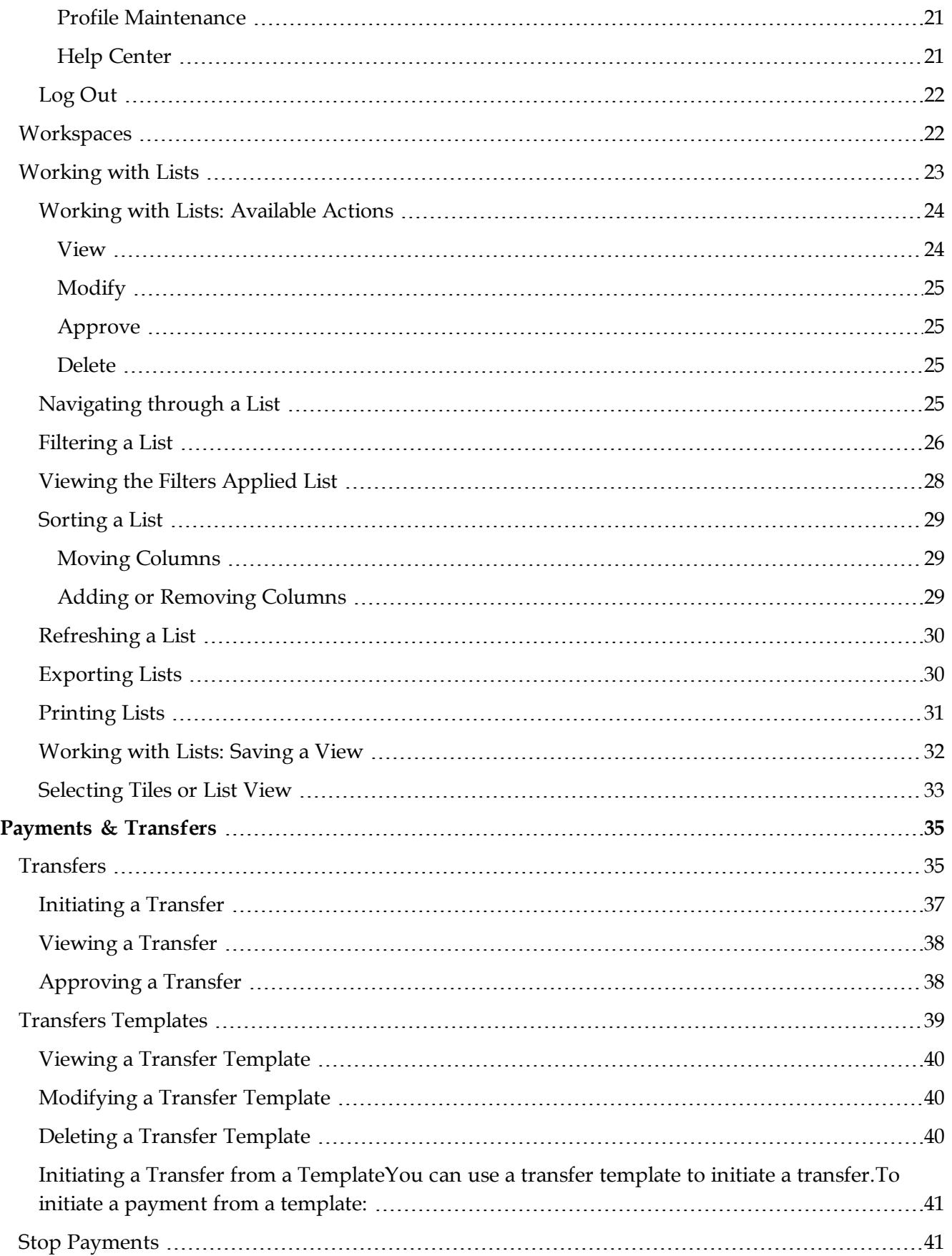

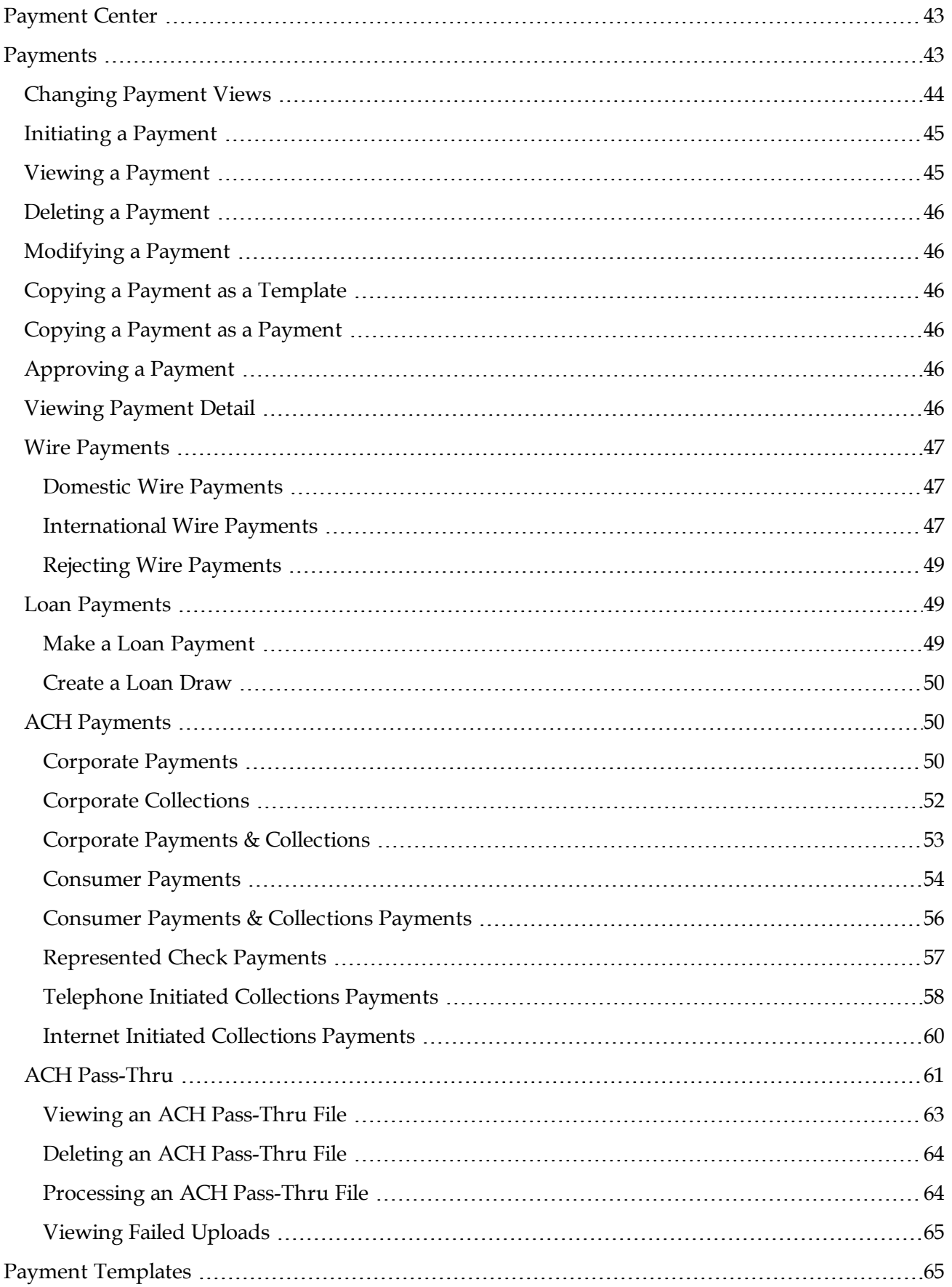

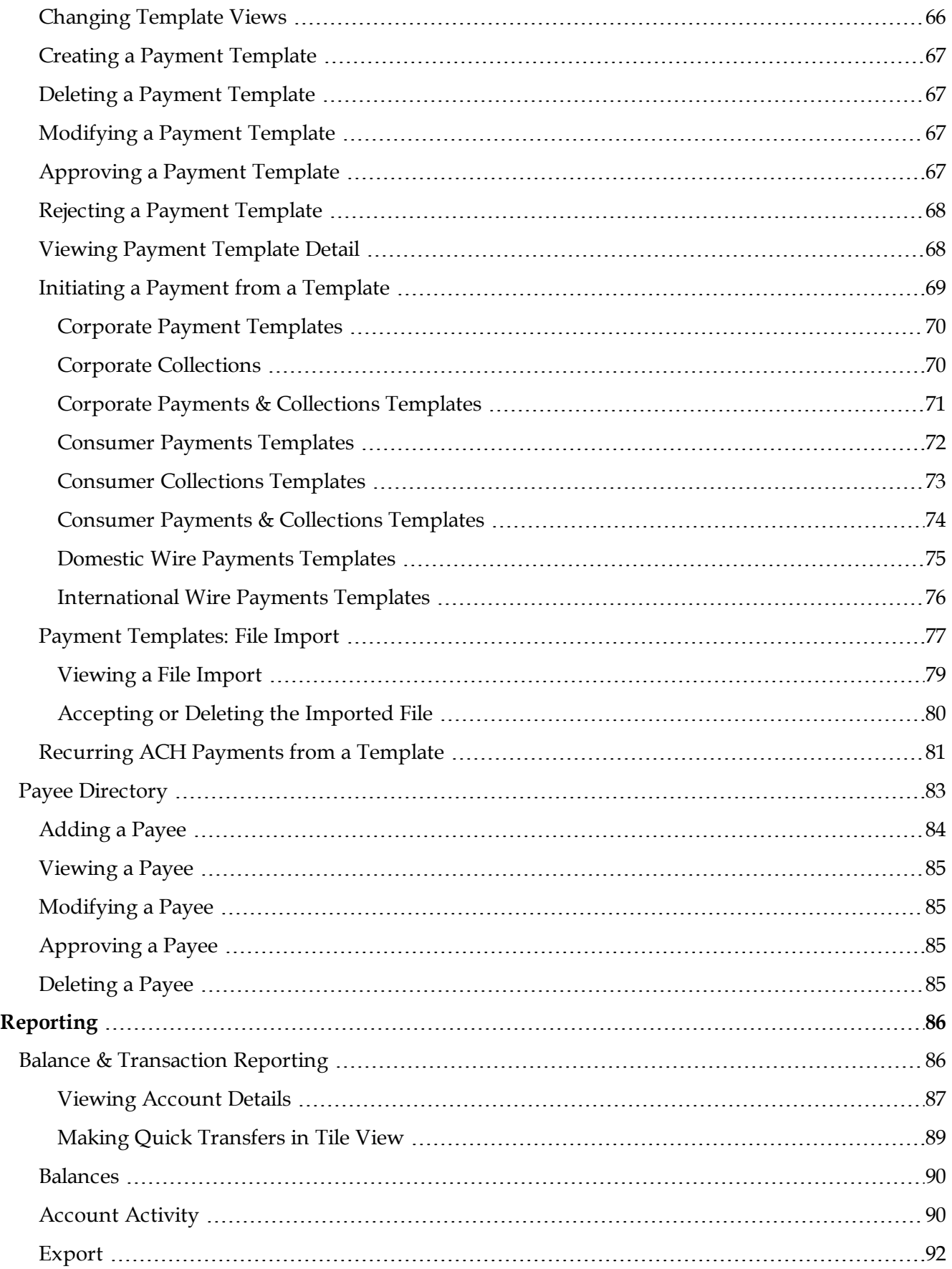

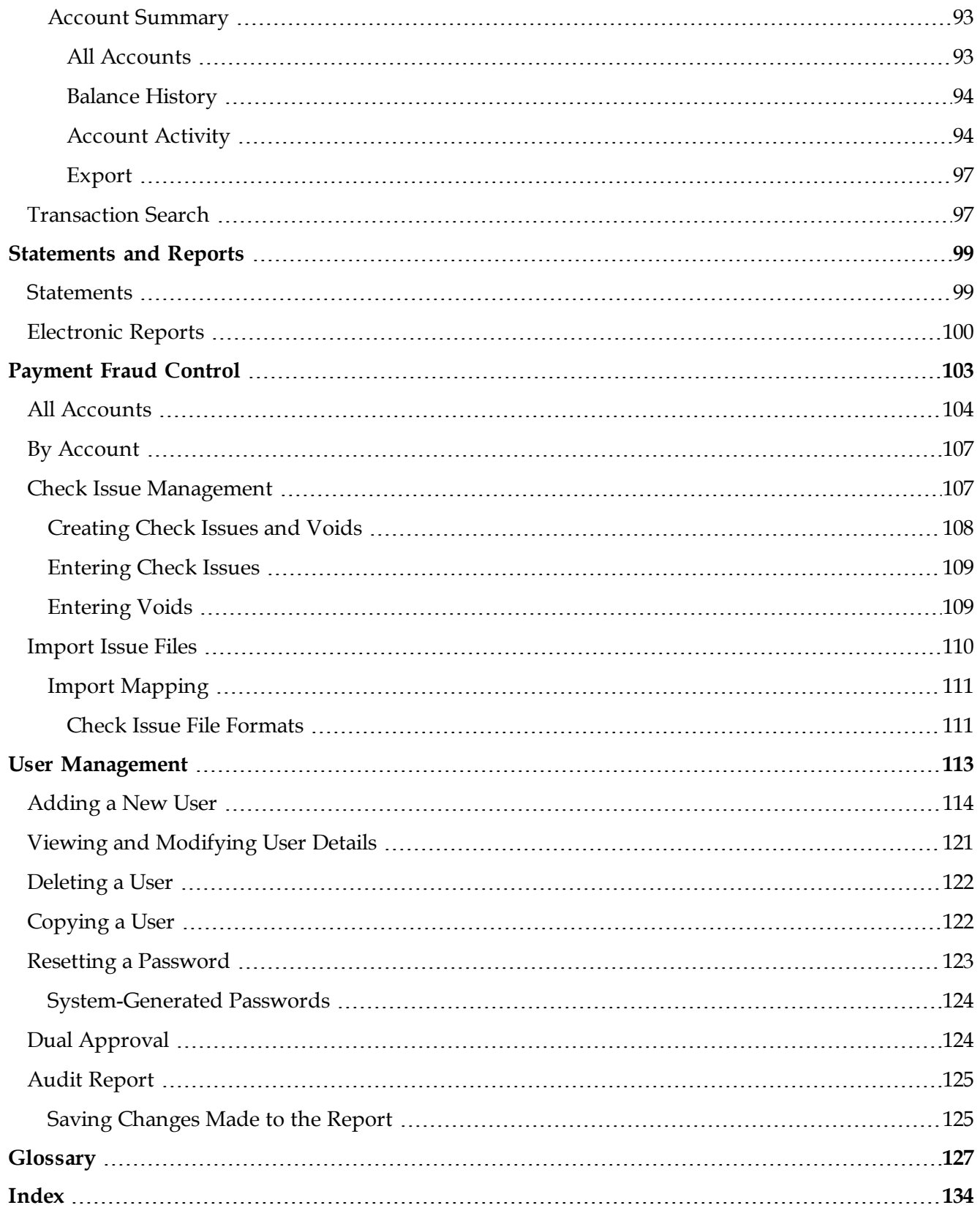

# <span id="page-7-0"></span>**Using This Guide**

<span id="page-7-1"></span>Bottomline Technologies, Inc., developed this User Guide to help you understand how to navigate and use Digital Banking IQ Premier.

# **Contacting Bottomline Technologies**

<span id="page-7-2"></span>This section provides contact information for Training and Documentation.

# **Training**

Bottomline Technologies offers training courses in Digital Banking IQ Premier and many other products. For information, contact your account representative.

### <span id="page-7-3"></span>**Documentation**

Bottomline Technologies is always interested in improving the quality of the product documentation. If you find errors or omissions in this guide or have improvement suggestions, e-mail your specific comments to us at [Bob.Massa@bottomline.com.](mailto:Bob.Massa@bottomline.com) You can send comments anonymously or provide complete contact information so we can contact you. We welcome your input.

# <span id="page-7-4"></span>**Conventions**

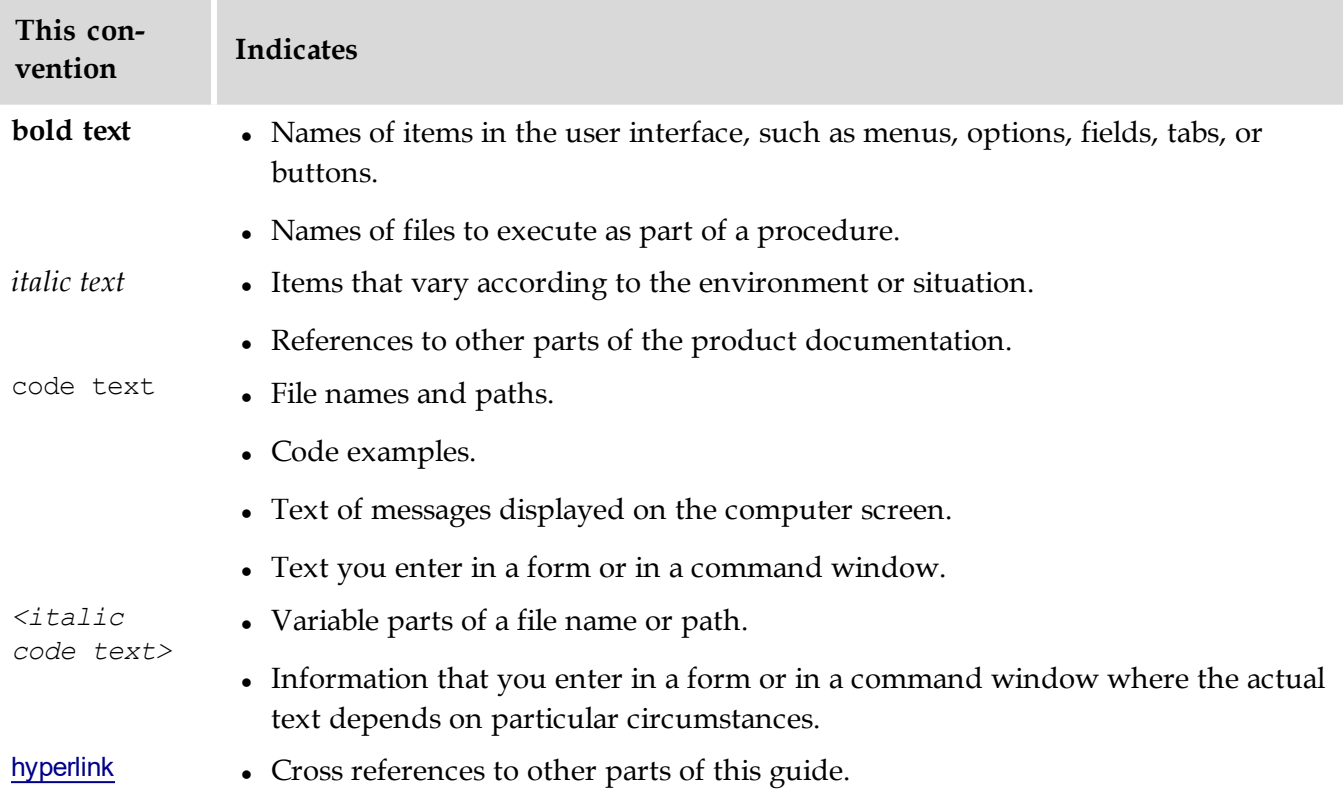

The following table describes the conventions used in this guide.

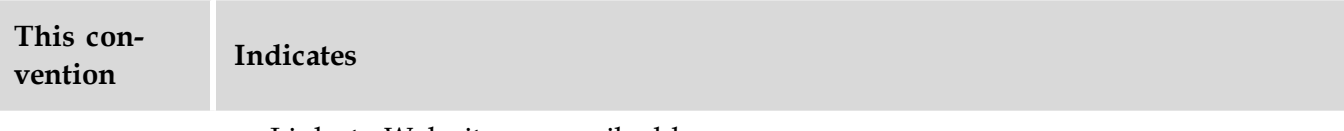

• Links to Web sites or email addresses.

# <span id="page-9-0"></span>**Welcome**

This user guide is designed to aid you in finding your way around and using Digital Banking IQ Premier. The system is divided into a number of sections corresponding to application modules, which are represented by the chief selections on the application's main menu.

The menu categories are

- [Home](#page-11-0) Page
- [Payments](#page-34-0) & Transfers
- Payment Fraud Control
- Reporting
- User Maintenance
- [Options](#page-17-0) Menu  $($
- [Log](#page-21-0) Out

# <span id="page-10-0"></span>**Navigation**

<span id="page-10-1"></span>The following section provides a brief tour of the application and offers tips for working in the program.

# **Logging in**

When you launch the application, the first screen you see is the Log In screen.

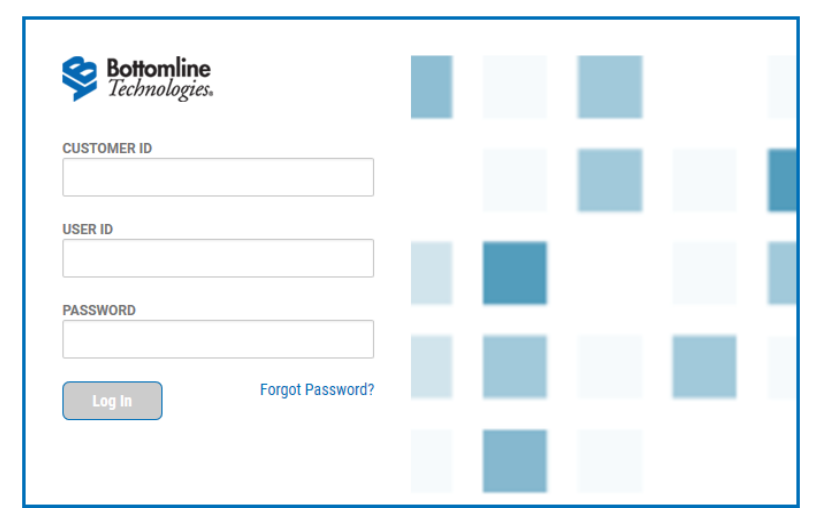

<span id="page-10-2"></span>Enter your customer ID, user ID, and password, and then click **Log In**. You will proceed to the [Home](#page-11-0) [page](#page-11-0), which provides access to all areas of the program.

# **Security Challenges When Logging On**

Your administrator may have set up your company so that whenever you log on to the application, you are required to enter a one-time passcode (OTP). The administrator can send this passcode to you either by email or SMS text message. If you correctly enter the passcode, you will proceed to the Home page. However, if you enter the passcode incorrectly, you will be locked out of the system, and your administrator will have to unlock your access.

# <span id="page-10-3"></span>**Security Questions**

Your system may be configured to prompt you for the answers to different security questions in the event you forget your password. If your system has been configured for this feature, the first time you log in, you will be asked to answer a series of three security questions. Answer the questions, and click **Save**.

If you forget your password while logging into the system, click the **Forgot Password** link on the Log In screen. The system will prompt you to answer some of the security questions you answered previously. You must answer the questions correctly in order to reset your password.

For information on entering or changing your security questions, see Enter or Change Security [Questions](#page-18-1).

# <span id="page-11-0"></span>**Home Page and Widgets**

The Home Page provides the ability for you to personalize your onscreen experience with a group of widgets. Widgets are small components that allow you to perform a variety of common tasks such as quickly making a payment, transferring funds, stopping payment on a check, making positive pay decisions, and maintaining contacts. The Notification widget, which tells you about actions that you need to take, is the only widget that must remain on the Home Page. Otherwise, you can add and remove widget as desired.

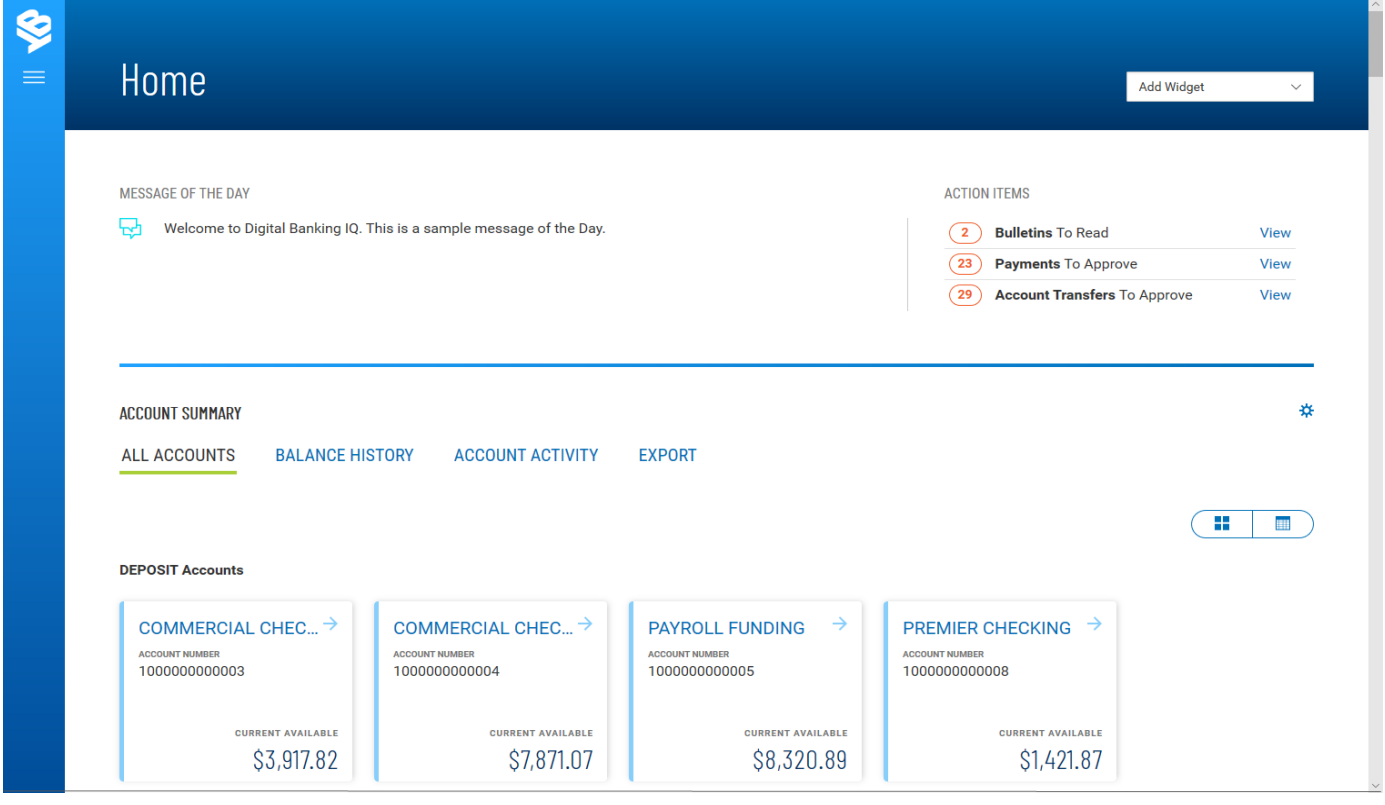

In this guide, we will discuss the widgets in a default layout, so, for example, when we describe the Balance & Transaction Reporting **workspace**1, we will describe the two default BTR-oriented widgets: Balance & [Transaction](#page-85-1) Reporting and [Transaction](#page-96-1) Search.

#### **Home Page with Widgets**

Note the blue button marked *2* in the Notification widget; the button tells you that you have bulletins to read. Click the button to see the bulletins. When you have finished, click the arrow to the left of the *Bulletins* heading to return to the Home page.

1Widgets are small components that allow you to perform a variety of common tasks such as quickly making a payment, transferring funds, stopping payment on a check, taking action on tasks, and making positive pay decisions. A workspace is a grouping of individual widgets. For example, the Payment Center workspace combines both the Payments and Payment Templates widgets.

### 图 < Bulletins ≣

The Home Page is the first screen you see after logging on to the program. If your page was configured by an administrator, you will see a series of widgets already in place.

# <span id="page-12-0"></span>**Managing Widgets**

You can add widgets to the Home Page, as well as move existing widgets to different locations on the page. You can also resize existing widgets and remove those you don't want to use anymore.

#### <span id="page-12-2"></span>**To add a widget:**

- 1. On the application Home Page, click **Add Widgets**.
- 2. Select the desired widget from the list.

The newly added widget appears on the page.

#### **To move a widget:**

• Left-click the widget and, with the mouse button depressed, drag and drop the widget to the desired position on the Home Page.

#### **To resize a widget:**

- 1. Click the **Options** icon  $\ddot{\bullet}$  in the upper right-hand corner of the widget.
- 2. Click **Resize**.

The widget is resized so that it takes up only half the width of the screen.

3. To return the widget to its original size, repeat Steps 1 and 2.

#### **To remove a widget:**

- 1. Click the **Options** icon in the upper right-hand corner of the widget.
- 2. Click **Remove**.

The widget is deleted from the screen. It can be [added](#page-12-2) again as desired.

<span id="page-12-1"></span>A brief description of available widgets follows this section.

# **Payment Fraud Control Widget**

The Payment Fraud Control widget displays all check and electronic payment transactions that the bank identifies as suspect, as well as allowing you to view a decision history for each of them. Based on the information displayed for each item, you can decide which items to pay or return. For more information, see [Payment](#page-102-0) Fraud Control.

# <span id="page-13-0"></span>**Payment Templates Widget**

You can create payment templates that contain commonly used payment information. Payments can then be made from these templates, saving time and improving efficiency. The Template List View widget lets you view and manage templates created in the application. For more information, see Payment [Templates](#page-64-1).

## <span id="page-13-1"></span>**Quick Transfer Widget**

The Quick Transfer widget lets you complete a simple money transfer between two accounts.

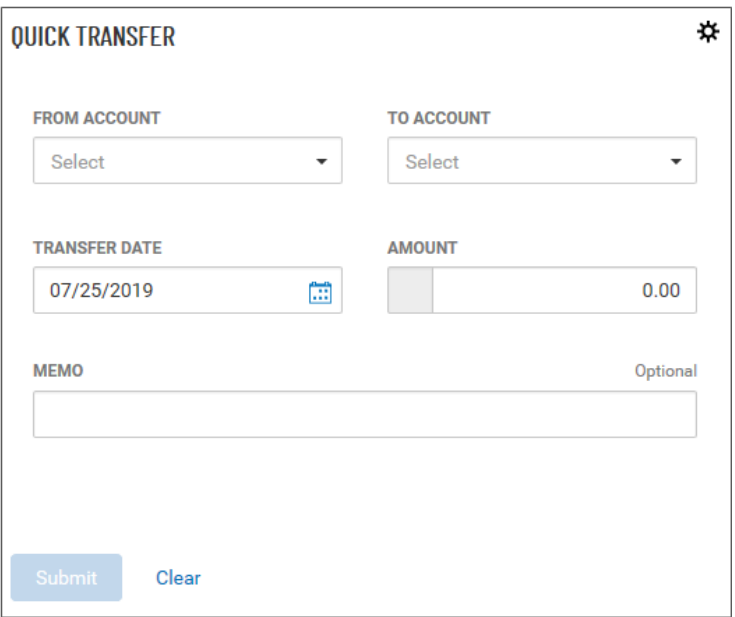

### <span id="page-13-2"></span>**Making a Simple Transfer**

#### **To make a simple transfer:**

- 1. With the **Transfer tab** selected, select the accounts between which you want to transfer funds (the From and To accounts).
- 2. Use the calendar icon to select the transfer date.
- 3. Enter an amount.
- 4. (optional) Enter a brief memorandum.
- <span id="page-13-3"></span>5. Click **Submit**.

# **Notifications Widget**

The Notifications widget provides notification of actions that have occurred in the system and items that are awaiting your attention, including

- Bulletins to Read
- Payments To Approve
- Account Transfers To Approve
- Positive Pay Exceptions

Click the **View** link corresponding to a notification. For example, if you click the **View** link for Payments To Approve, the Payment Center will appear with the transactions list filtered for payments ready to approve only. You can then take action on the items in the list.

The widget also displays the message of the day that administrators want to share with all users of the system.

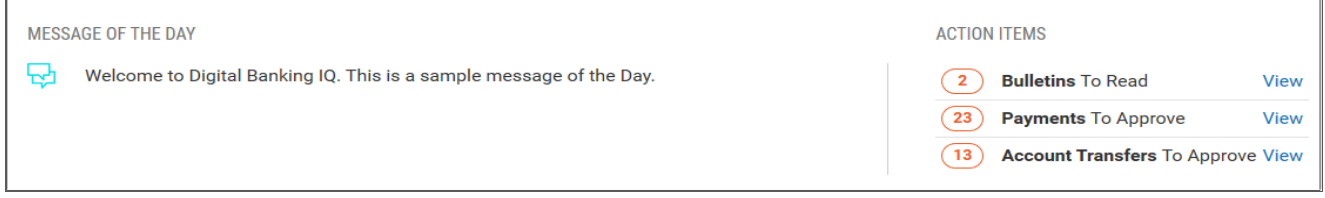

<span id="page-14-0"></span>The Notifications widget is the only widget that must be positioned on and remain on the [Home](#page-11-0) Page.

### **Account Summary Widget**

The Bank Account Summary widget lists the balances of the accounts that you have permission to see. The available balance information includes opening ledger, current ledger, opening available, and current available balance. You can also access transaction details and account statement reports from the widget. For more information, see Balance & [Transaction](#page-85-1) Reporting.

### <span id="page-14-1"></span>**User Maintenance Widget**

The User Maintenance widget lets you add, modify, delete, or view system users. For more information, see User [Maintenance](#page-112-0).

# <span id="page-14-2"></span>**Electronic Reports Widget**

The Electronic Reports widget lets you search for ERD reports and/or reports by receiver group. For more information, see [Electronic](#page-99-0) Reports.

# <span id="page-14-3"></span>**Stop Payments Widget**

The Stop Payments widget shows stop payments and cancel stop payments. For more information, see Stop [Payments](#page-40-1).

### <span id="page-14-4"></span>**Check Issue Management Widget**

The Check Issue Management widget displays all check issues and voids created in the system. It also allows you to add check issue/voids, cancel stops, and place stops. For more information, see [Check](#page-106-1) Issue [Management](#page-106-1).

# <span id="page-14-5"></span>**Transaction Search Widget**

The Transaction Search widget lets you find transactions for a given account or accounts. For more information, see [Transaction](#page-96-1) Search.

## <span id="page-15-0"></span>**Payments Widget**

The Payments widget allows you to create and manage payments. You can perform a number of operations, including viewing, editing, modifying, approving, and deleting payments. For more information, see [Payments](#page-42-1).

# <span id="page-15-1"></span>**Transfers Widget**

The Transfers widget allows you to create and manage Transfers. You can perform a number of operations, including viewing, editing, modifying, approving, and deleting transfers. For more information, see [Transfers](#page-34-1).

# <span id="page-15-2"></span>**Transfer Templates Widget**

You can create transfer templates that contain commonly used transfer information. Transfers can then be made from these templates, saving time and improving efficiency. The Transfer Templates widget lets you view and manage templates created in the application. For more information, see [Transfer](#page-38-0) [Templates](#page-38-0).

# <span id="page-15-3"></span>**Smart Chart Widget**

The Smart Chart Widget is available to all users entitled to Balance & [Transaction](#page-85-1) Reporting. The widget provides a visualization of the available balance trend across all deposit accounts over a five-day range. It also provides a visualization of the month-to-date debit/credit mix.

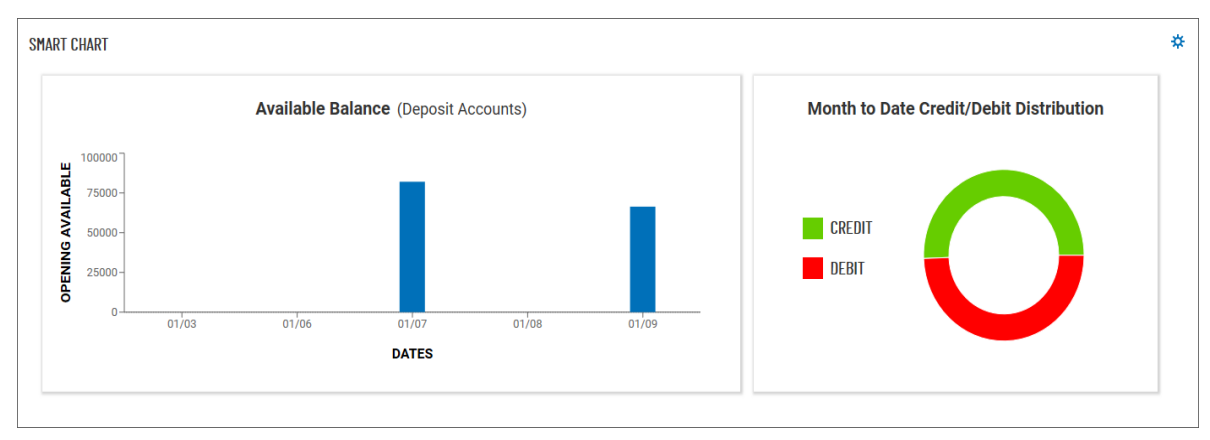

# <span id="page-15-4"></span>**Fly-out or Sidebar Menu**

Navigation through the application is controlled by the Fly-out (Sidebar) menu that appears at the left of the screen. To activate it, click the "hamburger" button  $\blacksquare$ .

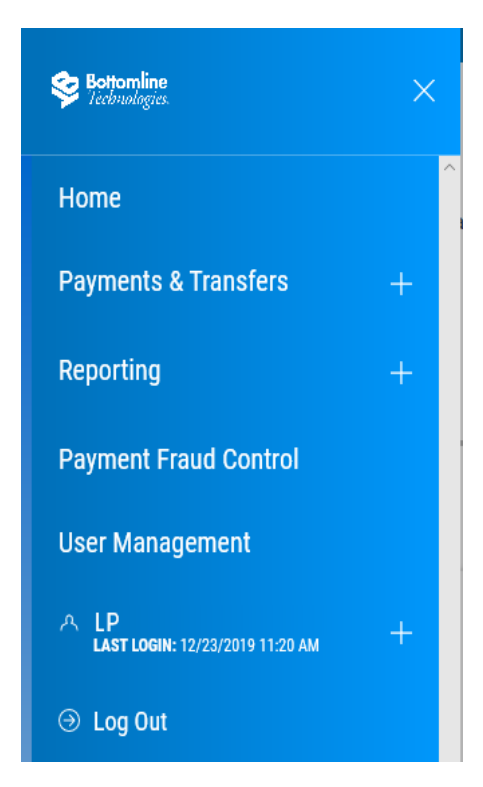

From the menu, you can navigate to the following program areas:

- [Payments](#page-34-0) & Transfers
- [Reporting](#page-85-0)
- Payment Fraud Control
- User Maintenance
- The [Options](#page-17-0) Menu
- [Log](#page-21-0) Out

You can also return to the [Home](#page-11-0) page. Click the arrow to the right of the desired selection.

Note that the **Payments & Transfers** and **Reporting** options and the **Options Menu** are marked by a plus sign. Click it to see further options. For **Payments & Transfers**, these include

- [Transfers](#page-34-1)
- Stop [Payments](#page-40-1)
- [Payment](#page-42-0) Center

For **Reporting**, the additional options include

- Balance & [Transactions](#page-85-1)
- Statements and Reports

Finally, the **[Options](#page-17-0) Menu** (marked by the User icon **A**) offers a series of options associated with your individual access to the application:

- Change [Password](#page-18-0)
- Change Security [Questions](#page-18-1)
- [Alerts](#page-19-0)
- Profile [Maintenance](#page-20-0)
- <span id="page-17-0"></span>• Help [Center](#page-20-1)

### **Options Menu**

The **Options Menu** (marked by the User icon **A**) is the last area on the [Fly-out](#page-15-4) Menu. It gives you access to a series of options associated with your individual access to the DBIQ Premier application.

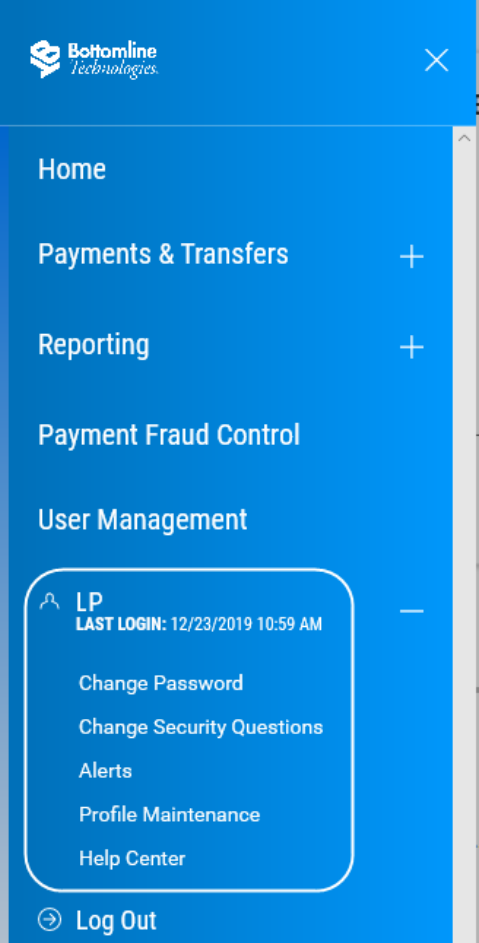

#### These options include

- Change [Password](#page-18-0)
- Change Security [Questions](#page-18-1)
- [Alerts](#page-19-0)
- Profile [Maintenance](#page-20-0)
- Help [Center](#page-20-1)

### <span id="page-18-0"></span>**Change Password**

You can change your password as a security measure or whenever you receive an administrator- or a system-generated email notification that you your password has been changed. If you receive a password-change notification, you will receive a temporary password, and you will need to change the password to one of your own choosing in order to keep using the application, because the temporary password will expire.

#### **To change your password:**

1. On the **Fly-out Menu**, expand the **Options Menu** if necessary, and click **Change Password**.

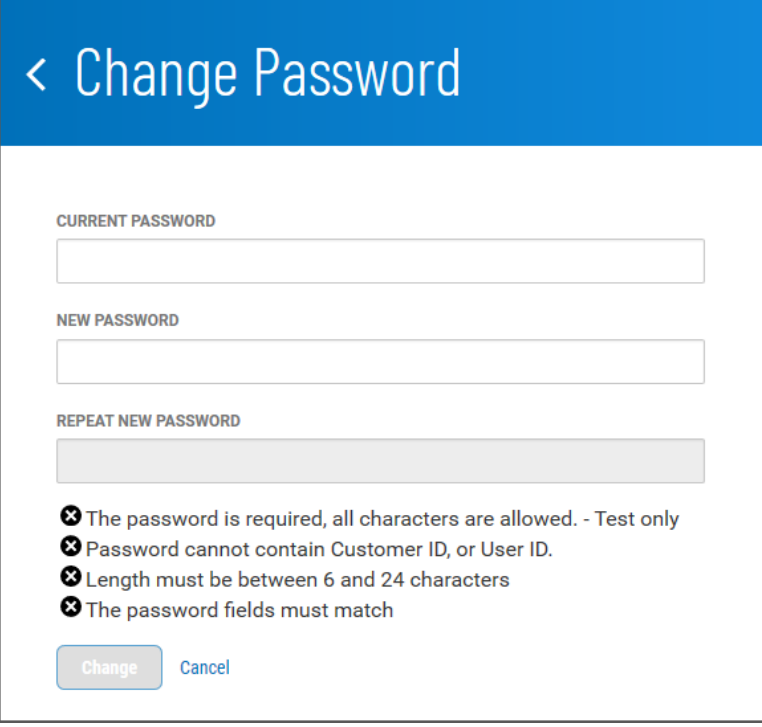

- 2. Enter the current password (possibly your temporary password).
- 3. Enter the new password following the guidelines at the bottom of the screen. These guidelines are designed for maximum security.
- 4. Enter the password again in the **Repeat New Password** box.

If your entries match, the **Change** button will become available.

<span id="page-18-1"></span>5. Click **Change**.

### **Enter or Change Security Questions**

If you forget your password while logging into the system, click the **Forgot Password** link on the Logon screen. The system will prompt you to answer some of the security questions you answered previously. You must answer the questions correctly in order to reset your password.

**To enter or change your security questions:**

1. On the **Fly-out Menu**, expand the **Options Menu** if necessary, and click **Change Security Questions**.

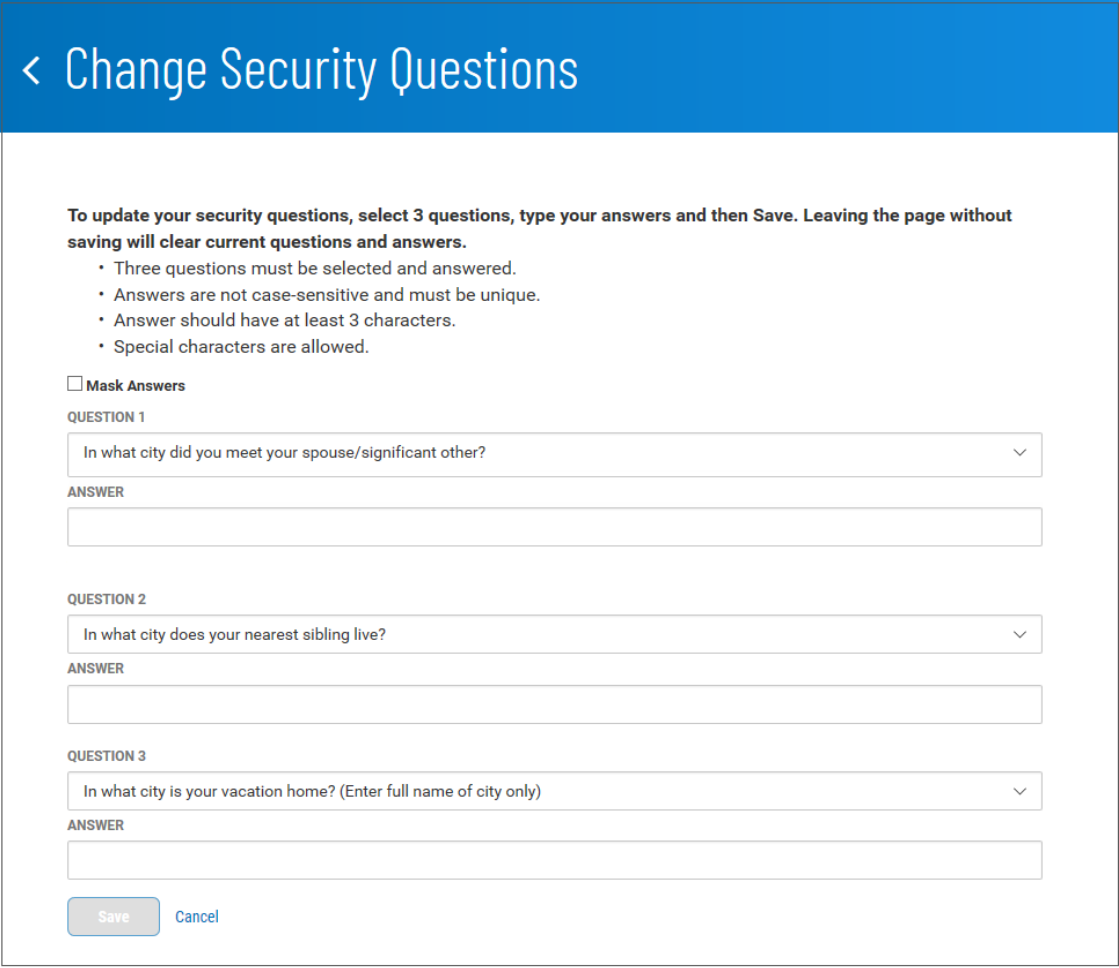

2. Answer the three questions posed on the screen following the guidelines at the top of the screen. If for security reasons you want your answers to be masked, check the **Mask Answers** box.

The answers you enter will appear as a series of dots.

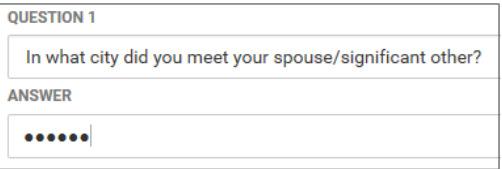

<span id="page-19-0"></span>3. When you have finished, click **Save**.

### **Alerts**

The Alerts feature is not currently available.

### <span id="page-20-0"></span>**Profile Maintenance**

The Profile Maintenance feature lets you enter and maintain your personal contact information.

**To enter your user contact information:**

1. On the **Fly-out Menu**, expand the **Options Menu** if necessary, and click **Profile Maintenance**.

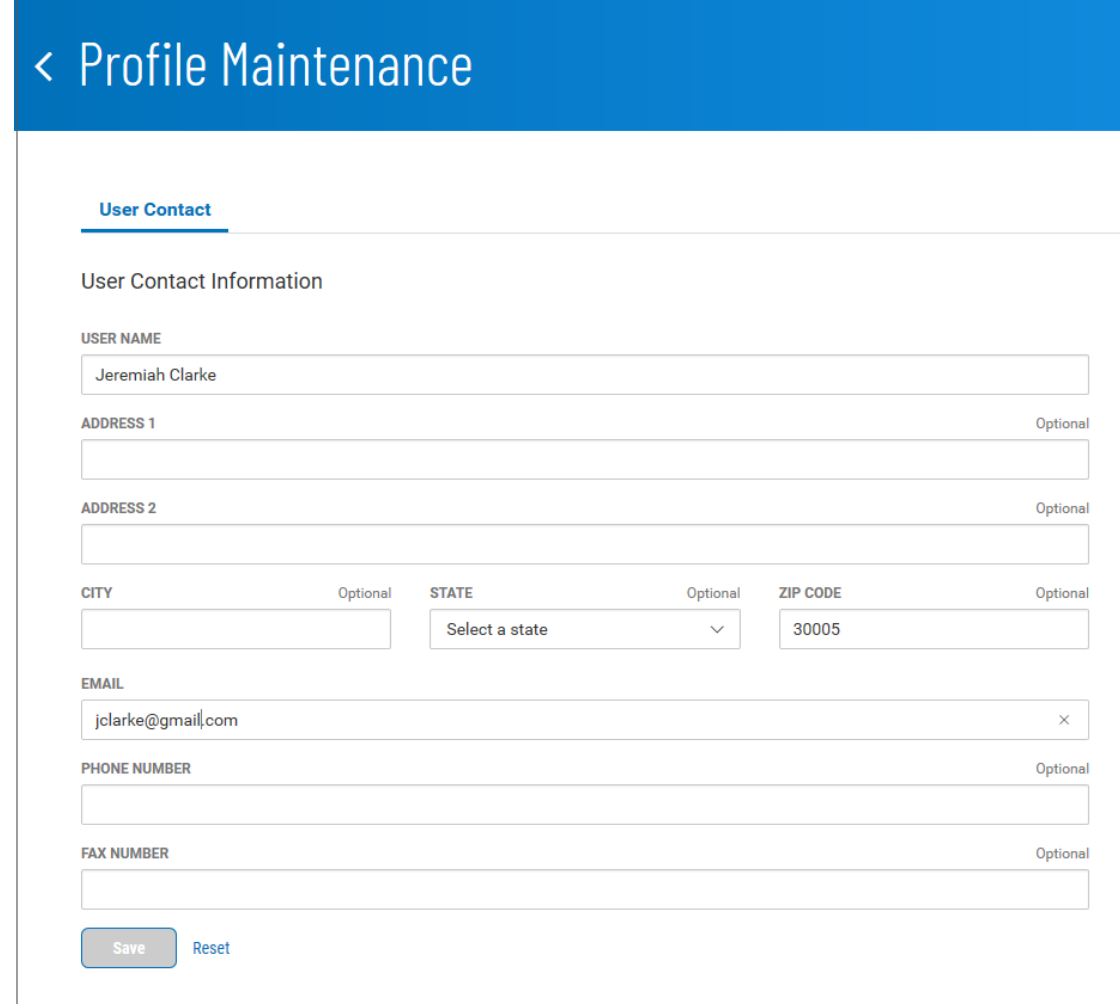

- 2. Enter all profile information; the **User Name** and **Email** fields will be automatically populated with your existing profile information as entered by your administrator.
- <span id="page-20-1"></span>3. When you have finished, click **Save**.

### **Help Center**

The Help Center feature provides online help for the DBIQ Premier application.

# <span id="page-21-0"></span>**Log Out**

**To log out of the DBIQ Premier application:**

<sup>l</sup> On the **Fly-out Menu**, expand the **Options Menu** if necessary, and click **Log Out**.

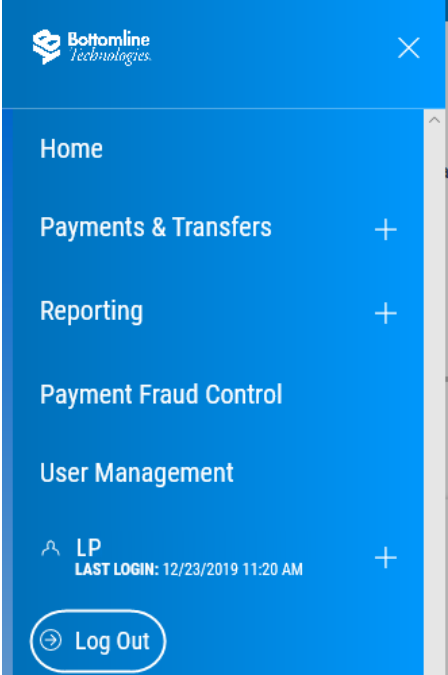

<span id="page-21-1"></span>The system [Log](#page-10-1) In screen appears.

### **Workspaces**

Widgets are small components that allow you to perform a variety of common tasks such as quickly making a payment, transferring funds, stopping payment on a check, taking action on tasks, and making positive pay decisions. Workspaces are groupings of individual widgets.

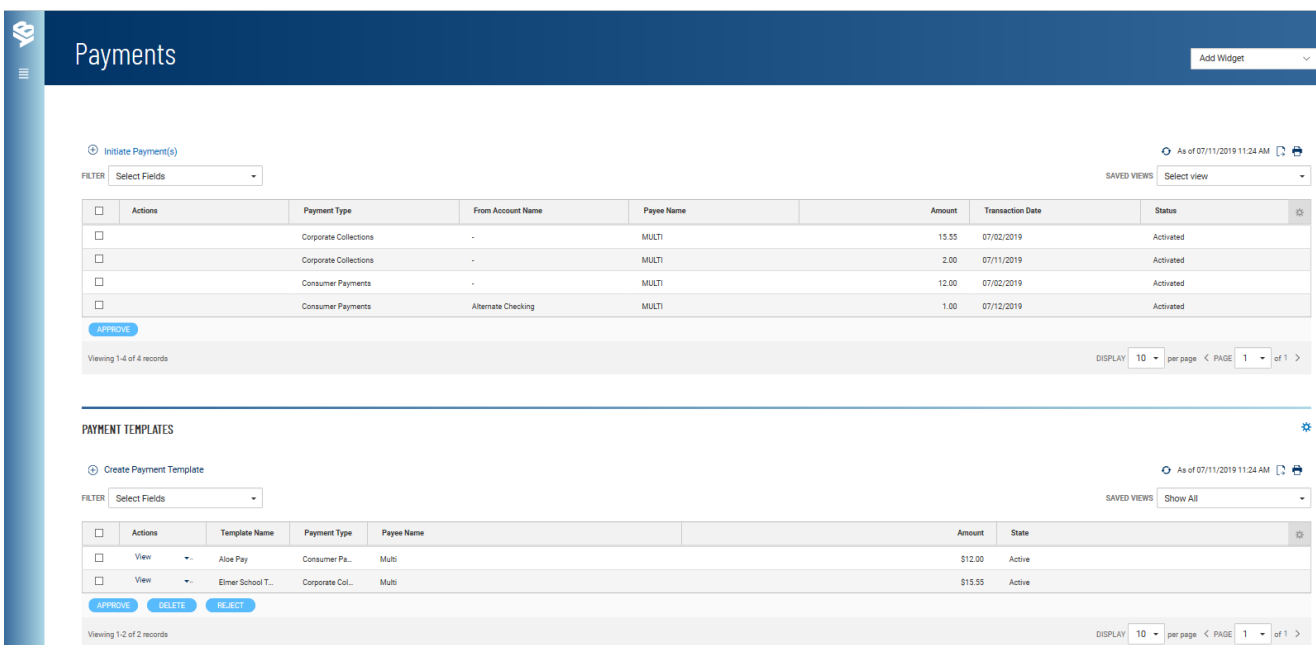

#### **The Payments Workspace, containing the Payments and Payment Templates Widgets**

<span id="page-22-0"></span>Note that you can use the **Add Widget** drop-down at the top of the screen to add widgets to any workspace.

### **Working with Lists**

Many functions in this application are organized in a list. For example, the Payments list is shown below. You access the Payments list by selecting **Payment Center** from the Fly-out menu.

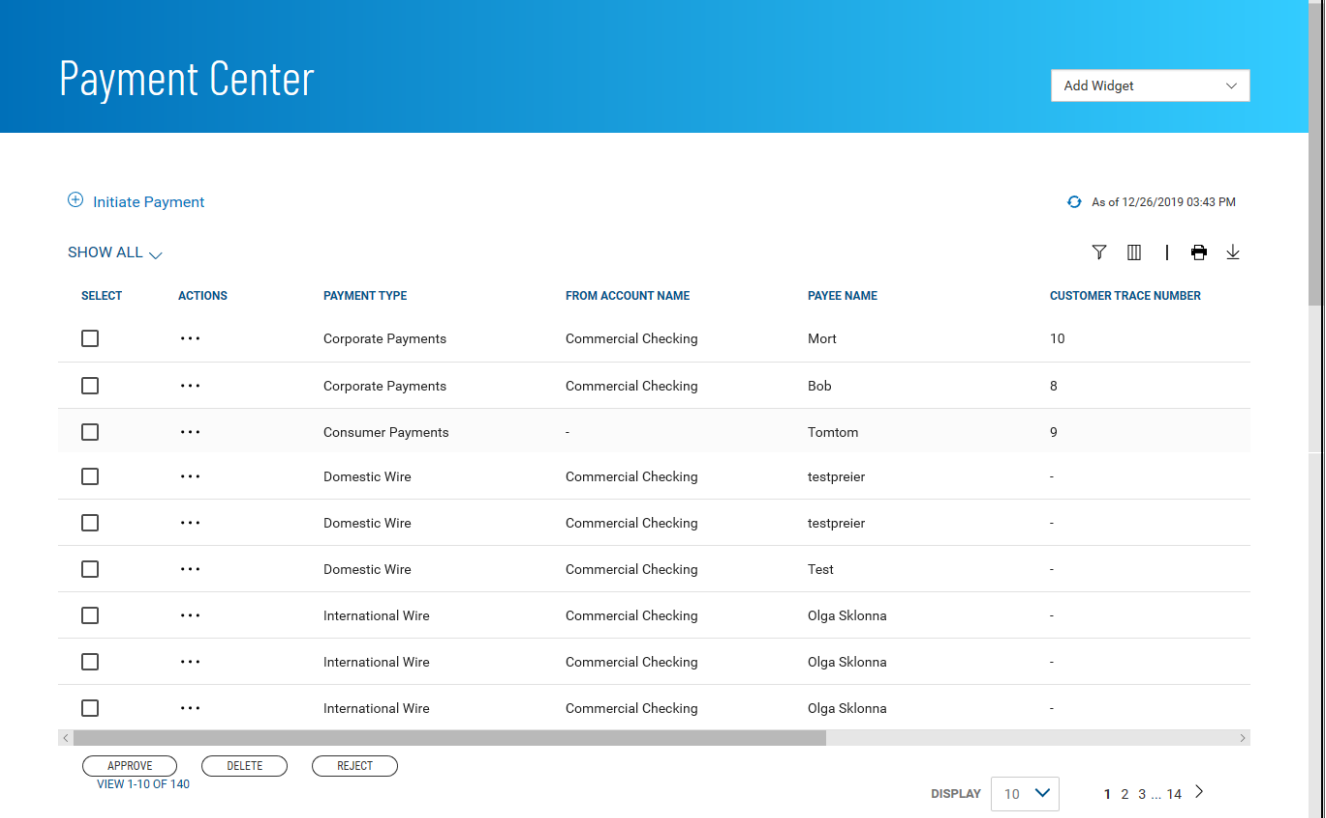

<span id="page-23-0"></span>**The Payments list**

### **Working with Lists: Available Actions**

The **Actions** column allows you to take action on a single item in a list. Depending on the item, you can view, edit, approve, or delete an item.

Click the drop-down menu to view available actions. If only one action is available for an item, access that function by clicking it.

#### <span id="page-23-1"></span>**View**

To view the details of an item in a list, click or select **View** in the **Actions** column. Details of the item will be displayed. Buttons at the bottom of the screen allow you to take action on the item. Click an action button, or click **Cancel** to return to the list. See Working in Detail Screens for more information.

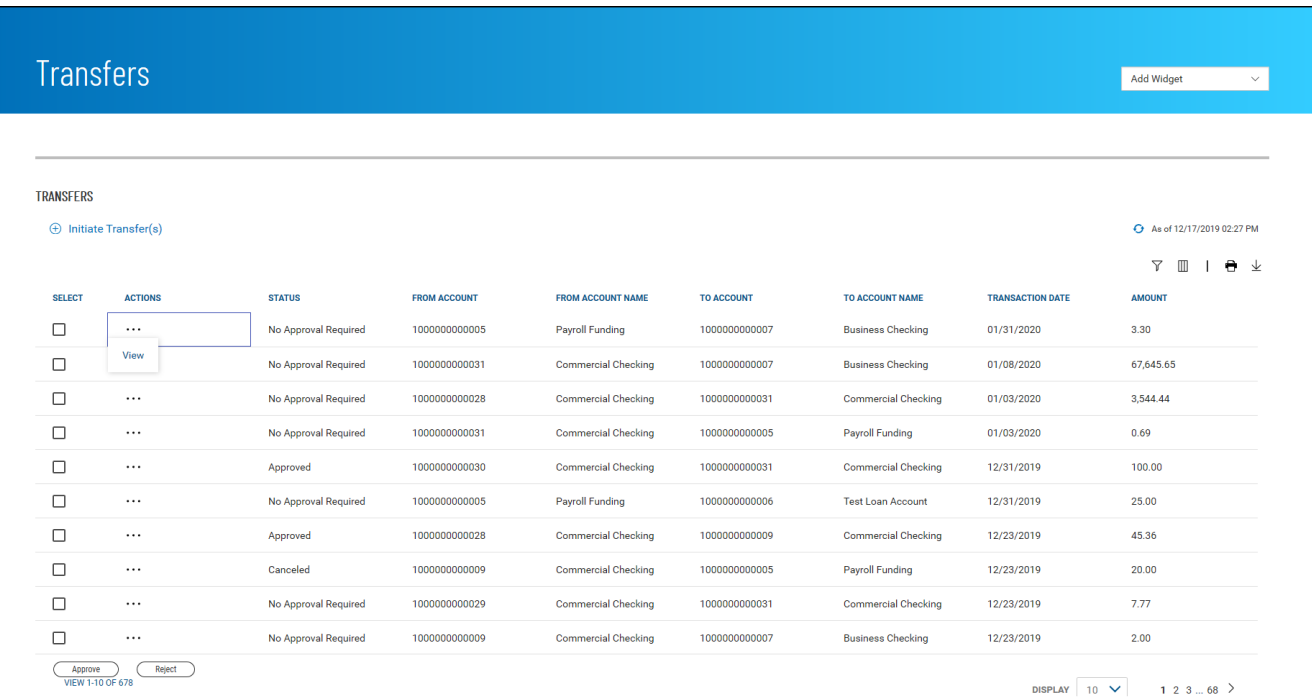

### <span id="page-24-0"></span>**Modify**

Clicking or selecting **Modify** from the **Actions** column will display an edit screen where you can make changes to the item. When you have finished making the necessary changes, click **Save** or **Submit**.

### <span id="page-24-1"></span>**Approve**

Many items require approval when they are entered or modified. Items that need approval will usually have a status of **Entered** or **Modified** (shown in the **Status** column of the list). To approve an item, click or select **Approve** in the **Actions** column. You can also approve multiple items at one time by checking the appropriate checkboxes and clicking the **Approve** button.

If you attempt to approve an item or items, a confirmation screen may appear telling you that some of the selected items are not eligible.

### <span id="page-24-2"></span>**Delete**

The delete function removes an item from the system. Click or select **Delete** in the **Actions** column to delete an item. You will need to confirm that you would like to delete the item before it is removed.

<span id="page-24-3"></span>You can also delete multiple items at one time by checking the appropriate check boxes and selecting delete.

### **Navigating through a List**

The number of records and number of pages in a list is shown on the bottom of the screen.

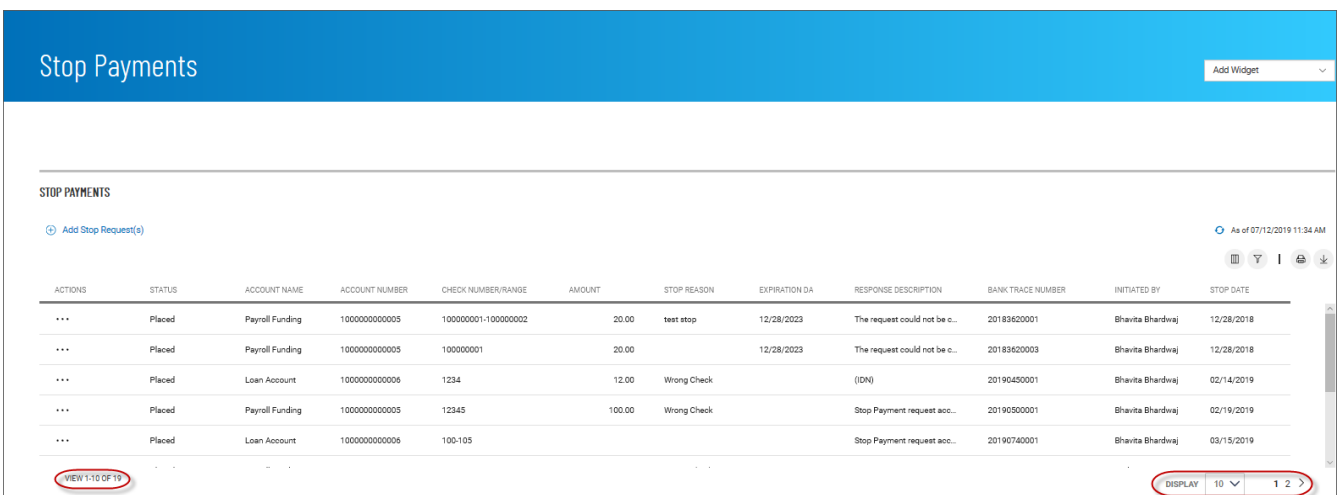

Click the arrows or the **Page** drop-down to navigate from one page to the next.

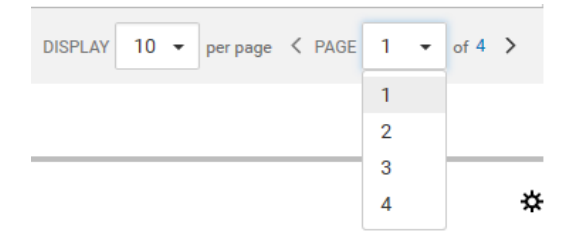

Use the **Display** drop-down to select the number of records you want to appear on each page.

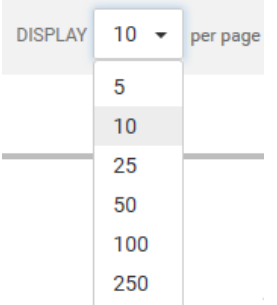

### <span id="page-25-0"></span>**Filtering a List**

You can use the filter function to change the names of columns that will appear in a list or to limit the records that appear in the list.

#### **To filter the list:**

- 1. Click the **Columns** icon  $\Box$  or **Filter**  $\Box$  icon that appear at the top right above the list.
- 2. To filter the columns, select the **Columns** tab.

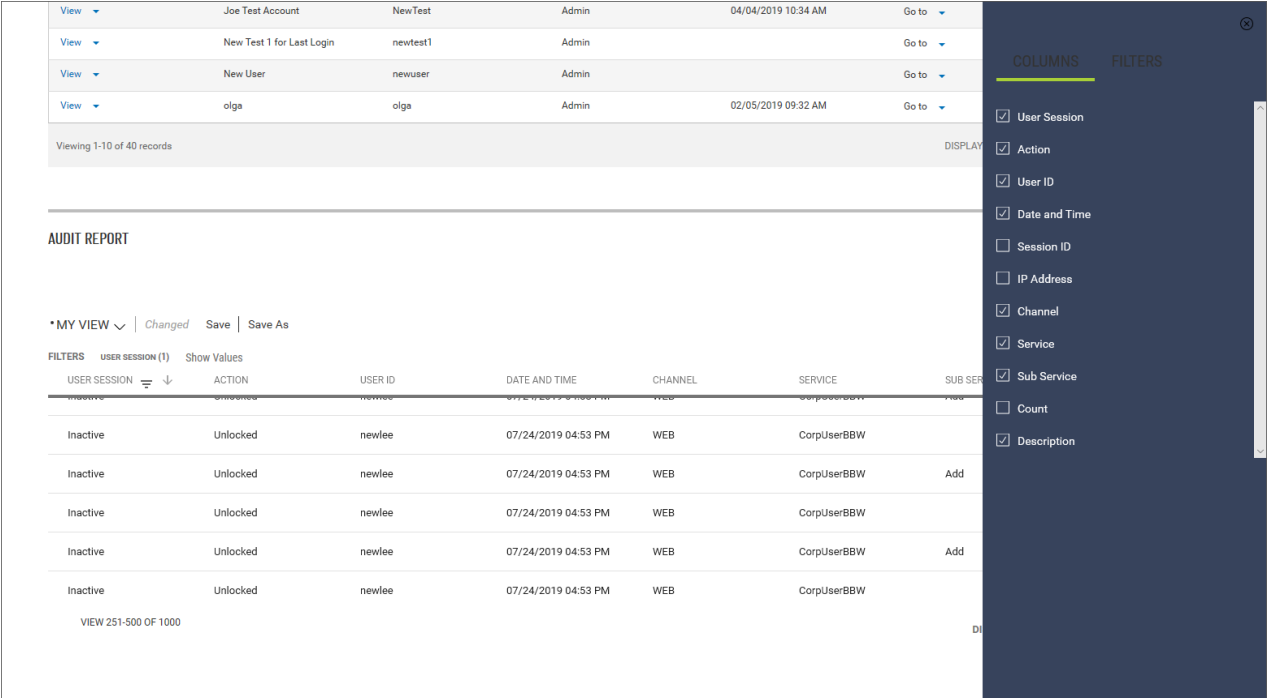

- 3. Check or uncheck the boxes corresponding to columns on the report, depending on whether you want them to appear or not.
- 4. Click the **X** at the top of the Filters menu.

5. To filter the list by record, select the Filters tab.

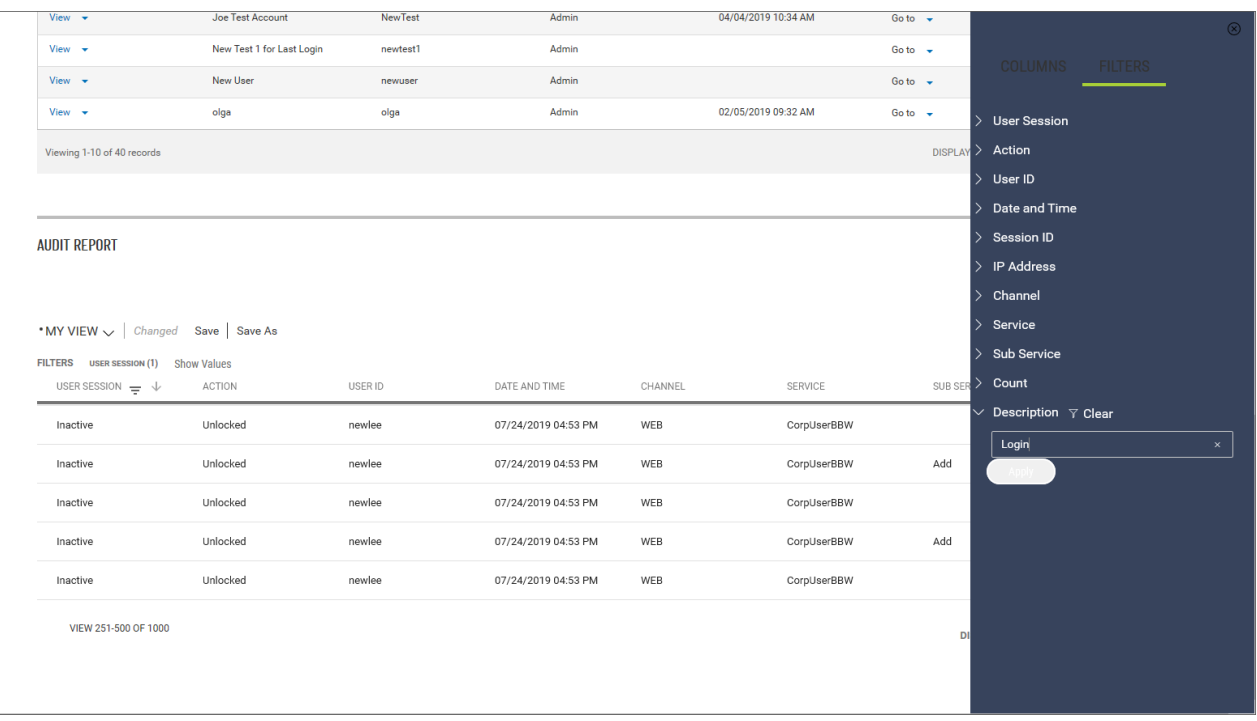

- 6. Click the right arrow beside the record, and enter the criterion you want to filter by. In the example shown above, the Description column will be filtered to display only records that have *Login* as the description.
- 7. If you want to clear the filter, click Clear  $\bar{Y}$  Clear to the right of the record name.
- 8. To filter the list by the entered criterion or criteria, click the **Apply** button at the bottom of the Filter menu.

### <span id="page-27-0"></span>**Viewing the Filters Applied List**

Once you filter a list, you can save it as a new view.

#### **To save a filter as a view:**

- 1. Filter the list as described under [Filtering](#page-25-0) a List.
- 2. In the **Filters** section at the top left of the list, click **Show Values**.

This shows the filters currently applied.

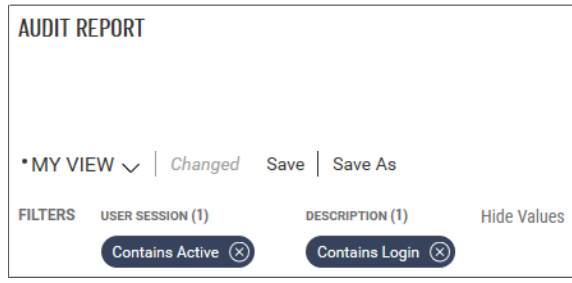

- $\bullet$  . To remove a filter, click the **X** on the button displaying the filter name.
- <sup>l</sup> To hide the filters, click **Hide Values**.

### <span id="page-28-0"></span>**Sorting a List**

A list can be sorted so that the order of the rows is reversed.

#### **To sort a list:**

- 1. Click on the column header. The rows of data will be resorted. A blue down arrow appears in the column to indicate the sort order.
- <span id="page-28-1"></span>2. To return the rows to their original order, click the column header again.

#### **Moving Columns**

You can move columns to a new position on a list.

#### **To move a column:**

<span id="page-28-2"></span>• Drag and drop the column to the new position.

#### **Adding or Removing Columns**

Columns can be added or removed from some lists in the application. If the list supports this function, you will see the **Options** ( $\bullet$ ) icon in the header row at the right side of the list.

#### **To add or remove columns:**

1. Click the **Options** icon.

The available columns are displayed. The checked boxes indicate which columns currently appear in the list.

2. Simply check or uncheck the columns you would like to include/exclude in your list, and then click **Apply**.

### <span id="page-29-0"></span>**Refreshing a List**

A number of lists feature a **Refresh** icon  $\Theta$  in the upper-right corner. Along with the icon is a notification of the most recent date and time.

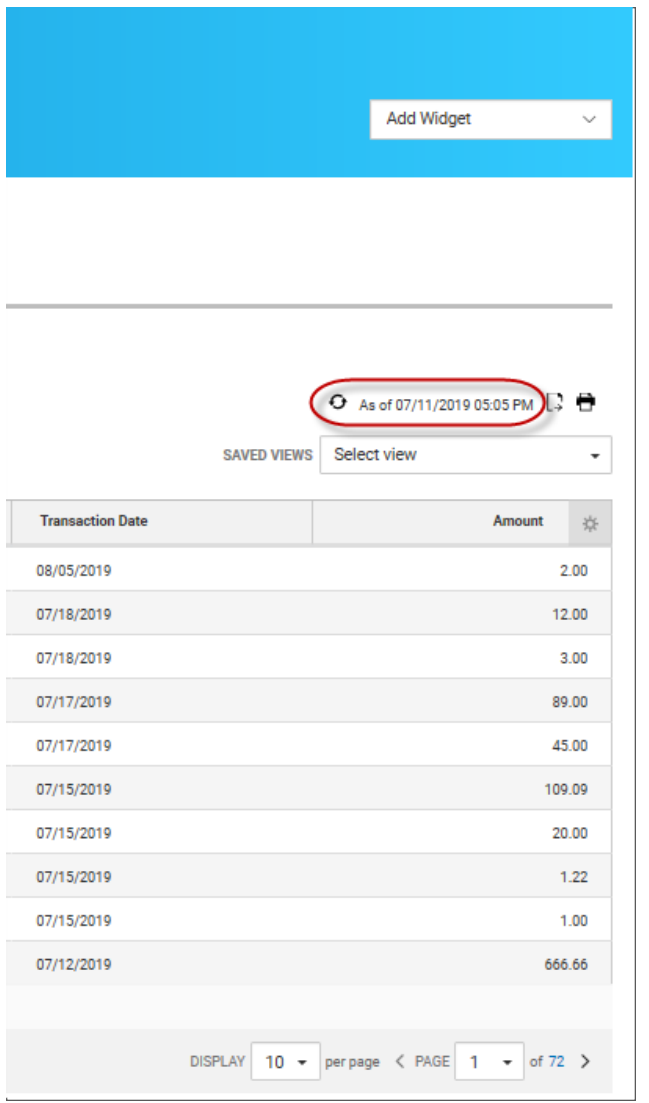

When you click the icon, the list is refreshed, and the date and time are updated. This will be especially useful if you are working in a list for an extended period of time.

# <span id="page-29-1"></span>**Exporting Lists**

The data from some lists can be exported.

**To export a list:**

1. If the **Export** tab is available for a list, click it to export selected information. The following example reference exporting account information in the Balance & [Transaction](#page-91-0) Reporting list.

- 2. Use the **File Output** drop-down menu to select an output format:
	- $-BAI$
	- Comma-delimited (CSV)
	- QuickBooks (QBO)
	- Quicken (QFX)
- 3. Use the Accounts drop-down menu to select an account or accounts. If you want the report to contain information for all accounts, click Select all. Click Done.
- 4. Enter a date or range of dates, OR user the **Calendar** icon to select from the following:
	- Today
	- Previous Business Day
	- Month to Date
	- Quarter to Date
	- Year to Date
	- Custom Range

If you select **Custom Range**, use the pop-calendar to select the first and last days of the range, and then click **Apply**.

<span id="page-30-0"></span>5. Click **Export**.

# **Printing Lists**

Some lists can be printed.

#### **To print a list:**

- 1. Click the **Print** icon .
- 2. The Print dialog appears.

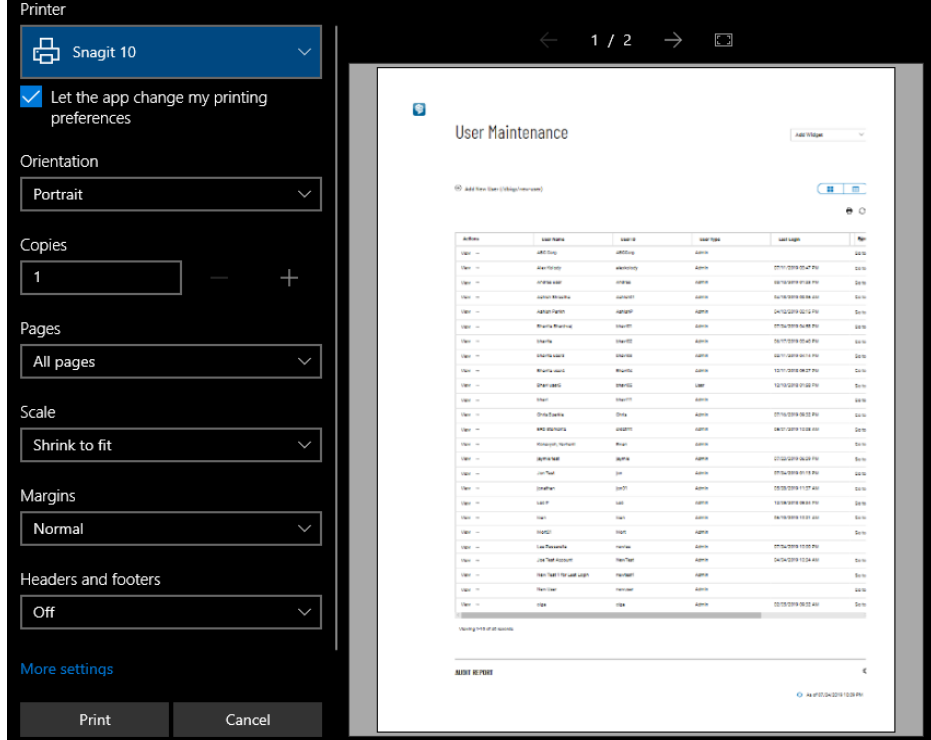

- 3. Select and enter the options that you want to influence printed output, such as **Orientation**, **Copies**, and **Margins**.
- 4. If desired, click **More settings**, and select additional page layout and paper options.
- <span id="page-31-0"></span>5. Click **Print**.

### **Working with Lists: Saving a View**

Once you have arranged a list with the proper columns, sort order, and filters, you can save the list for future use. The following example references the Audit [Report](#page-124-1) widget.

#### **To save a view**

- 1. Type a name for the view in the bulleted text box at the top left of the widget.
- 2. Click **Save**.

You can make your new custom view the default view, rename it, or delete it.

- 1. Click the down arrow  $\blacktriangleright$  to the right of the view name.
- 2. Click the ellipsis marks **. . .**
- 3. Do one of the following:
	- <sup>l</sup> Click **Set as Default** to make this view the new default.
	- <sup>l</sup> Click **Rename**, and then enter a new name for the view.
	- **.** Click **Delete** to remove the custom view.

### <span id="page-32-0"></span>**Selecting Tiles or List View**

Some widgets offer a choice of displaying the contents in either tile or tabular (list) view. The following example references the Balance & [Transaction](#page-85-1) Reporting widget.

To see information displayed as a series of easily readable tiles, click the left side of the **Tiles/List** icon 88 L 112 .

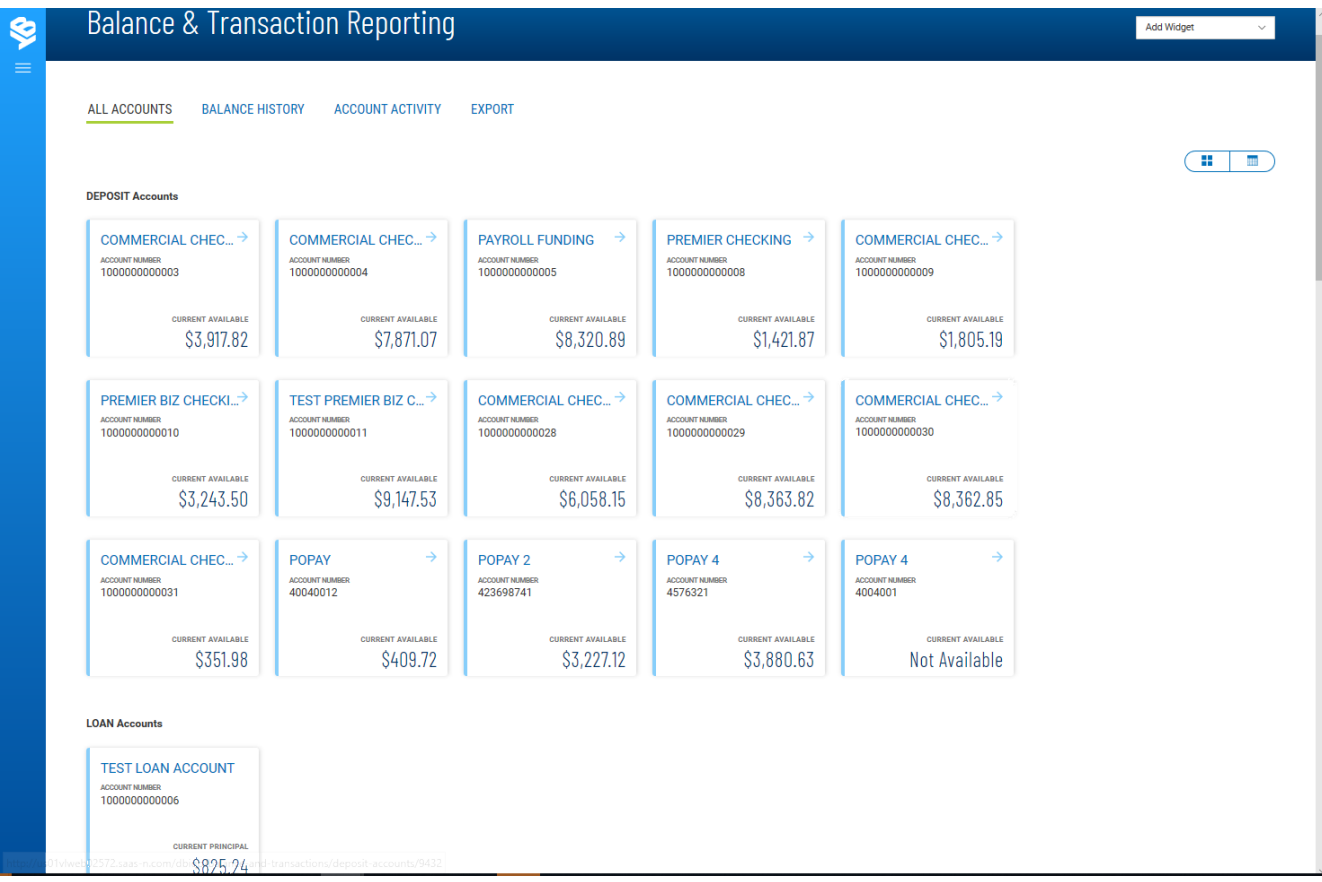

To see information displayed in tabular fashion, click the right side of the **Tiles/List** icon.

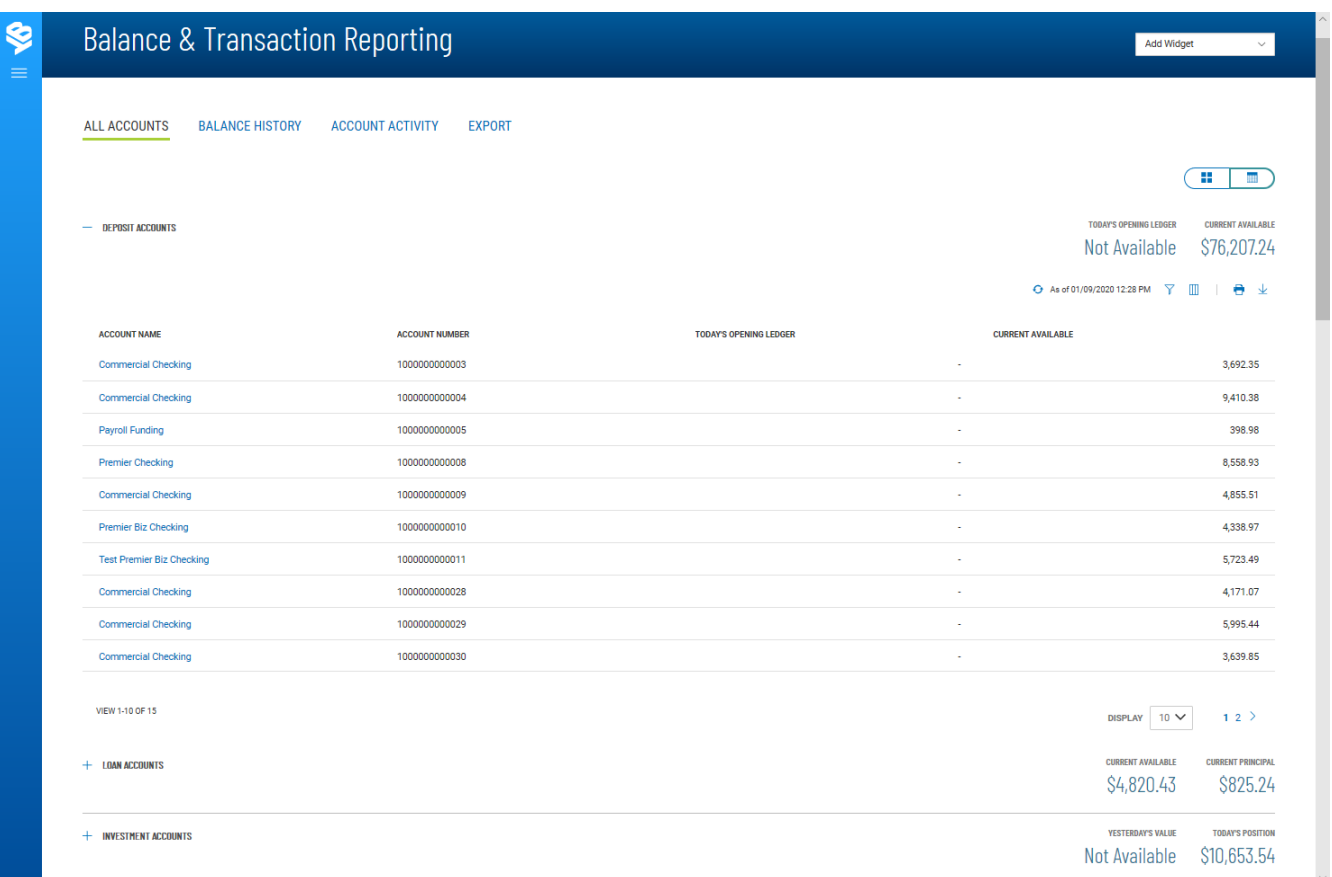

# <span id="page-34-0"></span>**Payments & Transfers**

The Payments & Transfers menu has the following options that allow you to create and manage transfers/templates, payments/templates, and payees:

- [Transfers](#page-34-1)
- Stop [Payments](#page-40-1)
- [Payment](#page-42-0) Center
- <span id="page-34-1"></span>• Payee [Directory](#page-82-0)

# **Transfers**

A transfer is a simple transfer of money between two accounts. You can choose to create a single transfer or multiple transfers.

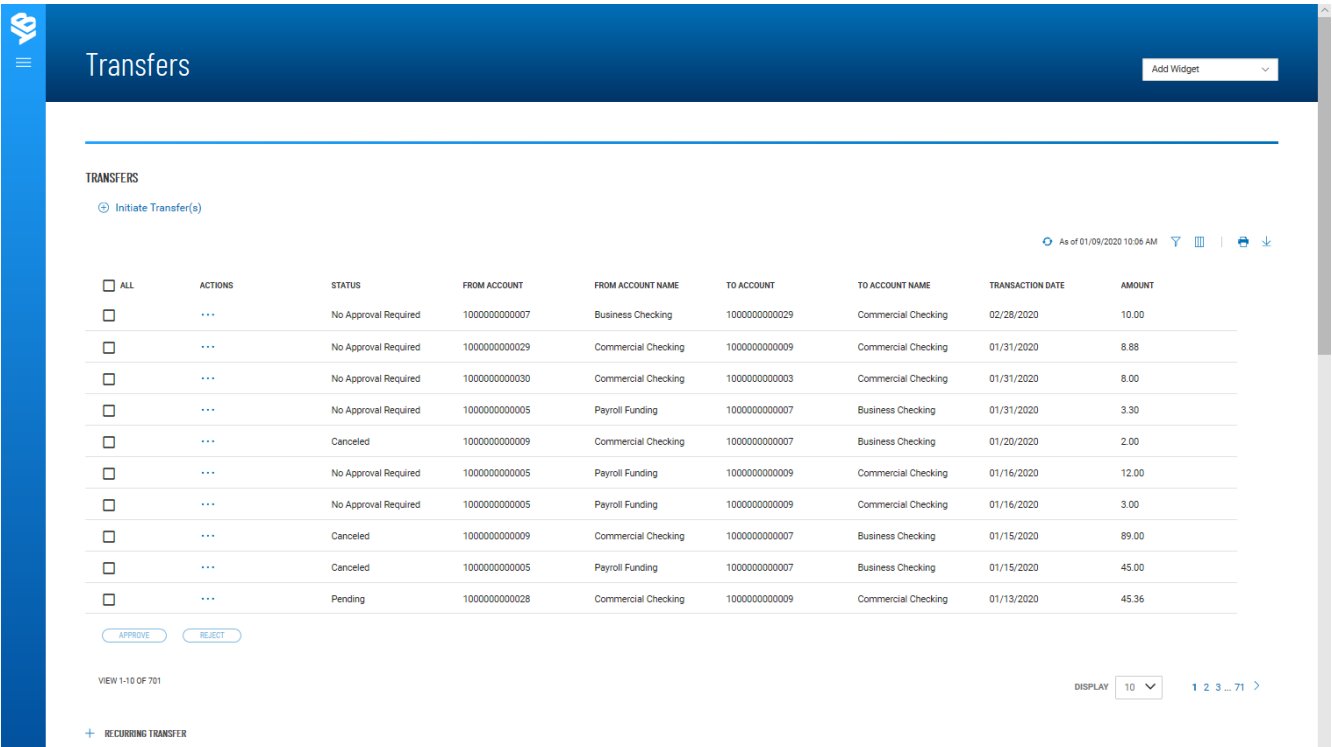

The Transfers list view displays the following information for all available transfers:

- <sup>l</sup> **Status**1
- From **Account**<sup>2</sup>
- From Account Name
- $\cdot$  **To** Account<sup>3</sup>
- To Account Name
- Transaction Date
- Amount

Note that at the bottom of the Transfers widget there is a **Recurring Transfer** section.

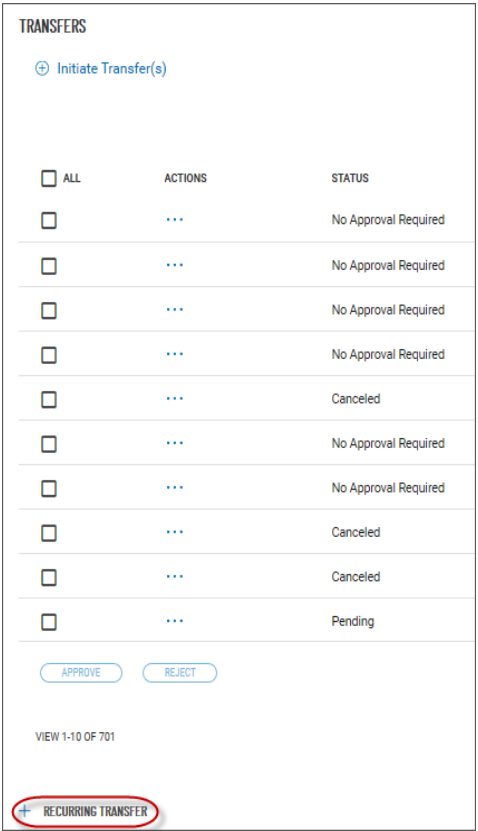

If recurring transfers have been created, you can view and manage them, by clicking the plus sign icon  $+$ 

<sup>2</sup>The debit account.

<sup>&</sup>lt;sup>1</sup>The current status of the item. For example, in Check Management, possible statuses include Entered: The check entry has been entered, but needs to be approved. Approved: The check entry has been approved. Bank Confirmed: The bank has processed the check entry. Deleted: The check entry has been deleted. Partial Success: This indicates that approval of a stop payment or cancel stop request was partially successful.

<sup>&</sup>lt;sup>3</sup>The account to which a payment or transfer is made.
## **Initiating a Transfer**

#### **To create a transfer:**

- 1. From the Fly-out menu, select **Payments & Transfers>Transfers**.
- 2. Click **Initiate Transfer**.

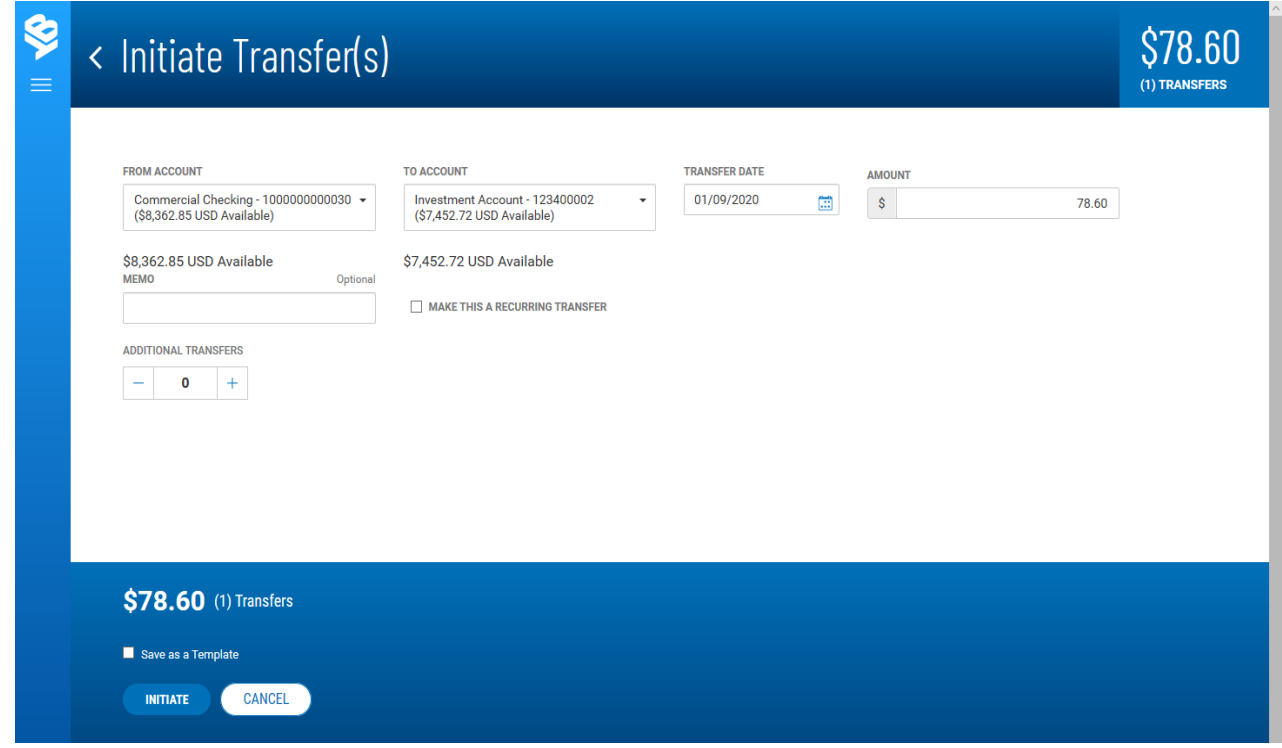

- 3. Use the drop-down menu to select the **From Account**1.
- 4. Use the drop-down menu to select the **To Account**2.
- 5. Use the **Calendar** icon to select the transfer date.
- 6. Enter the transfer amount.
- 7. (optional) If desired, enter a brief memorandum.
- 8. (optional) If you want this to be a scheduled transfer, check the **MAKE THIS A RECURRING TRANSFER** checkbox.

1The debit account.

2The account to which a payment or transfer is made.

9. (optional) If you want to create additional transfers, in the **Additional Transfers** section, enter the desired number in the text box, and then click the **Plus** icon (+) to open additional set(s) of transfer fields.

If you want to remove a set, click the **Minus** icon (-) to remove it. Alternatively, you can click the **x** to the far right of any set of fields to remove them.

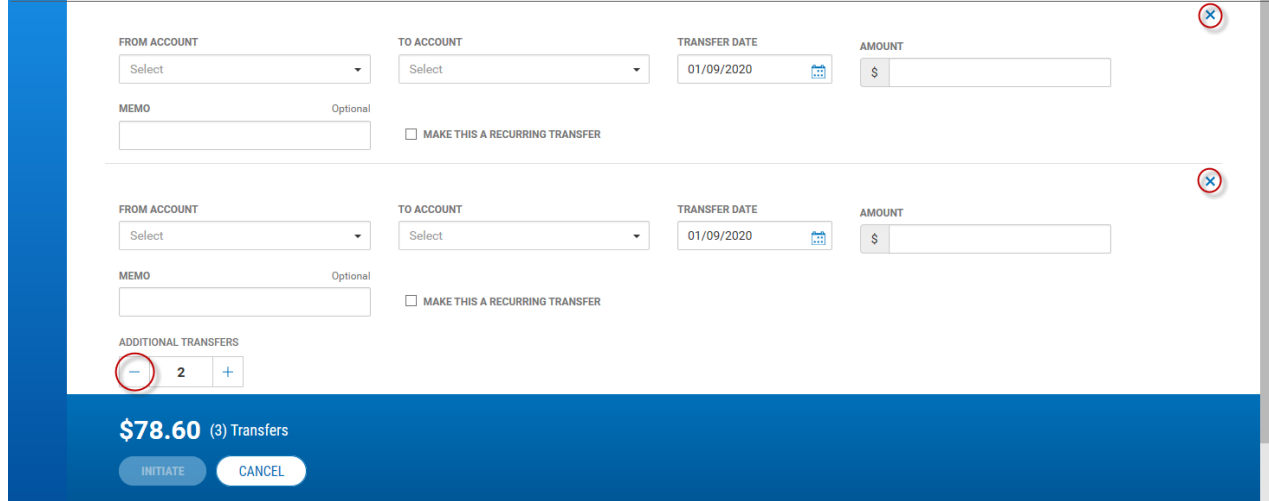

#### **Use the icons to remove an unwanted set of transfer fields**

- 10. Repeat steps 2 through 7 for each new transaction you want to add.
- 11. (optional) If you want to save this transaction as a template, check the **Save as a Template** checkbox.
- 12. When you have finished, click **Initiate**.

You return to the Transfers widget. A message will appear at the top of the widget indicating if the action was successful or listing any errors. See Confirmation and Error Messages.

## **Viewing a Transfer**

**To view a transfer:**

- 1. From the Fly-out menu, select **Payments & Transfers>Transfers**.
- 2. Select the desired transfer in the list, and click **View**.

## **Approving a Transfer**

Some transfers must be approved before they are processed. For more information, see [Work](#page-24-0) with Lists - [Available](#page-24-0) Actions.

- 1. Select the appropriate transfer or transfers, and in the **Select** column, check the **Select** checkbox.
- 2. Click the **Approve** Approve button.

OR

<sup>l</sup> Select the appropriate transfer, and in the **Actions** column, click the ellipses (**...**), and from the dropdown menu, select **Approve**.

# **Transfers Templates**

Similar to a payment template, a transfer template can serve as the basis for a new transfer, saving you time and energy.

The Transfers Templates widget displays all transfer templates stored in the system.

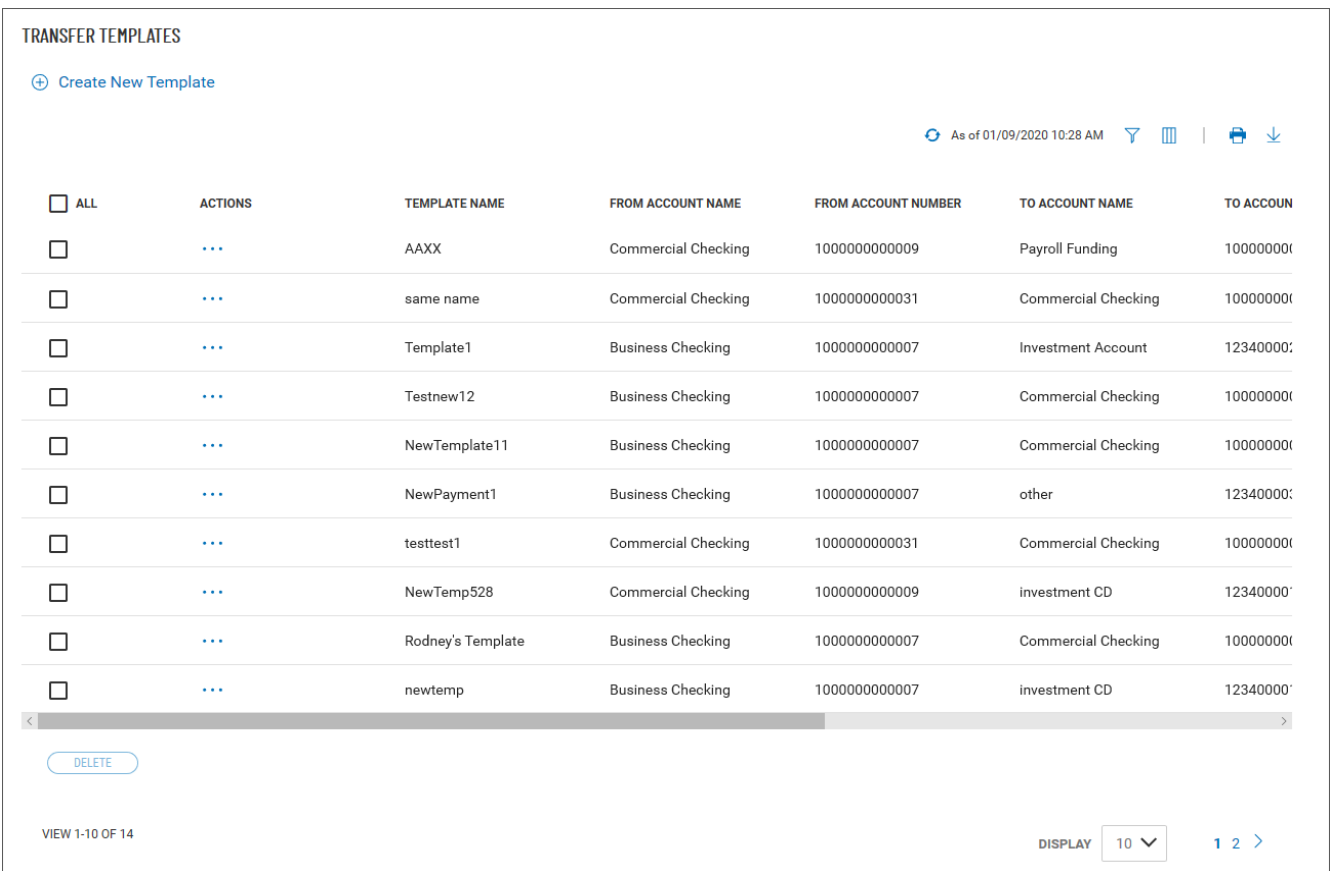

You can perform a number of operations on individual templates, including viewing, modifying, and deleting. For more information on these options see Working with Lists. You can also select a template and initiate a transfer based on it.

The Transfer Templates list view displays the following information for all available templates:

- Template Name
- From Account Number and Name The account the transfer is either made or originated from
- To Account Number and Name The account the transfer is made to
- Amount The amount of the transfer
- Memo, if available
- Created By The name of the user who created the template

#### **To create a transfer template:**

- 1. From the Fly-out menu, select **Payments & Transfers>Transfers**.
- 2. Scroll to the Transfers Templates widget.
- 3. Click **Create New Template**.
- 4. Enter a template name.
- 5. Use the drop-down menu to select the From account.
- 6. Use the drop-down menu to select the To account.
- 7. Use the Calendar icon to select the transfer date.
- 8. Enter the transfer amount.
- 9. (optional) If desired, enter a brief memorandum.
- 10. Click **Save**.

You return to the Transfers Templates widget. A message will appear at the top of the widget indicating if the action was successful or listing any errors. See Confirmation and Error Messages.

## **Viewing a Transfer Template**

### **To view a transfer:**

- 1. From the Fly-out menu, select **Payments & Transfers>Transfers**.
- 2. Scroll to the Transfers Templates widget.
- 3. Select the desired transfer in the list, and click **View**.

## **Modifying a Transfer Template**

### **To modify a transfer template:**

- 1. From the Fly-out menu, select **Payments & Transfers>Transfers**.
- 2. Scroll to the Transfers Templates widget.
- 3. Find and select the desired template in the list.
- 4. Click **Modify**.
- 5. Edit the fields as needed.
- 6. When you have finished, click **Save**.

## **Deleting a Transfer Template**

#### **To delete a transfer template:**

- 1. From the Fly-out menu, select **Payments & Transfers>Transfers**.
- 2. Scroll to the Transfers Templates widget.
- 3. Find and select the desired template in the list.

4. In the **Actions** column, click the ellipses (**...**), and from the drop-down menu, select **Delete**. OR

To delete multiple templates, in the **Select** column check the boxes corresponding to the desired templates, and then click the **Delete C** Delete button.

## **Initiating a Transfer from a Template**

You can use a transfer template to initiate a transfer.

### **To initiate a payment from a template:**

- 1. In the **Actions** column, click the ellipses (**...**), and from the drop-down menu, select **Initiate Transfer**.
- 2. Review the template details, and make any changes as needed.
- 3. When you have finished, click the **Initiate** button .

The transfer will be created and listed in [Transfers](#page-34-0) list view. If it requires approval, you will need to approve it before it is processed.

# **Stop Payments**

The Stop Payment widget lets you place a stop on check payments when needed.

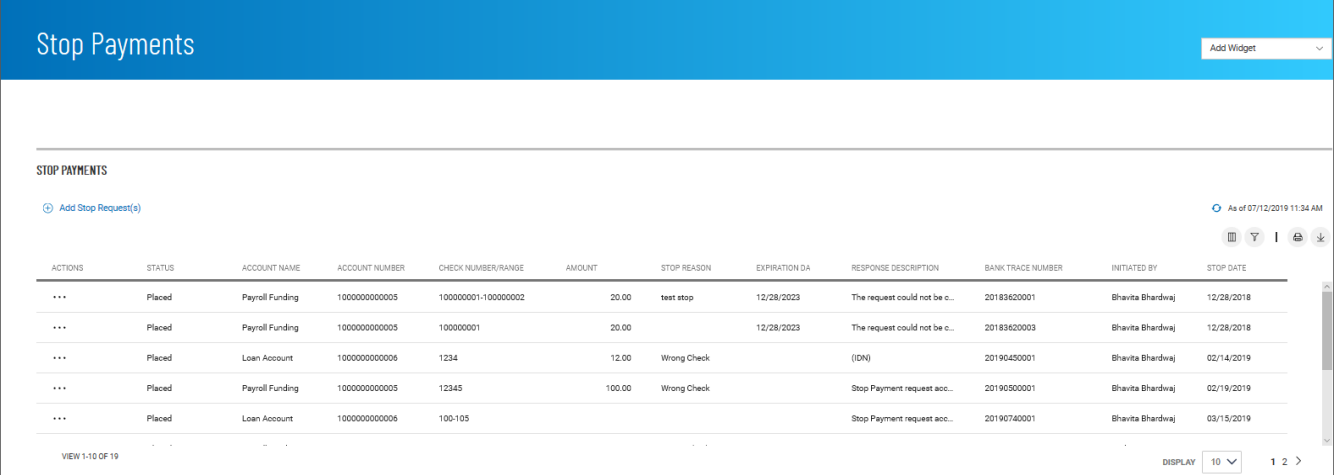

The list view displays the following about existing stops:

- Status
- Account Name
- Account Number
- Check Number/Range An individual check or range of checks by number can be stopped
- Amount
- <sup>l</sup> Stop Reason *Wrong Check* or *Account Closed*
- <sup>l</sup> Response Description Description of the response from the bank, for example, *Stop Payment request accepted*
- Bank Trace Number Number assigned by the bank to trace the original check
- Initiated By User who created the stop payment
- Stop Date Date the stop was created

#### **To place a stop payment on a check:**

1. From the Fly-out menu, select **Payments & Transfers>Stop Payments**

The system displays the Stop Payments widget.

2. Click **Add Stop Request(s)**.

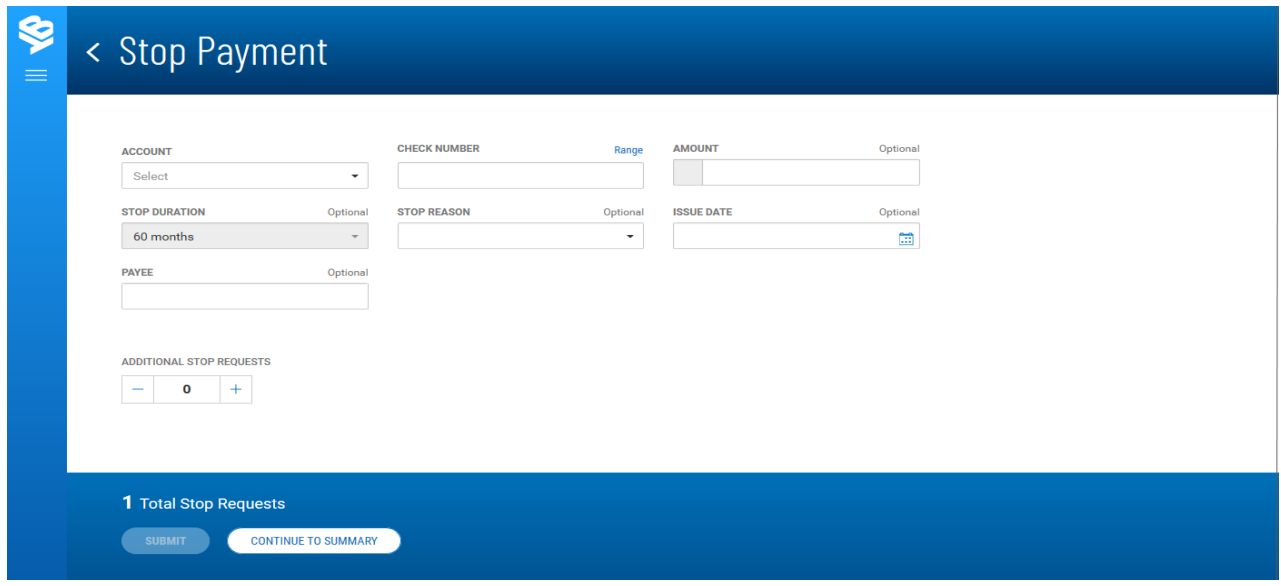

- 3. Use the drop-down menu to select the **From Account**1.
- 4. Enter the serial number of the check you want to stop payment on.

#### **Note**

You can stop a range of checks by clicking **Range** and then beginning and ending check numbers in the **From** and **To** fields. In this case only the **Stop Duration** and **Stop Reason** fields will be available for completion. You will skip the other fields mentioned below.

If you change your mind, you can click **Single** to instead enter an individual check number.

- 5. (optional) Enter the amount of the payment (unless you entered a check range).
- 6. (optional) Use the **Stop Duration** drop-down to select a period of time during which the stop will be in effect.

<sup>1</sup>The debit account.

- 7. (optional) Use the **Stop Reason** drop-down to select a reason for the stop—for example, *Wrong Check*.
- 8. (optional) Use the calendar icon to select an **ssue Date**1 (unless you entered a check range).
- 9. (optional) If necessary, enter a **Payee**2 (unless you entered a check range).
- 10. (optional) If you want to create additional stop payment, in the **Additional Stop Requests** section, enter the desired number in the text box, and then click the **Plus** icon (+) to open additional set(s) of stop request fields.

If you want to remove a set, click the **Minus** icon (-) to remove it. Alternatively, you can click the **x** to the far right of any set of fields to remove them.

- 11. Repeat steps 3 through 9 for each new stop you want to add.
- 12. Click **Submit**.

# **Payment Center**

Payment functions are available from the [Payments](#page-34-1) & Transfers menu.

The Payment Center **Workspace**3 contains two widgets:

- [Payments](#page-42-0)
- <span id="page-42-0"></span>• Payment [Templates](#page-64-0)

# **Payments**

The Payments widget lets you create and manage payments. You can perform a number of operations on individual payments, including viewing, modifying, approving, and deleting payments. For more information on these options see [Working](#page-22-0) with Lists.

<sup>1</sup>International Bank Account Number, a numbering system used to identify bank accounts across borders. An IBAN number includes a two-digit country identifier, two check digits, and a countryspecific basic bank account number.

<sup>2</sup>International Bank Account Number, a numbering system used to identify bank accounts across borders. An IBAN number includes a two-digit country identifier, two check digits, and a countryspecific basic bank account number.

<sup>&</sup>lt;sup>3</sup>Widgets are small components that allow you to perform a variety of common tasks such as quickly making a payment, transferring funds, stopping payment on a check, taking action on tasks, and making positive pay decisions. A workspace is a grouping of individual widgets. For example, the Payment Center workspace combines both the Payments and Payment Templates widgets.

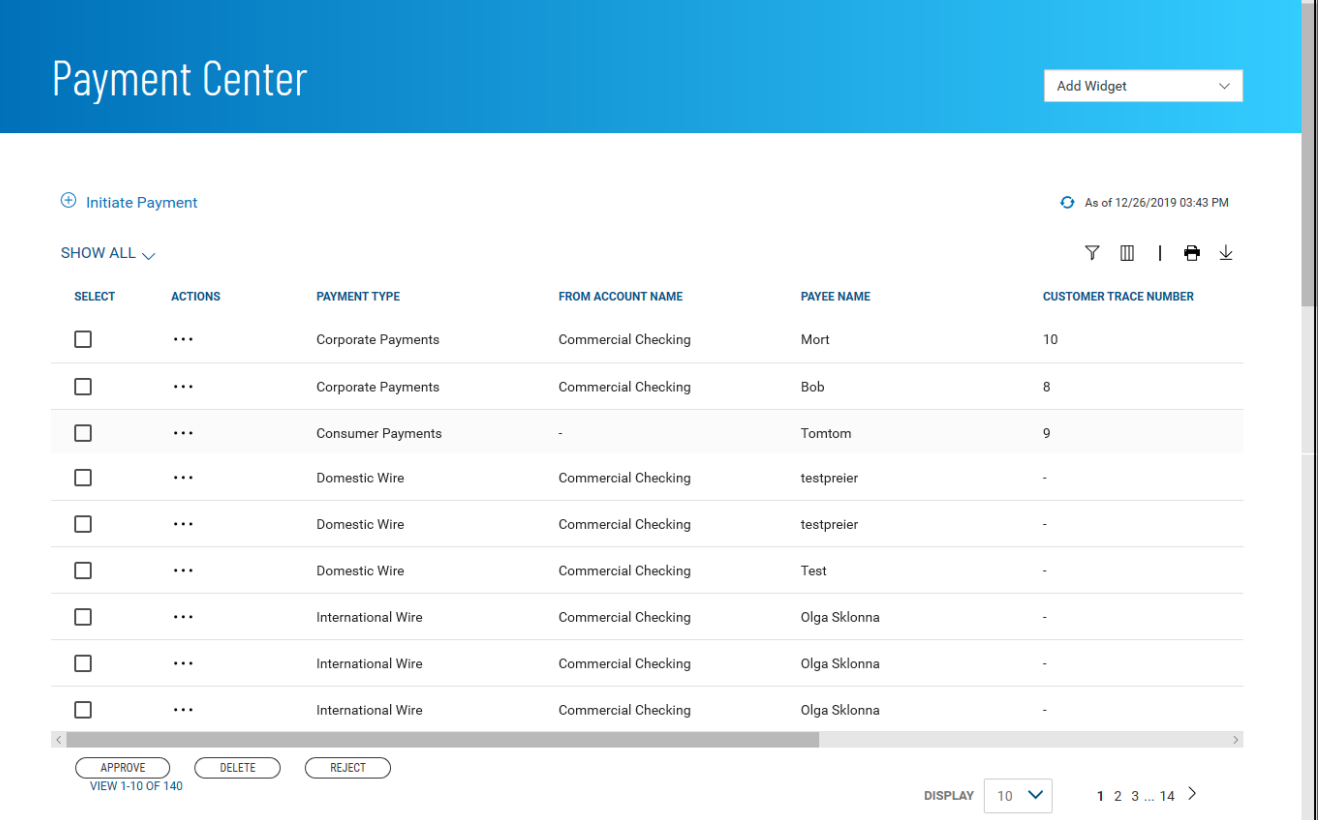

The columns that appear in the Payments list depend on the currently active filter. Additional columns

can be displayed by clicking the **Filter** icon  $\overline{Y}$  and selecting from the **Columns** tab; for information, see Adding or [Removing](#page-28-0) Columns.

The Payments list view displays the following information about available payments:

- Payment Type The payment type of the payment  $(ACH or wire)$
- From Account Name The name of the account the payment is either made or originated from (debit account)
- Payee Name The name of the beneficiary of the payment
- Transaction Date The date the payment is issued
- Amount -- The amount of the payment
- Status The status of the payment. See Payment Workflow and Statuses.

## **Changing Payment Views**

Note the **SHOW ALL** selection at the top left of the widget. With this selected, the widget lists all available payments. Click the down arrow to select a new, limited view: **ACH Payments**, **Wire Payments**, or **Requires My Approval** for payments that are ready to be approved by you.

- **.** If you want to save this view as the default, click **Save** Save.
- **If you want to save this view under a new name, click Save As Save As**

## **Initiating a Payment**

#### **To create a payment:**

- 1. From the Fly-out menu, select **Payments & Transfers>Payment Center**.
- 2. Click **Initiate Payment(s)**.
- 3. Use the **Payment Type** drop-down menu to select the type:
	- Domestic Wire
	- International Wire
	- Loan Payment
	- Loan Draw
	- $\bullet$  ACH
	- Tax (not currently available)
- 4. Complete the fields on the Initiate Payment screen, and then click Save & Confirm.

For detailed instructions on creating payments of each individual type, refer to the appropriate sections of this guide:

- Domestic Wire [Payments](#page-46-0)
- [International](#page-46-1) Wire Payments
- Loan [Payments](#page-48-0)
- Loan [Draws](#page-49-0)
- Corporate [Collections](#page-51-0)
- Corporate Payments & [Collections](#page-52-0)
- [Consumer](#page-53-0) Payments
- Consumer Payments & [Collections](#page-55-0) Payments
- [Represented](#page-56-0) Check Payments
- Telephone Initiated [Collections](#page-57-0) Payments
- Internet Initiated [Collections](#page-59-0) Payments

## **Viewing a Payment**

<sup>l</sup> Select the appropriate payment, and in the **Actions** column, click the ellipses (**...**), and from the drop-down menu, select **View**.

# **Deleting a Payment**

<sup>l</sup> In the **Actions** column, click the ellipses (**...**), and from the drop-down menu, select **Delete**. OR

To delete multiple payments, in the **Select** column check the boxes corresponding to the desired payments, and then click the **Delete Delete** button.

## **Modifying a Payment**

- 1. Select the appropriate payment, and in the **Actions** column, click the ellipses (**...**), and from the drop-down menu, select **Modify**.
- 2. In the Modify Payment screen, make changes to the payment as needed, and then click **Confirm**.

# **Copying a Payment as a Template**

You can copy an existing payment as a template, which you can later use to create a new payment.

- 1. Select the appropriate payment, and in the **Actions** column, click the ellipses (**...**), and from the drop-down menu, select **Copy as Template**.
- 2. In the Copy as Payment Template screen, make changes as needed, and then click **Save**.

# **Copying a Payment as a Payment**

You can copy an existing payment as a template, which you can later use to create a new payment.

- 1. Select the appropriate payment, and in the **Actions** column, click the ellipses (**...**), and from the drop-down menu, select **Copy as Payment**.
- 2. In the Copy as Payment Template screen, make changes as needed, and then click **Save**.

# **Approving a Payment**

A payment must be approved before it is sent to the beneficiary. For more information, see [Work](#page-24-0) with Lists - [Available](#page-24-0) Actions.

- 1. Select the appropriate payment or payments, and in the **Select** column, check the **Select** checkbox.
- 2. Click the **Approve**  $\left(\begin{array}{c} \text{Approx} \\ \text{lattice} \end{array}\right)$  button.

OR

<sup>l</sup> Select the appropriate payment, and in the **Actions** column, click the ellipses (**...**), and from the drop-down menu, select **Approve**.

# **Viewing Payment Detail**

Summary information for each payment in Payments list view is available.

<sup>l</sup> Select the appropriate payment, and in the **Actions** column, click the ellipses (**...**), and from the drop-down menu, select **View**.

## <span id="page-46-0"></span>**Wire Payments**

## **Domestic Wire Payments**

A domestic wire payment creates an electronic funds transfer from payer to payee within the United States.

### **To create a domestic wire payment:**

- 1. From the Fly-out menu, select **Payments & Transfers>Payment Center**.
- 2. Click **Initiate Payment**.
- 3. Use the **Payment Type** drop-down to select **Domestic Wire**.
- 4. Enter the amount.
- 5. Enter or select a transaction date.
- 6. (optional) Enter the purpose for this wire payment.
- 7. In the **Originator Information** section, select the From account.
- 8. (optional) In the **Beneficiary Information** section, enter the beneficiary address lines.
- 9. Use the **Offset Account** drop-down menu to select an account.
- 10. Enter the beneficiary account number.
- 11. Use the **Bank Code/Name** drop-down menu to select the code and name of the beneficiary bank.
- 12. (optional) If you want to enter intermediary bank information, expand the **Intermediary Bank** section, and select a bank code for the first intermediary bank.
- 13. (optional) If needed, click **Add 2nd Intermediary Bank** to add another bank. Select a bank code for the second intermediary bank.
- 14. (optional) If desired, expand the **Originator to Beneficiary Information** section, and add up to four lines of information for the beneficiary.
- 15. (optional) If desired, expand the Bank to Bank Information section, and add up to six lines of information from originator to beneficiary bank.
- 16. When you have finished, click **Confirm**.

The Review Payment screen appears.

17. Review the displayed payment information for accuracy, and then click **Submit**.

The Payment Center workspace returns with a confirmation message, and the payment appears in the list of payments.

### <span id="page-46-1"></span>**International Wire Payments**

An international wire payment creates an electronic funds transfer between a payer and payee who are in two different countries.

#### **To create a international wire payment:**

- 1. From the Fly-out menu, select **Payments & Transfers>Payment Center**.
- 2. Click **Initiate Payment**.
- 3. Use the **Payment Type** drop-down to select **International Wire**.
- 4. Use the **Currency** drop-down menu to select the payment currency.

You can also start typing the name of a currency in the **Filter** box; the application will find and retrieve a currency name or names based on what you enter, and you can select from the listed currencies.

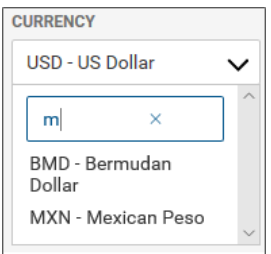

- 5. Enter the amount.
- 6. Enter or select a transaction date.
- 7. Use the **Charges** drop-down to select how any charges accruing from the transaction will be handled.
	- **Beneficiary** Charges will be paid by the beneficiary.
	- <sup>l</sup> **Ours** Charges will be paid by your company.
	- **Shared** Charges will be shared by your company and the beneficiary.
- 8. (optional) Enter the purpose for this wire payment.
- 9. In the **Originator Information** section, select the From account.
- 10. (optional) In the **Beneficiary Information** section, enter the beneficiary address lines.
- 11. Use the **Offset Account** drop-down menu to select an account.
- 12. Enter the beneficiary account number.
- 13. Use the **Bank Code/Name** drop-down menu to select the code and name of the beneficiary bank.
- 14. (optional) If you want to enter intermediary bank information, expand the **Intermediary Bank** section, and select a bank code for the first intermediary bank.
- 15. (optional) If needed, click **Add 2nd Intermediary Bank** to add another bank. Select a bank code for the second intermediary bank.
- 16. (optional) If desired, expand the **Originator to Beneficiary Information** section, and add up to four lines of information for the beneficiary.
- 17. (optional) If desired, expand the Bank to Bank Information section, and add up to six lines of information from originator to beneficiary bank.
- 18. When you have finished, click **Confirm**.

The Review Payment screen appears.

19. Review the displayed payment information for accuracy, and then click **Submit**.

The Payment Center workspace returns with a confirmation message, and the payment appears in the list of payments.

### **Rejecting Wire Payments**

Approvers of wire payments can reject a payment appearing in the [Payment](#page-42-0) Center list if the initiator made an error while creating the payment. Once the payment is rejected, the initiator can edit the payment as needed and resubmit it for approval.

#### **To reject a wire payment:**

- 1. From the Fly-out menu, select **Payments & Transfers>Payment Center**.
- 2. Locate the questionable payment in the list, and do one of the following:
	- Reject <sup>l</sup> Check the **Select** box corresponding to the payment, and then click the **Reject** button.

OR

<sup>l</sup> In the **Actions** column, click the ellipses (**...**), and from the drop-down menu, select **Reject**.

## <span id="page-48-0"></span>**Loan Payments**

### **Make a Loan Payment**

A **loan payment**1 is used to pay down an existing loan.

#### **To create a loan payment:**

- 1. From the Fly-out menu, select **Payments & Transfers>Payment Center**.
- 2. Click **Initiate Payment**.
- 3. Use the **Payment Type** drop-down to select **Loan Payment**.
- 4. Select the From account for the payment.

The account available balance appears below the field.

5. Select the loan account.

The outstanding balance of the loan appears below the field.

<sup>&</sup>lt;sup>1</sup>a payment made to an existing loan account. Payments may include interest and principal, interest only, principal only, or escrow only.

- 6. Select the appropriate payment option.
- 7. Enter the amount to pay.
- 8. When you have finished, click **Confirm**.

The Review Payment screen appears.

9. Review the displayed payment information for accuracy, and then click **Submit**.

The Payment Center workspace returns with a confirmation message, and the payment appears in the list of payments.

### <span id="page-49-0"></span>**Create a Loan Draw**

A **loan drawdown**1 is used to deposit funds from a loan account or line of credit into a bank account.

### **To make a loan draw:**

- 1. From the Fly-out menu, select **Payments & Transfers>Payment Center**.
- 2. Click **Initiate Payment**.
- 3. Use the **Payment Type** drop-down to select **Loan Payment**.
- 4. Select the loan account.

The outstanding balance of the loan appears below the field.

5. Select the To account for the payment.

The account available balance appears below the field.

- 6. (optional) If desired, enter a memo.
- 7. When you have finished, click **Confirm**.

The Review Payment screen appears.

8. Review the displayed payment information for accuracy, and then click **Submit**.

The Payment Center workspace returns with a confirmation message, and the payment appears in the list of payments.

## **ACH Payments**

### **Corporate Payments**

This type of payment is made either to corporations or individual vendors supplying goods and services.

#### **To create a corporate payment:**

- 1. From the Fly-out menu, select **Payments & Transfers>Payment Center**.
- 2. Scroll to **Payment Templates**, and click **Create Payment Template**.

<sup>1</sup>a transfer of funds from an existing loan account to a chosen to (receiving) account

- 3. Use the **Payment Type** drop-down to select **Corporate Payments**.
- 4. Enter the payment name.
- 5. (optional) **Descriptive Date:** This is the date displayed to the receiver for descriptive purposes. If desired, enter a date.
- 6. In the **Originator Information** section, select the ACH sender/payee.
- 7. Use the **Offset Account** drop-down menu to select an account.
- 8. Enter a description to identify the contents of the batch.
- 9. (optional) In the **Discretionary Data** field, enter the desired data. Discretionary data could be a variety of information associated with the payment or beneficiary, such as a payment description or the beneficiary name and/or ID number.
- 10. In the **Receiver Information** section, enter the name of the receiver (beneficiary).
- 11. Enter a unique identifier for the receiver.
- 12. (optional) In the **Disc Data** field, enter the desired data. Discretionary data could be a variety of information associated with the payment or beneficiary, such as a payment description or the beneficiary name and/or ID number.
- 13. Enter the bank code of the receiver's bank.
- 14. Enter the receiver's account number.
- 15. Use the **Account Type** drop-down menu to select a type: Checking, Loan, or Savings.
- 16. If desired, use the **Addenda Type** drop-down menu to select the type of addenda you want to include, for example, **Remittance Advice Addenda**. The default is **No Addenda**.
- 17. (optional) Enter the addenda as needed, a maximum of 80 characters.
- 18. Use the Active drop-down to select a state for the current payment: *Active* or *Frozen*. If you choose **Frozen**, the payment will remain in draft form until you modify the payment and choose **Active**.

If you want to send a zero-dollar transaction to verify the account, select **Prenote**, and then check the **Prenote** box (step 20).

- 19. Enter the amount of the payment.
- 20. To send a zero-dollar transaction, check **Prenote**.
- 21. When you have finished, click **Save & Continue**.

The payment is saved.

- 22. The **Transaction Date** field defaults to the current day. Change the date as desired.
- 23. Review and make changes to other payment information as necessary.
- 24. If you want to add an additional receiver, expand the **Add Receiver** section, and repeat steps 9 through 15. Then click the **Add** button.
- 25. Repeat steps 10 through 19 and then click **Add** until you have finished adding receivers.

26. When the payment information is complete, click **Send Payment**.

The Payment Center workspace returns with a confirmation message, and the payment appears in the list of payments.

### <span id="page-51-0"></span>**Corporate Collections**

This transaction type is used for corporate debt collections. In this case, the beneficiary of the payment is the corporation for whom the debt is collected.

### **To create a corporate collections payment:**

- 1. From the Fly-out menu, select **Payments & Transfers>Payment Center**.
- 2. Scroll to **Payment Templates**, and click **Create Payment Template**.
- 3. Use the **Payment Type** drop-down to select **Corporate Collections**.
- 4. Enter the payment name.
- 5. (optional) **Descriptive Date:** This is the date displayed to the receiver for descriptive purposes. If desired, enter a date.
- 6. In the **Originator Information** section, select the ACH sender.
- 7. Use the **Offset Account** drop-down menu to select an account.
- 8. Enter a description to identify the contents of the batch.
- 9. (optional) In the **Discretionary Data** field, enter the desired data. Discretionary data could be a variety of information associated with the payment or beneficiary, such as a payment description or the beneficiary name and/or ID number.
- 10. In the **Receiver Information** section, enter the name of the receiver (beneficiary).
- 11. Enter a unique identifier for the receiver.
- 12. (optional) In the **Disc Data** field, enter the desired data. Discretionary data could be a variety of information associated with the payment or beneficiary, such as a payment description or the beneficiary name and/or ID number.
- 13. Enter the bank code of the receiver's bank.
- 14. Enter the receiver's account number.
- 15. Use the **Account Type** drop-down menu to select a type: Checking, Loan, or Savings.
- 16. If desired, use the **Addenda Type** drop-down menu to select the type of addenda you want to include, for example, **Remittance Advice Addenda**. The default is **No Addenda**.
- 17. (optional) Enter the addenda as needed, a maximum of 80 characters.
- 18. Use the Active drop-down to select a state for the current payment: *Active* or *Frozen*. If you choose **Frozen**, the payment will remain in draft form until you modify the payment and choose **Active**.

If you want to send a zero-dollar transaction to verify the account, select **Prenote**, and then check the **Prenote** box (step 20).

- 19. Enter the amount of the payment.
- 20. To send a zero-dollar transaction, check **Prenote**.
- 21. When you have finished, click **Save & Continue**. The payment is saved.
- 22. The **Transaction Date** field defaults to the current day. Change the date as desired.
- 23. Review and make changes to other payment information as necessary.
- 24. If you want to add an additional receiver , expand the **Add Receiver** section, and repeat steps 9 through 15. Then click the **Add** button.
- 25. Repeat steps 10 through 19 and then click **Add** until you have finished adding receivers.
- 26. When the payment information is complete, click **Send Payment**.

The Payment Center workspace returns with a confirmation message, and the payment appears in the list of payments.

### <span id="page-52-0"></span>**Corporate Payments & Collections**

This type of payment is made either to corporations or individual vendors supplying goods and services. This transaction type can also be used for corporate debt collections.

#### **To create a corporate payments/collections payment:**

- 1. From the Fly-out menu, select **Payments & Transfers>Payment Center**.
- 2. Scroll to **Payment Templates**, and click **Create Payment Template**.
- 3. Use the **Payment Type** drop-down to select **Corporate Payments & Collections**.
- 4. Enter the payment name.
- 5. (optional) **Descriptive Date:** This is the date displayed to the receiver for descriptive purposes. If desired, enter a date.
- 6. In the **Originator Information** section, select the ACH sender.
- 7. Use the **Offset Account** drop-down menu to select an account.
- 8. Enter a description to identify the contents of the batch.
- 9. (optional) In the **Discretionary Data** field, enter the desired data. Discretionary data could be a variety of information associated with the payment or beneficiary, such as a payment description or the beneficiary name and/or ID number.
- 10. In the **Receiver Information** section, click the appropriate radio button: **Credit** if this transaction is a collection, **Debit** if it is a payment.
- 11. Enter the name of the receiver (beneficiary).
- 12. Enter a unique identifier for the receiver.
- 13. (optional) In the **Disc Data** field, enter the desired data. Discretionary data could be a variety of information associated with the payment or beneficiary, such as a payment description or the beneficiary name and/or ID number.
- 14. Enter the bank code of the receiver's bank.
- 15. Enter the receiver's account number.
- 16. Use the **Account Type** drop-down menu to select a type: Checking, Loan, or Savings.
- 17. If desired, use the **Addenda Type** drop-down menu to select the type of addenda you want to include, for example, **Remittance Advice Addenda**. The default is **No Addenda**.
- 18. (optional) Enter the addenda as needed, a maximum of 80 characters.
- 19. Use the Active drop-down to select a state for the current payment: *Active* or *Frozen*. If you choose **Frozen**, the payment will remain in draft form until you modify the payment and choose **Active**.

If you want to send a zero-dollar transaction to verify the account, select **Prenote**, and then check the **Prenote** box (step 20).

- 20. Enter the amount of the payment.
- 21. To send a zero-dollar transaction, check **Prenote**.
- 22. When you have finished, click **Save & Continue**.

The payment is saved.

- 23. The **Transaction Date** field defaults to the current day. Change the date as desired.
- 24. Review and make changes to other payment information as necessary.
- 25. If you want to add an additional receiver , expand the **Add Receiver** section, and repeat steps 9 through 15. Then click the **Add** button.
- 26. Repeat steps 10 through 19 and then click **Add** until you have finished adding receivers.
- 27. When the payment information is complete, click **Send Payment**.

The Payment Center workspace returns with a confirmation message, and the payment appears in the list of payments.

### <span id="page-53-0"></span>**Consumer Payments**

This transaction type is used to make payments (such as refunds) to a consumer.

### **To create a consumer payment:**

- 1. From the Fly-out menu, select **Payments & Transfers>Payment Center**.
- 2. Scroll to **Payment Templates**, and click **Create Payment Template**.
- 3. Use the **Payment Type** drop-down to select **Consumer Payments**.
- 4. Enter the payment name.
- 5. (optional) **Descriptive Date:** This is the date displayed to the receiver for descriptive purposes. If desired, enter a date.
- 6. In the **Originator Information** section, select the ACH sender/payee.
- 7. Use the **Offset Account** drop-down menu to select an account.
- 8. Enter a description to identify the contents of the batch.
- 9. (optional) In the **Discretionary Data** field, enter the desired data. Discretionary data could be a variety of information associated with the payment or beneficiary, such as a payment description or the beneficiary name and/or ID number.
- 10. In the **Receiver Information** section, enter the name of the receiver (beneficiary).
- 11. Enter a unique identifier for the receiver.
- 12. (optional) In the **Disc Data** field, enter the desired data. Discretionary data could be a variety of information associated with the payment or beneficiary, such as a payment description or the beneficiary name and/or ID number.
- 13. Enter the bank code of the receiver's bank.
- 14. Enter the receiver's account number.
- 15. Use the **Account Type** drop-down menu to select a type: Checking, Loan, or Savings.
- 16. If desired, use the **Addenda Type** drop-down menu to select the type of addenda you want to include, for example, **Remittance Advice Addenda**. The default is **No Addenda**.
- 17. (optional) Enter the addenda as needed, a maximum of 80 characters.
- 18. Use the **State** drop-down to select a state for the current payment: *Active* or *Frozen*. If you choose **Frozen**, the payment will remain in draft form until you modify the payment and choose **Active**.

If you want to send a zero-dollar transaction to verify the account, select **Prenote**, and then check the **Prenote** box (step 20).

- 19. Enter the amount of the payment.
- 20. To send a zero-dollar transaction, check **Prenote**.
- 21. When you have finished, click **Save & Continue**.

The payment is saved.

- 22. The **Transaction Date** field defaults to the current day. Change the date as desired.
- 23. Review and make changes to other payment information as necessary.
- 24. If you want to add an additional receiver , expand the **Add Receiver** section, and repeat steps 9 through 15. Then click the **Add** button.
- 25. Repeat steps 10 through 19 and then click **Add** until you have finished adding receivers.

26. When the payment information is complete, click **Send Payment**.

The Payment Center workspace returns with a confirmation message, and the payment appears in the list of payments.

### <span id="page-55-0"></span>**Consumer Payments & Collections Payments**

This transaction type is used to collect consumer debts OR pay a consumer either in the form of a reward for purchasing goods/services or a refund.

#### **To create a consumer payments/collections payment:**

- 1. From the Fly-out menu, select **Payments & Transfers>Payment Center**.
- 2. Scroll to **Payment Templates**, and click **Create Payment Template**.
- 3. Use the **Payment Type** drop-down to select **Consumer Payments & Collections**.
- 4. Enter the payment name.
- 5. (optional) **Descriptive Date:** This is the date displayed to the receiver for descriptive purposes. If desired, enter a date.
- 6. In the **Originator Information** section, select the ACH sender/payee.
- 7. Use the **Offset Account** drop-down menu to select an account.
- 8. Enter a description to identify the contents of the batch.
- 9. (optional) In the **Discretionary Data** field, enter the desired data. Discretionary data could be a variety of information associated with the payment or beneficiary, such as a payment description or the beneficiary name and/or ID number.
- 10. In the **Receiver Information** section, click the appropriate radio button: **Credit** if this transaction is a collection, **Debit** if it is a payment.
- 11. Enter the name of the receiver (beneficiary).
- 12. Enter a unique identifier for the receiver.
- 13. (optional) In the **Disc Data** field, enter the desired data. Discretionary data could be a variety of information associated with the payment or beneficiary, such as a payment description or the beneficiary name and/or ID number.
- 14. Enter the bank code of the receiver's bank.
- 15. Enter the receiver's account number.
- 16. Use the **Account Type** drop-down menu to select a type: Checking, Loan, or Savings.
- 17. If desired, use the **Addenda Type** drop-down menu to select the type of addenda you want to include, for example, **Remittance Advice Addenda**. The default is **No Addenda**.
- 18. (optional) Enter the addenda as needed, a maximum of 80 characters.

19. Use the **State** drop-down to select a state for the current payment: *Active* or *Frozen*. If you choose **Frozen**, the payment will remain in draft form until you modify the payment and choose **Active**.

If you want to send a zero-dollar transaction to verify the account, select **Prenote**, and then check the **Prenote** box (step 20).

- 20. Enter the amount of the payment.
- 21. To send a zero-dollar transaction, check **Prenote**.
- 22. When you have finished, click **Save & Continue**.

The payment is saved.

- 23. The **Transaction Date** field defaults to the current day. Change the date as desired.
- 24. Review and make changes to other payment information as necessary.
- 25. If you want to add an additional receiver , expand the **Add Receiver** section, and repeat steps 9 through 15. Then click the **Add** button.
- 26. Repeat steps 10 through 19 and then click **Add** until you have finished adding receivers.
- 27. When the payment information is complete, click **Send Payment**.

The Payment Center workspace returns with a confirmation message, and the payment appears in the list of payments.

### <span id="page-56-0"></span>**Represented Check Payments**

This type of payment is used to re-present a check that has been processed and returned because of insufficient or uncollected funds.

### **To create a represented check payment:**

- 1. From the Fly-out menu, select **Payments & Transfers>Payment Center**.
- 2. Scroll to **Payment Templates**, and click **Create Payment Template**.
- 3. Use the **Payment Type** drop-down to select **Represented Check**.
- 4. Enter the payment name.
- 5. (optional) **Descriptive Date:** This is the date displayed to the receiver for descriptive purposes. If desired, enter a date.
- 6. In the **Originator Information** section, select the ACH sender.
- 7. Use the **Offset Account** drop-down menu to select an account.
- 8. Enter a description to identify the contents of the batch.
- 9. (optional) In the **Discretionary Data** field, enter the desired data. Discretionary data could be a variety of information associated with the payment or beneficiary, such as a payment description or the beneficiary name and/or ID number.
- 10. In the **Receiver Information** section, enter the name of the receiver (beneficiary).
- 11. Enter a unique identifier for the receiver.
- 12. (optional) In the **Disc Data** field, enter the desired data. Discretionary data could be a variety of information associated with the payment or beneficiary, such as a payment description or the beneficiary name and/or ID number.
- 13. Enter the bank code of the receiver's bank.
- 14. Enter the receiver's account number.
- 15. Use the **Account Type** drop-down menu to select a type: Checking, Loan, or Savings.
- 16. If desired, use the **Addenda Type** drop-down menu to select the type of addenda you want to include, for example, **Remittance Advice Addenda**. The default is **No Addenda**.
- 17. (optional) Enter the addenda as needed, a maximum of 80 characters.
- 18. Use the **State** drop-down to select a state for the current payment: *Active* or *Frozen*. If you choose **Frozen**, the payment will remain in draft form until you modify the payment and choose **Active**.

If you want to send a zero-dollar transaction to verify the account, select **Prenote**, and then check the **Prenote** box (step 20).

- 19. Enter the amount of the payment.
- 20. To send a zero-dollar transaction, check **Prenote**.
- 21. When you have finished, click **Save & Continue**.

The payment is saved.

- 22. The **Transaction Date** field defaults to the current day. Change the date as desired.
- 23. Review and make changes to other payment information as necessary.
- 24. If you want to add an additional receiver , expand the **Add Receiver** section, and repeat steps 9 through 15. Then click the **Add** button.
- 25. Repeat steps 10 through 19 and then click **Add** until you have finished adding receivers.
- 26. When the payment information is complete, click **Send Payment**.

The Payment Center workspace returns with a confirmation message, and the payment appears in the list of payments.

### <span id="page-57-0"></span>**Telephone Initiated Collections Payments**

This transaction type is used to collect payments over the telephone. In this case, the beneficiary of the payment is called the *consumer*.

### **To create an telephone-initiated collection payment:**

- 1. From the Fly-out menu, select **Payments & Transfers>Payment Center**.
- 2. Scroll to **Payment Templates**, and click **Create Payment Template**.
- 3. Use the **Payment Type** drop-down to select **Telephone Initiated Collections**.
- 4. Enter the payment name.
- 5. (optional) **Descriptive Date:** This is the date displayed to the receiver for descriptive purposes. If desired, enter a date.
- 6. In the **Originator Information** section, select the ACH sender/payee.
- 7. Use the **Offset Account** drop-down menu to select an account.
- 8. Enter a description to identify the contents of the batch.
- 9. (optional) In the **Discretionary Data** field, enter the desired data. Discretionary data could be a variety of information associated with the payment or beneficiary, such as a payment description or the beneficiary name and/or ID number.
- 10. In the **Receiver Information** section, enter the name of the receiver (beneficiary).
- 11. Enter a unique identifier for the receiver.
- 12. (optional) In the **Disc Data** field, enter the desired data. Discretionary data could be a variety of information associated with the payment or beneficiary, such as a payment description or the beneficiary name and/or ID number.
- 13. Enter the bank code of the receiver's bank.
- 14. Enter the receiver's account number.
- 15. Use the **Account Type** drop-down menu to select a type: Checking, Loan, or Savings.
- 16. If desired, use the **Addenda Type** drop-down menu to select the type of addenda you want to include, for example, **Remittance Advice Addenda**. The default is **No Addenda**.
- 17. (optional) Enter the addenda as needed, a maximum of 80 characters.
- 18. Use the **State** drop-down to select a state for the current payment: *Active* or *Frozen*. If you choose **Frozen**, the payment will remain in draft form until you modify the payment and choose **Active**.

If you want to send a zero-dollar transaction to verify the account, select **Prenote**, and then check the **Prenote** box (step 20).

- 19. Enter the amount of the payment.
- 20. To send a zero-dollar transaction, check **Prenote**.
- 21. When you have finished, click **Save & Continue**.

The payment is saved.

- 22. The **Transaction Date** field defaults to the current day. Change the date as desired.
- 23. Review and make changes to other payment information as necessary.
- 24. If you want to add an additional receiver , expand the **Add Receiver** section, and repeat steps 9 through 15. Then click the **Add** button.
- 25. Repeat steps 10 through 19 and then click **Add** until you have finished adding receivers.

26. When the payment information is complete, click **Send Payment**.

The Payment Center workspace returns with a confirmation message, and the payment appears in the list of payments.

### <span id="page-59-0"></span>**Internet Initiated Collections Payments**

This transaction type was introduced in March 2001. It is defined as a debit entry to a consumer bank account, for which the authorization was obtained from the receiver (the consumer who owns the bank account) over the Internet. The specific designation for these types of transactions was created in order to address unique risks inherent to Internet payments. These payments require additional security procedures and obligations that address these risks.

### **To create an internet-initiated collection payment:**

- 1. From the Fly-out menu, select **Payments & Transfers>Payment Center**.
- 2. Scroll to **Payment Templates**, and click **Create Payment Template**.
- 3. Use the **Payment Type** drop-down to select **Internet Initiated Collections**.
- 4. Enter the payment name.
- 5. (optional) **Descriptive Date:** This is the date displayed to the receiver for descriptive purposes. If desired, enter a date.
- 6. In the **Originator Information** section, select the ACH sender/payee.
- 7. Use the **Offset Account** drop-down menu to select an account.
- 8. Enter a description to identify the contents of the batch.
- 9. (optional) In the **Discretionary Data** field, enter the desired data. Discretionary data could be a variety of information associated with the payment or beneficiary, such as a payment description or the beneficiary name and/or ID number.
- 10. In the **Receiver Information** section, enter the name of the receiver (beneficiary).
- 11. Enter a unique identifier for the receiver.
- 12. (optional) In the **Disc Data** field, enter the desired data. Discretionary data could be a variety of information associated with the payment or beneficiary, such as a payment description or the beneficiary name and/or ID number.
- 13. Enter the bank code of the receiver's bank.
- 14. Enter the receiver's account number.
- 15. Use the **Account Type** drop-down menu to select a type: Checking, Loan, or Savings.
- 16. If desired, use the **Addenda Type** drop-down menu to select the type of addenda you want to include, for example, **Remittance Advice Addenda**. The default is **No Addenda**.
- 17. (optional) Enter the addenda as needed, a maximum of 80 characters.

18. Use the **State** drop-down to select a state for the current payment: *Active* or *Frozen*. If you choose **Frozen**, the payment will remain in draft form until you modify the payment and choose **Active**.

If you want to send a zero-dollar transaction to verify the account, select **Prenote**, and then check the **Prenote** box (step 20).

- 19. Enter the amount of the payment.
- 20. To send a zero-dollar transaction, check **Prenote**.
- 21. When you have finished, click **Save & Continue**.

The payment is saved.

- 22. The **Transaction Date** field defaults to the current day. Change the date as desired.
- 23. Review and make changes to other payment information as necessary.
- 24. If you want to add an additional receiver , expand the **Add Receiver** section, and repeat steps 9 through 15. Then click the **Add** button.
- 25. Repeat steps 10 through 19 and then click **Add** until you have finished adding receivers.
- 26. When the payment information is complete, click **Send Payment**.

The Payment Center workspace returns with a confirmation message, and the payment appears in the list of payments.

## **ACH Pass-Thru**

Pass-through files are NACHA files generated outside the application. After the file is imported, it is sent along to the bank with no further processing applied. The ACH Pass-Thru feature lets you import files either as individual batches OR as pass-through files. You import pass-through files in NACHA or delimited-file format.

### **To upload and import a NACHA-format file:**

1. Expand the **Send ACH File** section.

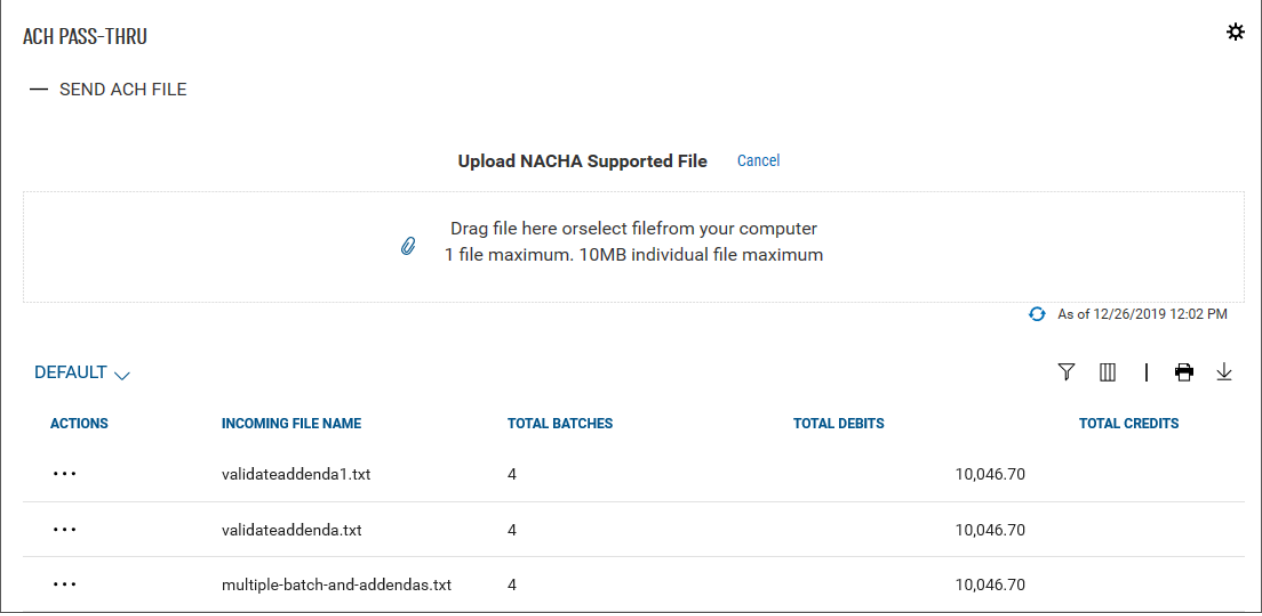

2. Drag and drop a maximum 10MB NACHA-supported file from your computer hard drive to the ACH Pass-Thru widget. OR click the **select file** link, and then browse and select the file from your hard drive.

The file appears in the list.

The ACH Pass-Thru list includes the following information about each imported file:

- Incoming File Name
- Total Batches
- Total Debits
- Total Credits

## **Viewing an ACH Pass-Thru File**

<sup>l</sup> In the **Actions** column, click the ellipses (**...**), and from the drop-down menu, select **View**.

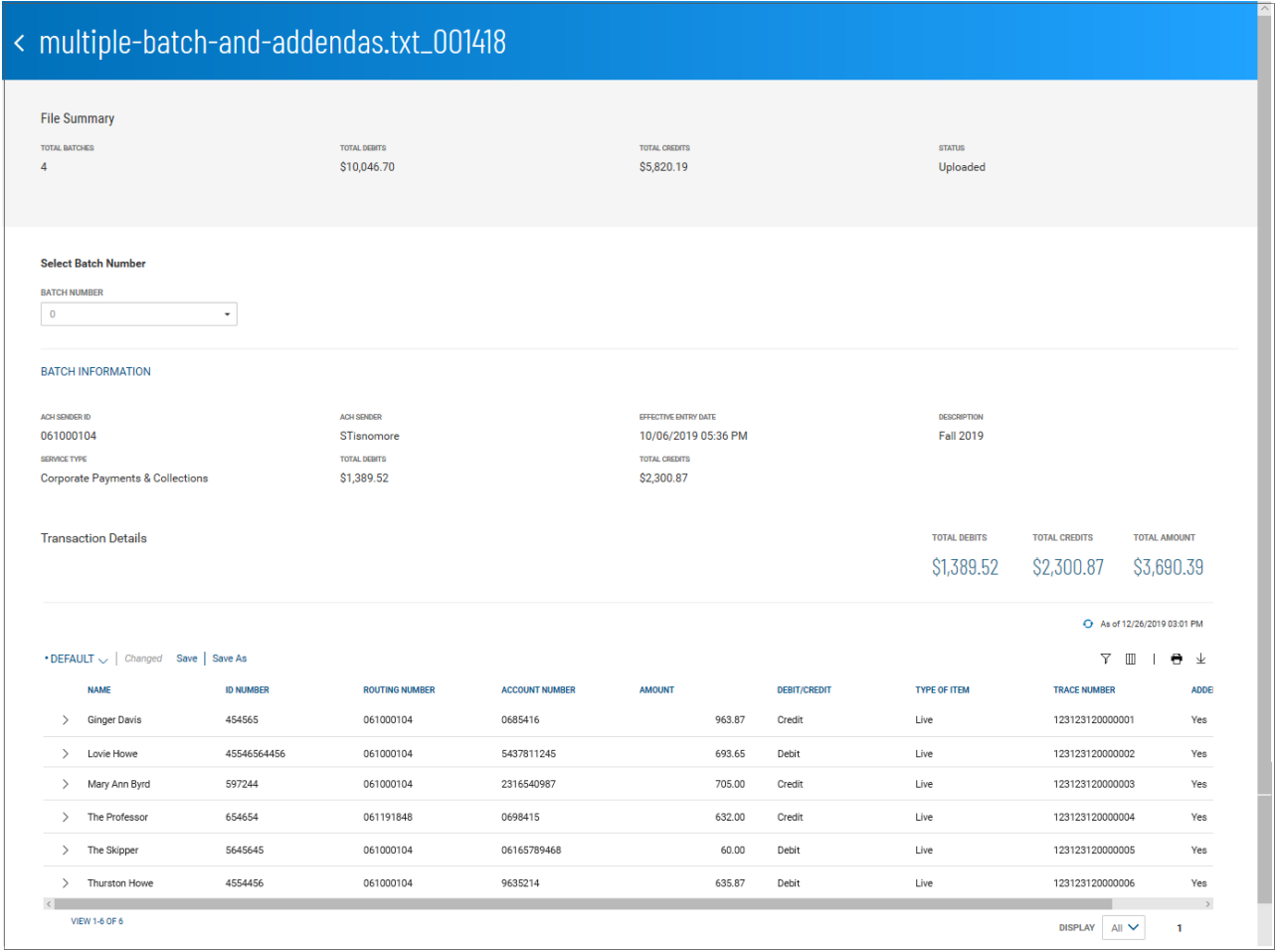

<span id="page-62-0"></span>The File Summary screen displays information about the batch contained in the NACHA import, including information for the entire batch.

Transaction detail information includes total debits and credits and the total amount of all transactions.

### **Select Batch Number**

The **Select Batch Number** drop-down menu allows you to select and display information for a single batch in the imported file.

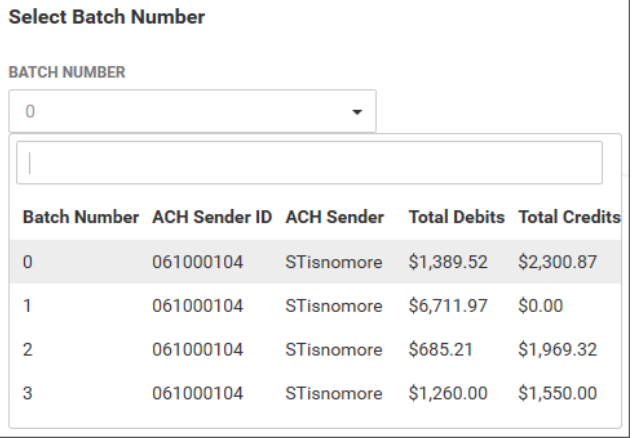

### **Transaction List**

The list of transactions includes the following information for each transaction in the batch.

- Name (of the beneficiary)
- ID Number
- Routing Number
- Account Number
- $\bullet$  Amount
- Debit/Credit
- Type of Item Live (active) or Frozen (on hold)
- Trace Number
- Addenda addenda included, Yes/No

Click the arrow icon  $\geq$  to the left of a listed transaction to see any included addenda.

### **Deleting an ACH Pass-Thru File**

<sup>l</sup> In the **Actions** column, click the ellipses (**...**), and from the drop-down menu, select **Delete**.

### **Processing an ACH Pass-Thru File**

Processing a pass-thru file extracts the transactions from the file and adds them to the list of payments in the Payment Center.

#### **To process a pass-thru file:**

<sup>l</sup> In the **Actions** column, click the ellipses (**...**), and from the drop-down menu, select **Process**.

OR

In the NACHA import File [Summary](#page-62-0) screen, click the **Process** button at the bottom of the screen.

### **Viewing Failed Uploads**

<span id="page-64-0"></span>If the upload (import) of a NACHA file fails, it will be listed in the **Failed Uploads** section of the ACH Pass-Thru widget. Expand the section to see the list of files that failed to upload to the system.

# **Payment Templates**

In order to create payments more efficiently, you can create templates that contain commonly used payment information. Payments can then be made from these templates, saving time and improving efficiency. Templates are managed from a consolidated, single view. Templates can be created for all payment types.

### **To navigate to the Template widget:**

- 1. From the [Payments](#page-34-1) & Transfers menu.
- 2. In the Payments workspace, scroll down to the **Payment Templates** widget.

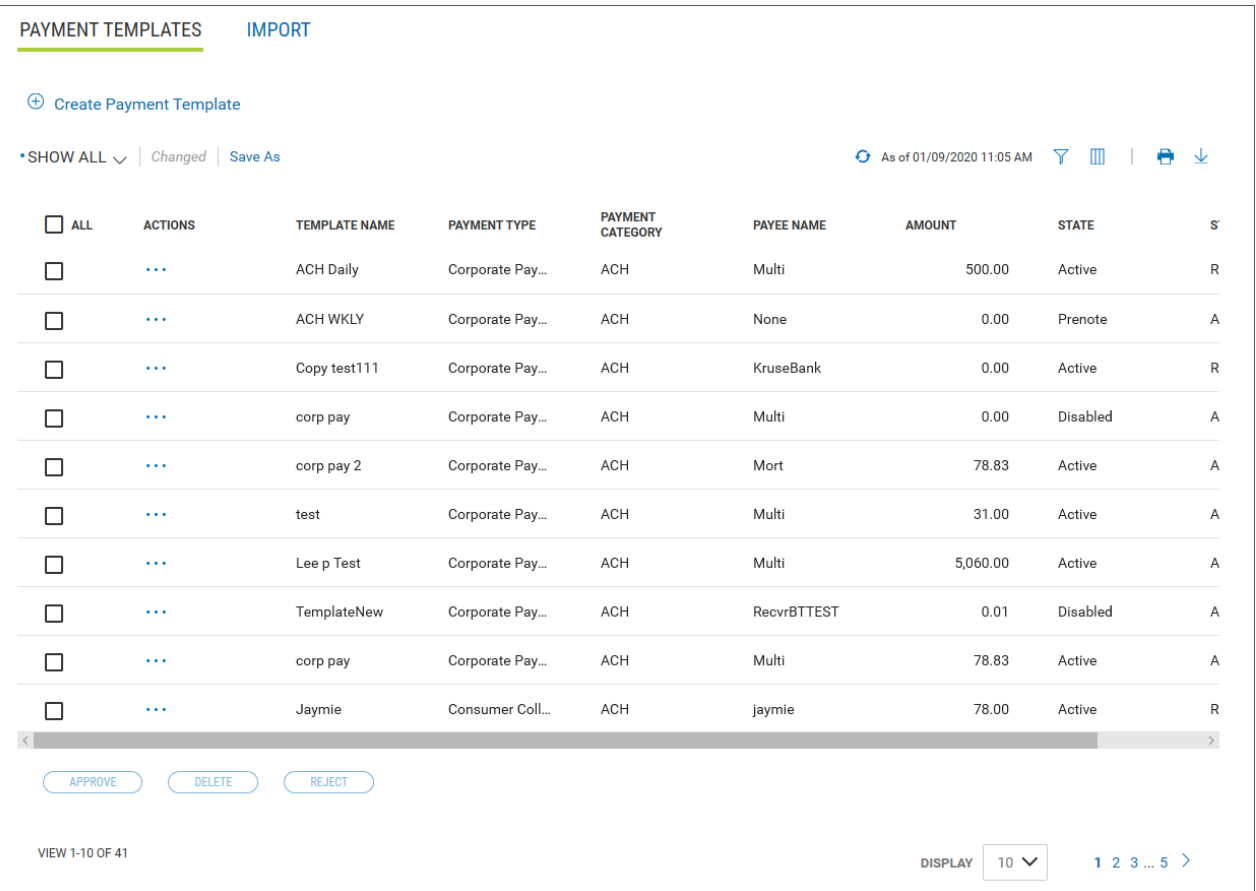

The columns that appear in the Templates list depend on the currently active filter. Additional columns

can be displayed by clicking the **Filter** icon  $\overline{Y}$  and selecting from the **Columns** tab; for information, see Adding or [Removing](#page-28-0) Columns.

The Payment Templates list view displays the following information about available templates:

- ACH Sender The name of the creator of the template
- Addendum An addendum to the payment, if it exists
- Batch Description For batch payments, the unique description identifying the batch
- Beneficiary The beneficiary or payee of the payment
- Beneficiary Bank The ID of the beneficiary's bank
- Beneficiary Account Account of the beneficiary
- Bank Code The identifying code issued by the central bank of the bank's associated country
- Currency The currency of the payment
- <sup>l</sup> Frequency If a recurring payment, the schedule for the payment. Otherwise, *NonRecurring*.
- From Account The account the payment is made from (debit account)
- Intermediary Bank The bank that routes funds from payer to payee, if one exists
- Intermediary Bank 2 The second intermediary bank, if one exists
- Offset Account The From account
- Receiver Name The name of the receiver. This could be the beneficiary or multiple beneficiaries, in which case it will appear as *Mutli*.
- Total Credits Amount of all credits in the payment
- Total Debits Total of all amount debited from the From account
- Template Name The name of the template
- Payment Type The payment type of the payment
- Payment Category ACH or Wire
- Payee Name The name of the payee. This could be the beneficiary or multiple beneficiaries, in which case it will appear as *Mutli*.
- Amount The total mount of the payment
- State Active or Inactive
- Status Approval status of the payment: Requires my approval or Available for use, in which case the template can be used to initiate a [payment](#page-68-0).

From the Payment Templates widget, a user can create, view, modify, or delete a template. A user can also modify, delete, approve, or reject a template from the Templates widget.

## **Changing Template Views**

Note the **SHOW ALL** selection at the top left of the widget. With this selected, the widget lists all available payment templates. Click the down arrow to select a new, limited view: **ACH Templates** or **Wire Templates**.

- **If you want to save this view as the default, click Save<sup>Save</sup>**
- **If you want to save this view under a new name, click Save As Save As**

## **Creating a Payment Template**

You can create a variety of payment types in the Create Payment Template screen. For instructions on creating an individual type, click the appropriate link.

### **To create a payment template:**

- 1. From the Fly-out menu, select **Payments & Transfers>Payment Center**.
- 2. Scroll to **Payment Templates**, and click **Create Payment Template**.
- 3. Use the **Payment Type** drop-down menu to select the type:
	- Corporate [Payments](#page-69-0)
	- Corporate [Collections](#page-69-1)
	- Corporate Payments & [Collections](#page-70-0)
	- [Consumer](#page-71-0) Payments
	- Consumer [Collections](#page-72-0)
	- Consumer Payments & [Collections](#page-73-0)
	- [Domestic](#page-74-0) Wire
	- [International](#page-75-0) Wire

## **Deleting a Payment Template**

<sup>l</sup> In the **Actions** column, click the ellipses (**...**), and from the drop-down menu, select **Delete**. OR

To delete multiple templates, in the **Select** column check the boxes corresponding to the desired templates, and then click the **Delete** <sup>Delete</sup> button.

## **Modifying a Payment Template**

- 1. Select the appropriate template, and in the **Actions** column, click the ellipses (**...**), and from the drop-down menu, select **Modify**.
- 2. In the screen that appears, make changes to the payment as needed, and then click **Confirm**.

## **Approving a Payment Template**

A payment must be approved before it is sent to the beneficiary or beneficiaries. For more information, see Work with Lists - [Available](#page-24-0) Actions.

- 1. Select the appropriate payment or payments, and in the **Select** column, check the **Select** checkbox.
- 2. Click the **Approve**  $\left(\begin{array}{c} \text{Approx} \\ \text{lattice} \end{array}\right)$  button.

## **Rejecting a Payment Template**

- 1. In the **Actions** column, click the ellipses (**...**), and from the drop-down menu, select **Reject**. OR
- 2. To delete multiple templates, in the **Select** column check the boxes corresponding to the desired templates, and then click the **Reject**  $\overbrace{\phantom{a}}^{\text{Reject}}$  button.

The Reject screen appears, displaying details of the selected template. If you want to proceed with rejection, click **Reject**. Otherwise, click **Cancel**.

# **Viewing Payment Template Detail**

Detail information for each template in Payment Templates list view is available.

<sup>l</sup> Select the appropriate template, and in the **Actions** column, click the ellipses (**...**), and from the drop-down menu, select **View**.

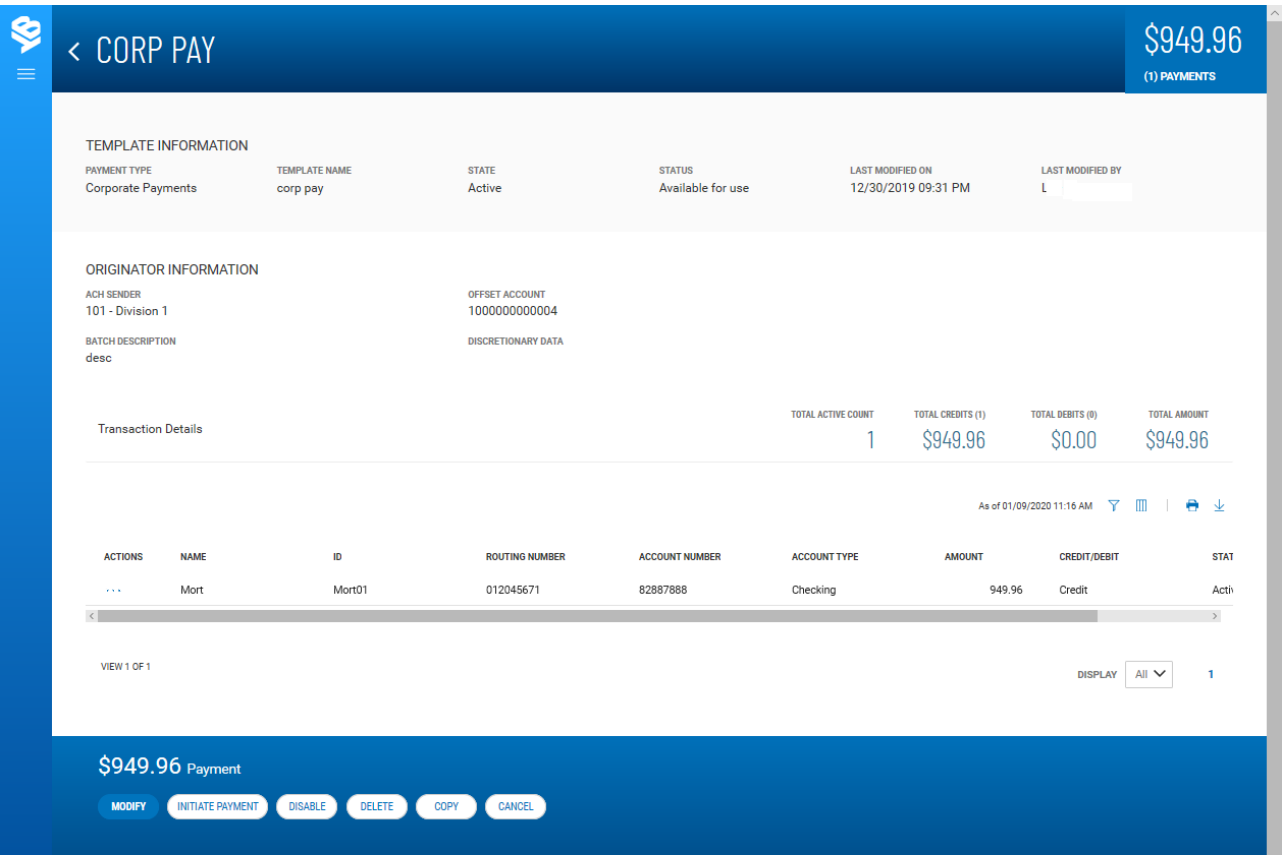

#### **Detail view of an ACH template**

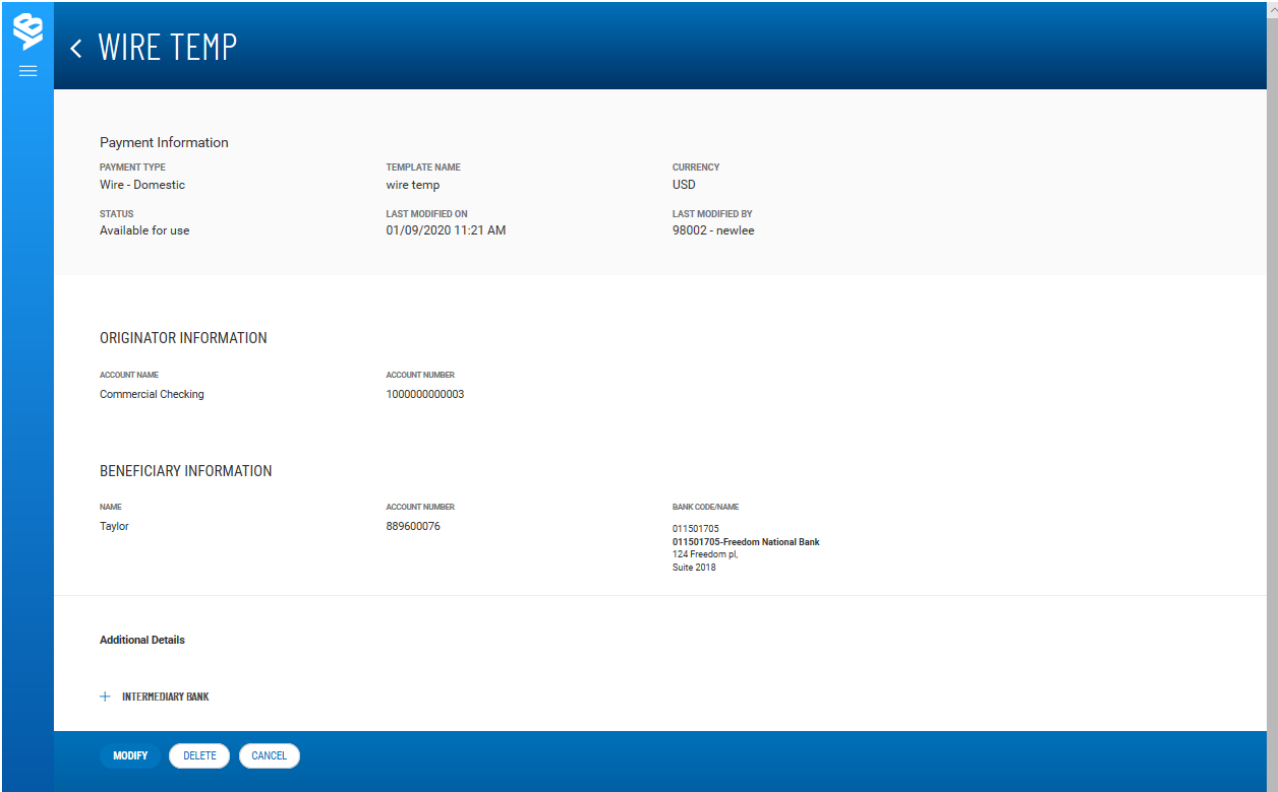

#### **Detail view of a wire template**

<span id="page-68-0"></span>Depending on actions taken previously on the template, the buttons available at the bottom of the screen (such as **Modify** and **Send Payment**) will vary.

### **Initiating a Payment from a Template**

Once a template is approved, it can be used to initiate a payment.

#### **To initiate a payment from a template:**

1. In the **Actions** column, click the ellipses (**...**), and from the drop-down menu, select **Initiate**. OR

In the [Template](#page-68-0) Detail screen, click the **Initiate Payment INITIATE PAYMENT** button.

- 2. Review the template details, and make any changes as needed.
- 3. Do one of the following:
	- <sup>l</sup> To send the payment to the designated beneficiary or beneficiaries, click the **Send Payment SEND PAYMENT** button.
	- <sup>l</sup> To save the changes to the details so that you can send the payment later, click the **Save & Continue** SAVE & CONTINUE button.

## <span id="page-69-0"></span>**Corporate Payment Templates**

This type of payment is made either to corporations or individual vendors supplying goods and services.

### **To create a corporate payments template:**

- 1. From the Fly-out menu, select **Payments & Transfers>Payment Center**.
- 2. Scroll to **Payment Templates**, and click **Create Payment Template**.
- 3. Use the **Payment Type** drop-down to select **Corporate Payments**.
- 4. Enter the template name.
- 5. In the **Originator Information** section, select the ACH sender/payee.
- 6. Use the **Offset Account** drop-down menu to select an account.
- 7. Enter a description to identify the contents of the batch.
- 8. (optional) In the **Discretionary Data** field, enter the desired data. Discretionary data could be a variety of information associated with the payment or beneficiary, such as a payment description or the beneficiary name and/or ID number.
- 9. In the **Receiver Information** section, enter the name of the receiver (beneficiary).
- 10. Enter a unique identifier for the receiver.

(optional) In the **Discretionary Data** field, enter the desired data. Discretionary data could be a variety of information associated with the payment or beneficiary, such as a payment description or the beneficiary name and/or ID number.

- 11. Enter the bank code of the receiver's bank.
- 12. Enter the receiver's account number.
- 13. Use the **Account Type** drop-down menu to select a type: Checking, Loan, or Savings.
- 14. (optional) Enter any addenda as needed, a maximum of 80 characters.
- 15. If you want to send a zero-dollar transaction to verify the account, check the **Prenote** box.
- 16. When you have finished, click **Save & Continue**.

The template is saved.

- 17. If you want to add an additional receiver, repeat steps 9 through 15, and then click the **Add** button.
- 18. Repeat steps 9 through 15 and then click **Add** until you have finished adding receivers.
- <span id="page-69-1"></span>19. Click the left arrow button at the top of screen OR **Cancel** to return to the Payment Center.

### **Corporate Collections**

This transaction type is used for corporate debt collections. In this case, the beneficiary of the payment is the corporation for whom the debt is collected.

#### **To create a corporate collections template:**

- 1. From the Fly-out menu, select **Payments & Transfers>Payment Center**.
- 2. Scroll to **Payment Templates**, and click **Create Payment Template**.
- 3. Use the **Payment Type** drop-down to select **Corporate Collections**.
- 4. Enter the template name.
- 5. In the **Originator Information** section, select the ACH sender/payee.
- 6. Use the **Offset Account** drop-down menu to select an account.
- 7. Enter a description to identify the contents of the batch.
- 8. (optional) In the **Discretionary Data** field, enter the desired data. Discretionary data could be a variety of information associated with the payment or beneficiary, such as a payment description or the beneficiary name and/or ID number.
- 9. In the **Receiver Information** section, enter the name of the receiver (beneficiary).
- 10. Enter a unique identifier for the receiver.

(optional) In the **Discretionary Data** field, enter the desired data. Discretionary data could be a variety of information associated with the payment or beneficiary, such as a payment description or the beneficiary name and/or ID number.

- 11. Enter the bank code of the receiver's bank.
- 12. Enter the receiver's account number.
- 13. Use the **Account Type** drop-down menu to select a type: Checking, Loan, or Savings.
- 14. (optional) Enter any addenda as needed, a maximum of 80 characters.
- 15. If you want to send a zero-dollar transaction to verify the account, check the **Prenote** box.
- 16. When you have finished, click **Save & Continue**.

The template is saved.

- 17. If you want to add an additional receiver, repeat steps 9 through 15, and then click the **Add** button.
- 18. Repeat steps 9 through 15 and then click **Add** until you have finished adding receivers.
- <span id="page-70-0"></span>19. Click the left arrow button at the top of screen OR **Cancel** to return to the Payment Center.

### **Corporate Payments & Collections Templates**

This type of payment is made either to corporations or individual vendors supplying goods and services. This transaction type can also be used for corporate debt collections.

### **To create a corporate payments/collections template:**

- 1. From the Fly-out menu, select **Payments & Transfers>Payment Center**.
- 2. Scroll to **Payment Templates**, and click **Create Payment Template**.
- 3. Use the **Payment Type** drop-down to select **Corporate Payments & Collections**.
- 4. Enter the template name.
- 5. In the **Originator Information** section, select the ACH sender/payee.
- 6. Use the **Offset Account** drop-down menu to select an account.
- 7. Enter a description to identify the contents of the batch.
- 8. (optional) In the **Discretionary Data** field, enter the desired data. Discretionary data could be a variety of information associated with the payment or beneficiary, such as a payment description or the beneficiary name and/or ID number.
- 9. In the **Receiver Information** section, click the appropriate radio button: **Credit** if the transaction is a collection or **Debit** if the transaction is a payment.
- 10. Enter the name of the receiver (beneficiary).
- 11. Enter a unique identifier for the receiver.

(optional) In the **Discretionary Data** field, enter the desired data. Discretionary data could be a variety of information associated with the payment or beneficiary, such as a payment description or the beneficiary name and/or ID number.

- 12. Enter the bank code of the receiver's bank.
- 13. Enter the receiver's account number.
- 14. Use the **Account Type** drop-down menu to select a type: Checking, Loan, or Savings.
- 15. (optional) Enter any addenda as needed, a maximum of 80 characters.
- 16. If you want to send a zero-dollar transaction to verify the account, check the **Prenote** box.
- 17. When you have finished, click **Save & Continue**.

The template is saved.

- 18. If you want to add an additional receiver, repeat steps 9 through 16, and then click the **Add** button.
- 19. Repeat steps 9 through 16 and then click **Add** until you have finished adding receivers.
- <span id="page-71-0"></span>20. Click the left arrow button at the top of screen OR **Cancel** to return to the Payment Center.

### **Consumer Payments Templates**

This transaction type is used to make payments (such as refunds) to a consumer.

### **To create a consumer payments template:**

- 1. From the Fly-out menu, select **Payments & Transfers>Payment Center**.
- 2. Scroll to **Payment Templates**, and click **Create Payment Template**.
- 3. Use the **Payment Type** drop-down to select **Consumer Payments**.
- 4. Enter the template name.
- 5. In the **Originator Information** section, select the ACH sender/payee.
- 6. Use the **Offset Account** drop-down menu to select an account.
- 7. Enter a description to identify the contents of the batch.
- 8. (optional) In the **Discretionary Data** field, enter the desired data. Discretionary data could be a variety of information associated with the payment or beneficiary, such as a payment description or the beneficiary name and/or ID number.
- 9. In the **Receiver Information** section, enter the name of the receiver (beneficiary).
- 10. Enter a unique identifier for the receiver.

- 11. Enter the bank code of the receiver's bank.
- 12. Enter the receiver's account number.
- 13. Use the **Account Type** drop-down menu to select a type: Checking, Loan, or Savings.
- 14. (optional) Enter any addenda as needed, a maximum of 80 characters.
- 15. If you want to send a zero-dollar transaction to verify the account, check the **Prenote** box.
- 16. When you have finished, click **Save & Continue**. The template is saved.
- 17. If you want to add an additional receiver, repeat steps 9 through 16, and then click the **Add** button.
- 18. Repeat steps 9 through 15 and then click **Add** until you have finished adding receivers.
- 19. Click the left arrow button at the top of screen OR **Cancel** to return to the Payment Center.

### **Consumer Collections Templates**

This transaction type is used to collect consumer debts. In this case, the consumer's account is debited by the corporation or vendor collecting the debt. So the beneficiary is the corporation/vendor, *not* the consumer.

#### **To create a consumer collections template:**

- 1. From the Fly-out menu, select **Payments & Transfers>Payment Center**.
- 2. Scroll to **Payment Templates**, and click **Create Payment Template**.
- 3. Use the **Payment Type** drop-down to select **Consumer Collections**.
- 4. Enter the template name.
- 5. In the **Originator Information** section, select the ACH sender/payee.
- 6. Use the **Offset Account** drop-down menu to select an account.
- 7. Enter a description to identify the contents of the batch.
- 8. (optional) In the **Discretionary Data** field, enter the desired data. Discretionary data could be a variety of information associated with the payment or beneficiary, such as a payment description or the beneficiary name and/or ID number.
- 9. In the **Receiver Information** section, enter the name of the receiver (beneficiary).
- 10. Enter a unique identifier for the receiver.

- 11. Enter the bank code of the receiver's bank.
- 12. Enter the receiver's account number.
- 13. Use the **Account Type** drop-down menu to select a type: Checking, Loan, or Savings.
- 14. (optional) Enter any addenda as needed, a maximum of 80 characters.
- 15. If you want to send a zero-dollar transaction to verify the account, check the **Prenote** box.
- 16. When you have finished, click **Save & Continue**.

The template is saved.

- 17. If you want to add an additional receiver, repeat steps 9 through 15, and then click the **Add** button.
- 18. Repeat steps 9 through 15 and then click **Add** until you have finished adding receivers.
- 19. Click the left arrow button at the top of screen OR **Cancel** to return to the Payment Center.

## **Consumer Payments & Collections Templates**

This transaction type is used to collect consumer debts OR pay a consumer either in the form of a reward for purchasing goods/services or a refund.

### **To create a consumer payments/collections template:**

- 1. From the Fly-out menu, select **Payments & Transfers>Payment Center**.
- 2. Scroll to **Payment Templates**, and click **Create Payment Template**.
- 3. Use the **Payment Type** drop-down to select **Consumer Payments & Collections**.
- 4. Enter the template name.
- 5. In the **Originator Information** section, select the ACH sender/payee.
- 6. Use the **Offset Account** drop-down menu to select an account.
- 7. Enter a description to identify the contents of the batch.
- 8. (optional) In the **Discretionary Data** field, enter the desired data. Discretionary data could be a variety of information associated with the payment or beneficiary, such as a payment description or the beneficiary name and/or ID number.
- 9. In the **Receiver Information** section, click the appropriate radio button: **Credit** if the transaction is a collection or **Debit** if the transaction is a payment.
- 10. Enter the name of the receiver (beneficiary).
- 11. Enter a unique identifier for the receiver.

- 12. Enter the bank code of the receiver's bank.
- 13. Enter the receiver's account number.
- 14. Use the **Account Type** drop-down menu to select a type: Checking, Loan, or Savings.
- 15. (optional) Enter any addenda as needed, a maximum of 80 characters.
- 16. If you want to send a zero-dollar transaction to verify the account, check the **Prenote** box.
- 17. When you have finished, click **Save & Continue**.

The template is saved.

- 18. If you want to add an additional receiver, repeat steps 9 through 16, and then click the **Add** button.
- 19. Repeat steps 9 through 16 and then click **Add** until you have finished adding receivers.
- 20. Click the left arrow button at the top of screen OR **Cancel** to return to the Payment Center.

### **Domestic Wire Payments Templates**

A domestic wire payment creates an electronic funds transfer from payer to payee within the United States.

#### **To create a domestic wire payments template:**

- 1. From the Fly-out menu, select **Payments & Transfers>Payment Center**.
- 2. Scroll to **Payment Templates**, and click **Create Payment Template**.
- 3. Use the **Payment Type** drop-down to select **Domestic Wire**.
- 4. Enter the template name.
- 5. In the **Originator Information** section, select the ACH sender/payee.
- 6. Use the **Offset Account** drop-down menu to select an account.
- 7. Enter a description to identify the contents of the batch.
- 8. (optional) In the **Discretionary Data** field, enter the desired data. Discretionary data could be a variety of information associated with the payment or beneficiary, such as a payment description or the beneficiary name and/or ID number.
- 9. In the **Receiver Information** section, enter the name of the receiver (beneficiary).
- 10. Enter a unique identifier for the receiver.

- 11. Enter the bank code of the receiver's bank.
- 12. Enter the receiver's account number.
- 13. Use the **Account Type** drop-down menu to select a type: Checking, Loan, or Savings.
- 14. (optional) Enter any addenda as needed, a maximum of 80 characters.
- 15. If you want to send a zero-dollar transaction to verify the account, check the **Prenote** box.
- 16. When you have finished, click **Save & Continue**.

The template is saved.

- 17. If you want to add an additional receiver, repeat steps 9 through 15, and then click the **Add** button.
- 18. Repeat steps 9 through 15 and then click **Add** until you have finished adding receivers.
- 19. Click the left arrow button at the top of screen OR **Cancel** to return to the Payment Center.

### **International Wire Payments Templates**

An international wire payment creates an electronic funds transfer between a payer and payee who are in two different countries.

#### **To create a international wire payments template:**

- 1. From the Fly-out menu, select **Payments & Transfers>Payment Center**.
- 2. Scroll to **Payment Templates**, and click **Create Payment Template**.
- 3. Use the **Payment Type** drop-down to select **Domestic Wire**.
- 4. Enter the template name.
- 5. In the **Originator Information** section, select the ACH sender/payee.
- 6. Use the **Offset Account** drop-down menu to select an account.
- 7. Enter a description to identify the contents of the batch.
- 8. (optional) In the **Discretionary Data** field, enter the desired data. Discretionary data could be a variety of information associated with the payment or beneficiary, such as a payment description or the beneficiary name and/or ID number.
- 9. In the **Receiver Information** section, enter the name of the receiver (beneficiary).
- 10. Enter a unique identifier for the receiver.

(optional) In the **Discretionary Data** field, enter the desired data. Discretionary data could be a variety of information associated with the payment or beneficiary, such as a payment description or the beneficiary name and/or ID number.

11. Enter the bank code of the receiver's bank.

- 12. Enter the receiver's account number.
- 13. Use the **Account Type** drop-down menu to select a type: Checking, Loan, or Savings.
- 14. (optional) Enter any addenda as needed, a maximum of 80 characters.
- 15. If you want to send a zero-dollar transaction to verify the account, check the **Prenote** box.
- 16. When you have finished, click **Save & Continue**.

The template is saved.

- 17. If you want to add an additional receiver, repeat steps 9 through 15, and then click the **Add** button.
- 18. Repeat steps 9 through 15 and then click **Add** until you have finished adding receivers.
- 19. Click the left arrow button at the top of screen OR **Cancel** to return to the Payment Center.

## **Payment Templates: File Import**

The Payment [Templates](#page-64-0) widget includes an **Import** tab that lets you import files in NACHA or commadelimited format.

#### **To import a file:**

- 1. From the Fly-out menu, select **Payments & Transfers>Payment Center**.
- 2. Scroll to **Payment Templates**, and select the **Import** tab.

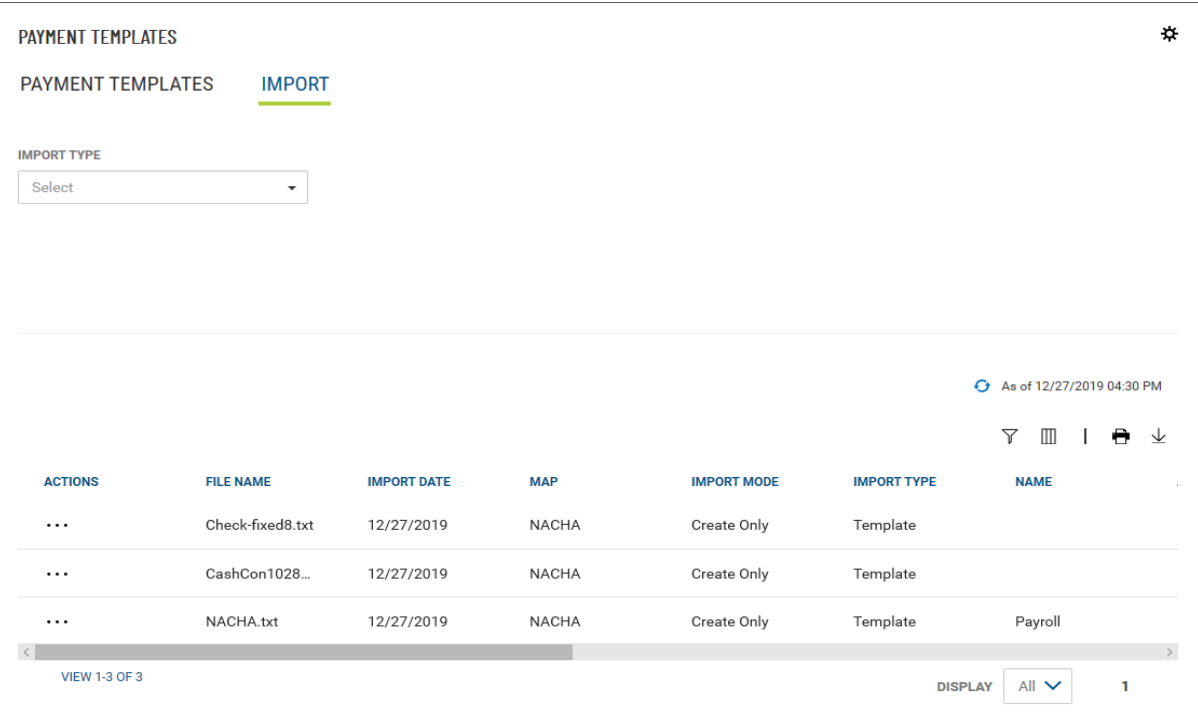

3. Use the **Import Type** drop-down menu to select the appropriate type: Standard U.S. ACH, StdU.S.ACH-Zero Amts (zero-dollar prenote ACH files), or a user-defined import map, if available. If you select Standard U.S. ACH or StdU.S.ACH-Zero Amts, skip to Step 8 below.

- 4. If you select a user-defined map file, you can click the **View Map Details** link to see the fields in the map you have chosen. For more information on user-defined import maps and their formats, consult your DBIQ Premier administrator.
- 5. Use the **ACH Sender** drop-down menu to select the sender (originator) of the ACH payment.
- 6. Use the **Batch Template** drop-down menu to select the template that you want to create based on the import file.
- 7. Use the **Process Mode** drop-down menu to select the action you want to take on the imported file: Add Entries, Update Entries, Add and Update Entries.
	- **.** Select **Add Entries** to add all entries to the chosen template.
	- **.** Select **Update Entries** to update existing entries in the chosen template.
	- <sup>l</sup> Select **Add and Update Entries** to add and update entries in the chosen template.

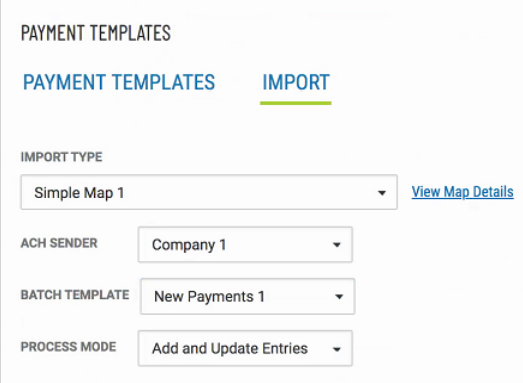

8. Drag and drop a maximum 10MB file from your computer hard drive to the Payment Templates widget. OR click the **select file** link, and then browse and select the file from your hard drive.

The file appears in the list at the bottom of the widget.

### **File List**

The list of imported files includes the following information for each file:

- File Name
- Import Date
- Map NACHA or user-defined
- Import Mode Generally, this will be Create Only, though imports through user-defined map files offer other options
- Import Type Payment or Template depending on the type of file imported
- Name Generally the template name, for example, *Payroll*.

## **Viewing a File Import**

**To view a summary of an imported file:**

<sup>l</sup> In the **Actions** column of the file list, click the ellipses (**...**), and from the drop-down menu, select **View**.

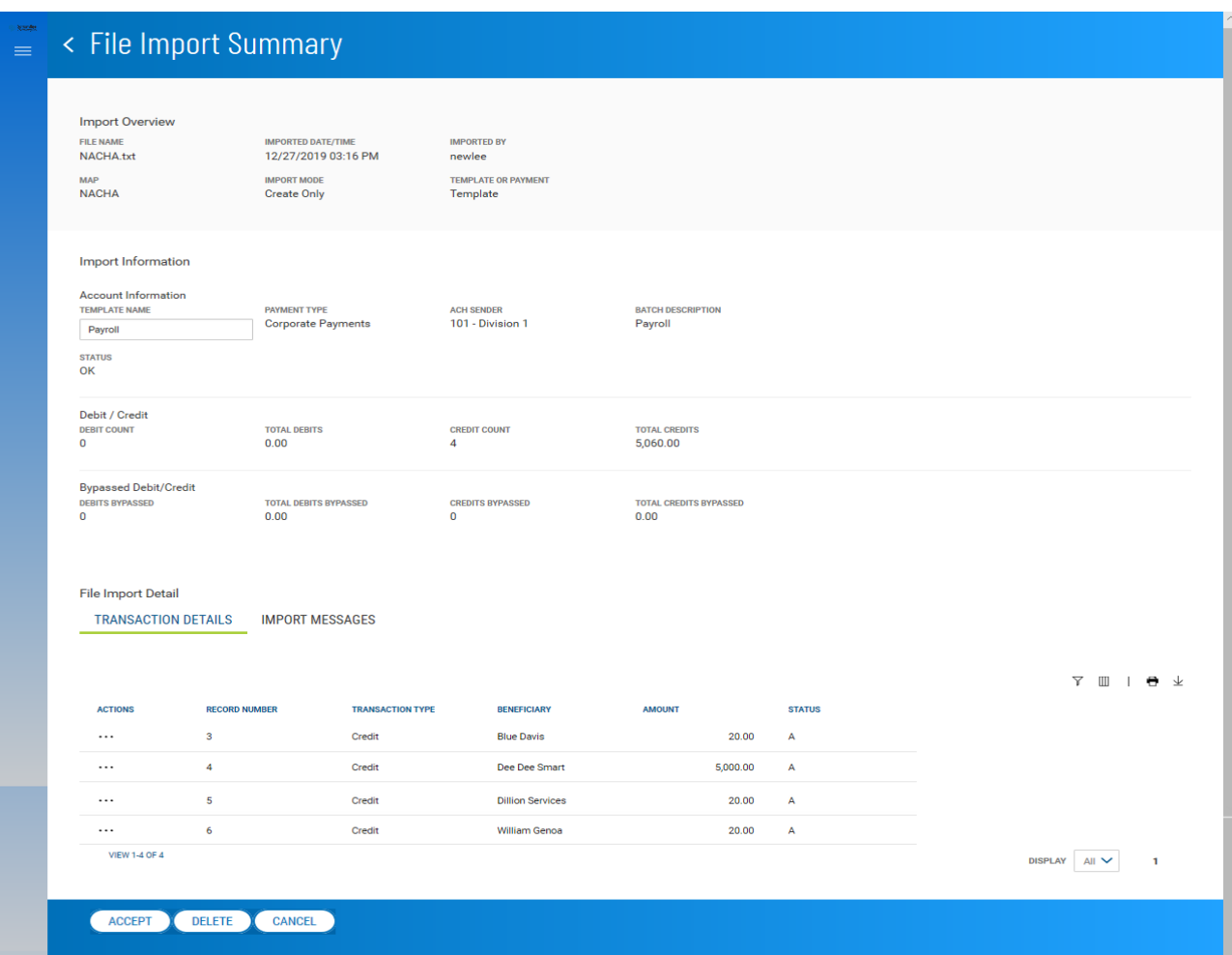

### **Import Information**

The Import Summary screen displays information about the imported file, including

- Template Name
- Payment Type
- ACH Sender
- Batch Description
- Status OK or Failed
- Debit Count
- Total Debits
- Credit Count
- Total Credits
- Debits Bypassed $*$
- Total Debits Bypassed\*
- Credits Bypassed\*
- Total Credits Bypassed\*

\*If you are updating an existing template using a user-defined import map, the import map can be set up in such a way that items that should not be added to the existing template are bypassed. For more information on user-defined import maps and their formats, consult your DBIQ Premier administrator.

### **Transaction Details**

The **Transaction Details** section of the screen lists the following information for each transaction in the batch:

- Record Number number of the record in which the transaction occurs
- Transaction Type Credit or Debit
- Beneficiary
- Amount
- Status E (entered) or A (approved)

### **Import Messages**

If there was a problem with the import, select the **Import Messages** tab to view information detailing the problems encountered.

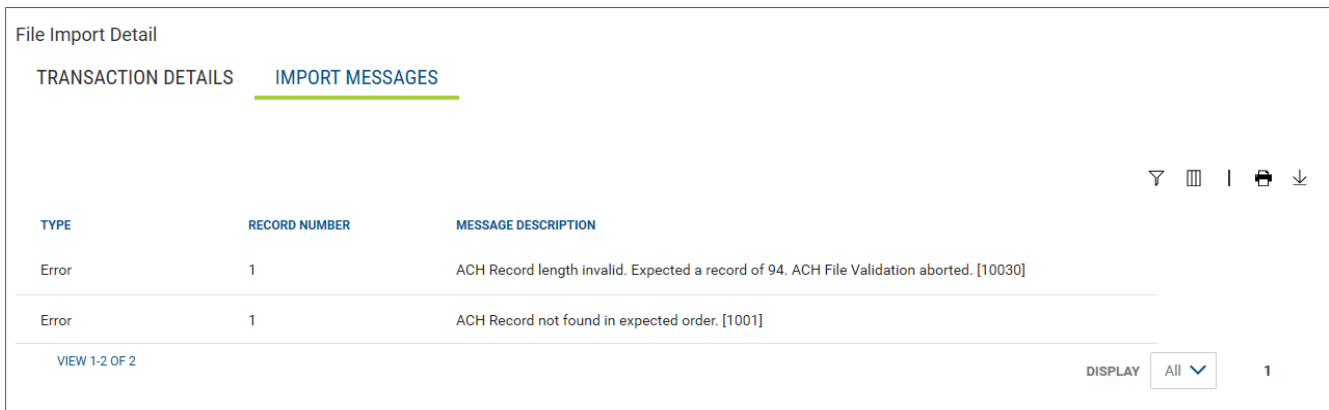

## **Accepting or Deleting the Imported File**

If the file was successfully imported, you can choose to accept or deleted it. Click either the **Accept** or **Delete** button. If you accept the import, it will appear in the Payment [Templates](#page-64-0) list and will be available for use as a template for payments and other templates.

Once accepted, you can review, modify, and approve the template. Note that when you modify the template, you need to update the template offset account.

## **Recurring ACH Payments from a Template**

You can create recurring ACH payments from templates using the Schedule a Payment feature. As an added convenience, you can set up a recurring payment while creating a template.

#### **To create a recurring payment from a template:**

- 1. From the [Payments](#page-34-0) & Transfers menu.
- 2. In the Payments workspace, scroll down to the **Payment Templates** widget.
- 3. Create a new ACH template (for example, a corporate payment template, and then clic**k Save & Continue**.

OR

Modify an existing ACH, and click **Save & Continue**.

4. Check the **Make this a recurring payment** checkbox.

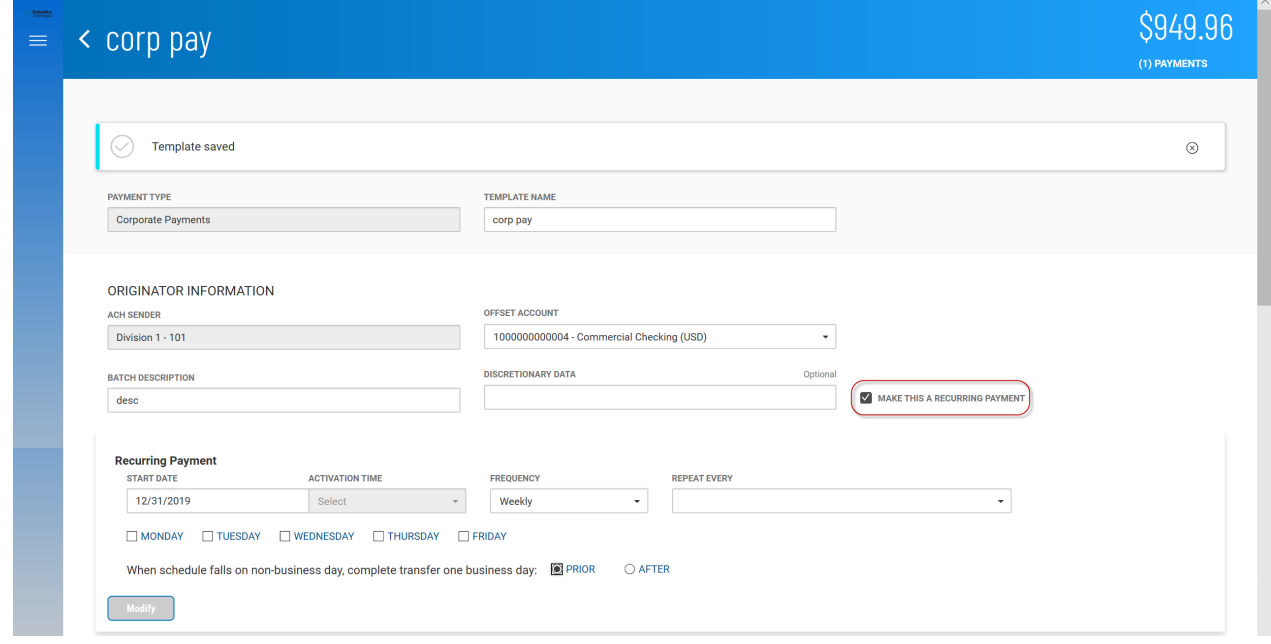

- 5. **In Recurring Pattern** section, use the **Start Date** calendar icon to select a start date for the recurring payment.
- 6. Use the **Activation Date** calendar icon to select a date when the recurring payment will be active.
- 7. Use the **Frequency** drop-down menu to select a pattern: Weekly or Monthly.
	- If you select weekly payments, use the drop-down to select how on how many weeks you want the payment to repeat (for example, every three weeks). Then check the box corresponding to the day of the week you want the payment to occur (for example, Friday).
	- <sup>l</sup> If you select semi-monthly payments, use the **Repeat on the** drop-downs to select the days of the month on which you want the payment to occur (for example, the 15th and End of the Month). Then use the **every \_\_\_\_\_\_ month(s)** drop-down to select the number of months for which you want the payments to occur (for example, every 6 months.

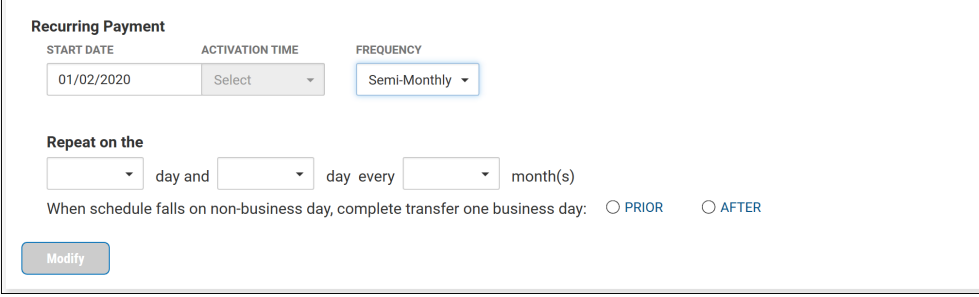

If you select monthly payments, click the appropriate radio button to select either day(s) of the month or days of the week.

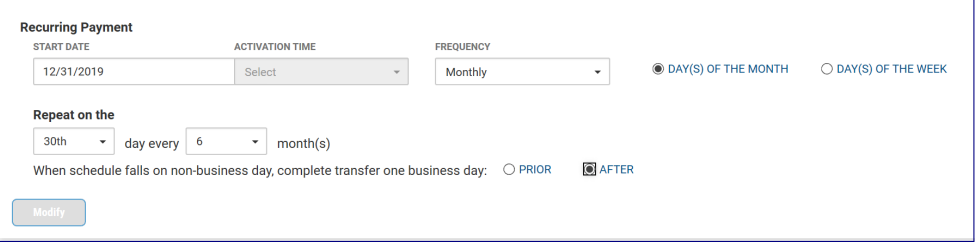

- <sup>l</sup> If you select days of the month, use the **Repeat on the** drop-downs to select the day of the month on which you want the payment to occur (for example, the 15th). Then use the **every \_\_\_\_\_\_ month(s)** drop-down to select the number of months for which you want the payments to occur (for example, every 6 months).
- <sup>l</sup> If you select days of the week, use the **Repeat on the** drop-downs to select the day of the month on which you want the payment to occur (for example, the 2nd Friday). Then use the **every \_\_\_\_\_\_ month(s)** drop-down to select the number of months for which you want the payments to occur (for example, every 6 months).
- 8. In the **When schedule falls on non-business day, complete transfer one business day:** field, click the appropriate radio button: Prior or After.
- 9. Click **Modify** at the bottom of the **In Recurring Pattern** section.
- 10. Click **Save & Continue**.

# **Payee Directory**

The Payee Directory is a list of those companies and individuals to whom you make regular payments. Once you have added payees to the system, they will be available for selection in the **Receiver Information** section of payment screens.

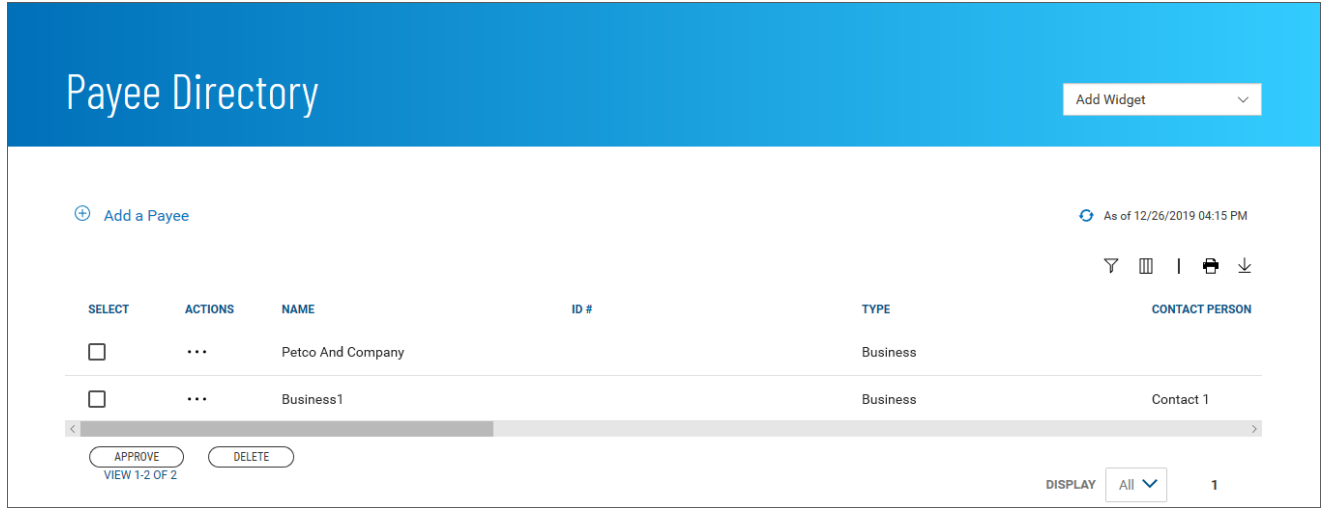

The Payee Directory list displays the following information for each payee:

- Name
- $\cdot$  ID#
- Type Business, Individual, or Employee
- Contact Person

## **Adding a Payee**

**To add a new payee to the directory:**

- 1. From the Fly-out menu, select **Payee Directory**.
- 2. Click **Add a Payee**.

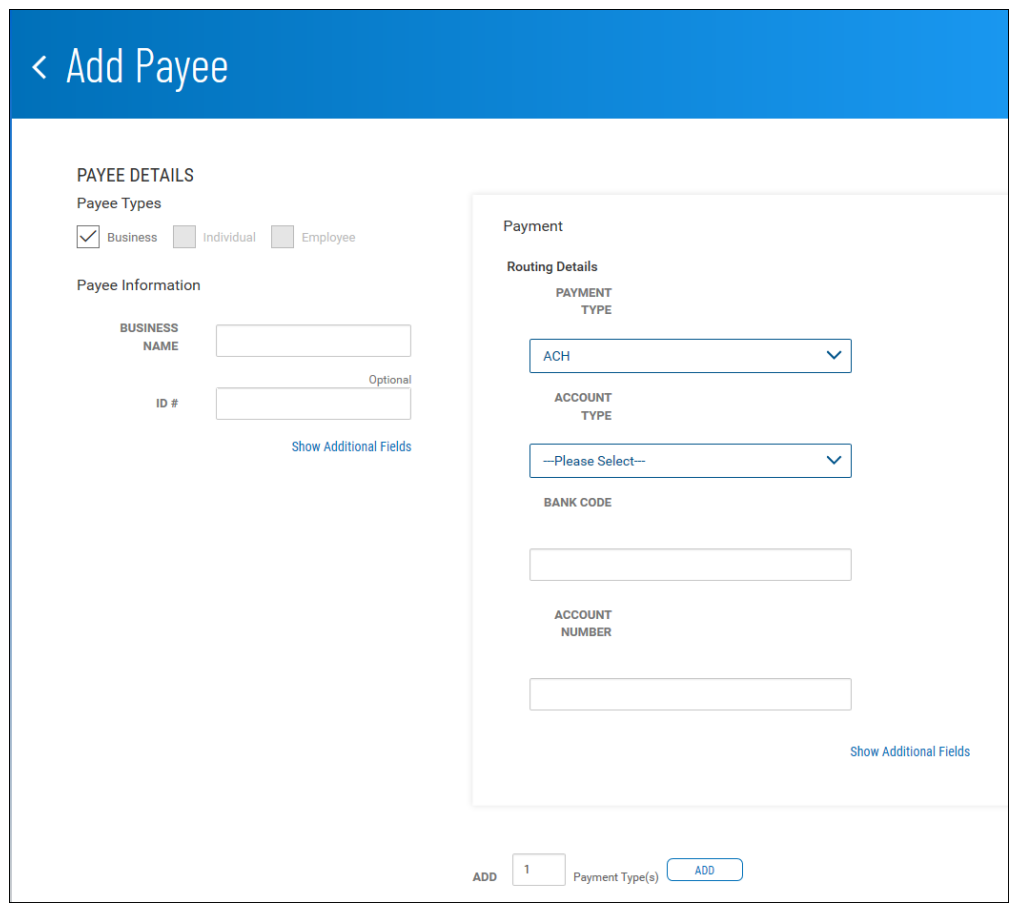

- 3. Check the appropriate **Payee Types** box: **Business**, **Individual**, or **Employee**.
- 4. Enter the business of individual name of the payee.
- 5. (optional) Enter a unique identifier for the payee.
- 6. (optional) To add contact information for this payee, click **Show Additional Fields**.
- 7. (optional) Complete the contact information, including
	- name
	- $\bullet$  email address(es)
	- $\bullet$  phone number
	- and extension
	- mobile phone number
	- and fax number
- 8. In the **Payment** section, under **Routing Details**, use the **Payment Type** drop-down menu to select a default type: ACH, Wire - Domestic, or Wire - International.
- 9. Use the **Account Type** drop-down menu to select a type: Checking or Savings.
- 10. Enter the payee bank code.
- 11. Enter the payee account number.
- 12. (optional) To add payee address information for this payee, click **Show Additional Fields**, and enter up to three address lines.
- 13. When you have finished, click **Submit**.

## **Viewing a Payee**

<sup>l</sup> Select the appropriate payee, and in the **Actions** column, click the ellipses (**...**), and from the dropdown menu, select **View**.

## **Modifying a Payee**

- 1. Select the appropriate payee, and in the **Actions** column, click the ellipses (**...**), and from the dropdown menu, select **Modify**.
- 2. In the Modify Payee screen, make changes to the payment as needed, and then click **Modify**.

## **Approving a Payee**

A payee must be approved before it become available for payments in the Payment Center.

- 1. Select the appropriate payee or payees, and in the **Select** column, check the **Select** checkbox.
- 2. Click the **Approve** Approve button.

## **Deleting a Payee**

<sup>l</sup> In the **Actions** column, click the ellipses (**...**), and from the drop-down menu, select **Delete**. OR

To delete multiple payees, in the **Select** column check the boxes corresponding to the desired payees, and then click the **Delete Delete** button.

# **Reporting**

The **Reporting** menu has the following reporting and search options:

- Balance & [Transactions](#page-85-0)
- <span id="page-85-0"></span>• [Statements](#page-98-0) and Reports

# **Balance & Transaction Reporting**

The Balance & Transaction Reporting workspace contains a widget that displays account balance and activity information. In addition, it contains the [Transaction](#page-96-0) Search widget, which lets you search for transactions by account.

If you are entitled to a small number of accounts (under 20), two views are available to you in the Balance & Transactions Reporting widget. For those with more than 20 accounts, only List view will be available.

To see account information displayed as a series of easily readable tiles, click the left side of the

**Tile/List** icon  $\left[\begin{array}{c|c}\n\text{II} & \text{III}\n\end{array}\right]$ **Balance & Transaction Reporting** Add Widget Q ALL ACCOUNTS **BALANCE HISTORY** EXPORT **ACCOUNT ACTIVITY DEPOSIT Accounts** COMMERCIAL CHEC...  $\rightarrow$ COMMERCIAL CHEC... PAYROLL FUNDING **PREMIER CHECKING** COMMERCIAL CHEC...  $\rightarrow$ ACCOUNT NUMBER<br>100000000003 ACCOUNT NUMBER<br>100000000004 ACCOUNT NUMBER<br>100000000005 ACCOUNT NUMBER<br>1000000000008 ACCOUNT NUMBER<br>1000000000009 \$3,917.82 \$7,871.07 \$8,320.89 \$1,421.87 \$1,805.19 **PREMIER BIZ CHECKL.→ TEST PREMIER BIZ C...** COMMERCIAL CHEC. COMMERCIAL CHEC. COMMERCIAL CHEC. ACCOUNT NUMBER<br>1000000000010 ACCOUNT NUMBER<br>1000000000011 ACCOUNT NUMBER<br>1000000000028 ACCOUNT NUMBER<br>1000000000029 ACCOUNT NUMBER<br>1000000000030 \$3,243.50 \$9,147.53 \$6,058.15 \$8,363.82 \$8,362.85 COMMERCIAL CHEC... → POPAY POPAY<sub>2</sub> POPAY<sub>4</sub> POPAY<sub>4</sub> ACCOUNT NUMBER<br>1 NONONONOMOR31 ACCOUNT NUM<br>40040012 ACCOUNT NUMBE<br>423698741 **ACCOUNT NUM**<br>4576321 ACCOUNT NU<br>4004001 **NIDDENT AVAILADLE** \$351.98 \$409.72 \$3,227.12 \$3,880.63 Not Available **LOAN Accounts TEST LOAN ACCOUNT** ACCOUNT NOMBER<br>1000000000006 \$825.2

To see account information displayed in tabular fashion, click the right side of the **Tile/List** icon.

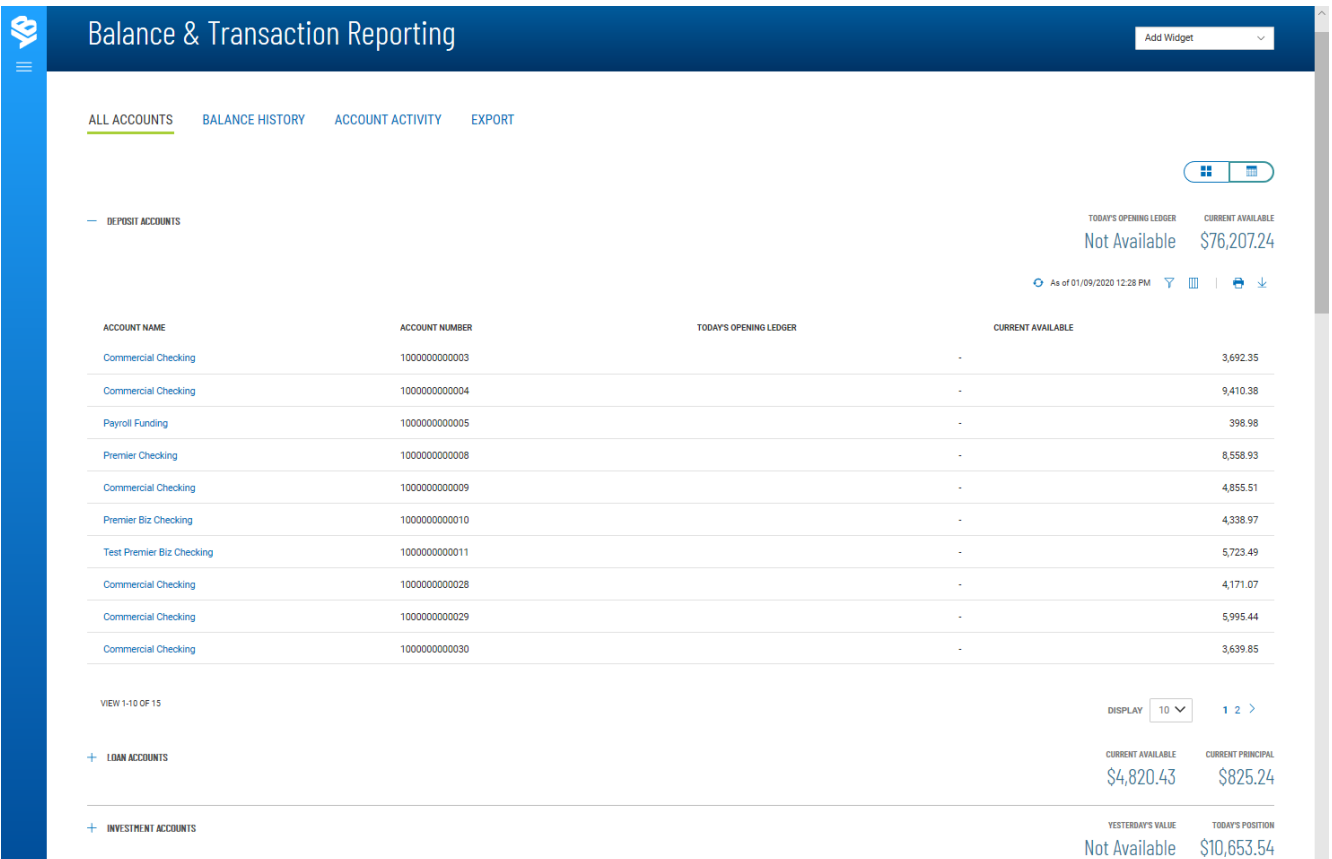

The Balance & Transaction Reporting widget displays the information for the following account types:

- Deposit
- Loan
- Investment
- Other Accounts

The summary balance information provided for deposit and loan accounts includes yesterday's value and today's position balances. For loan accounts, the displayed information includes current principal and current available balances. For Other Accounts, the summary information includes closing available and available balances.

### **Viewing Account Details**

To view detail information for an account, click the account name in either Tile or List view:

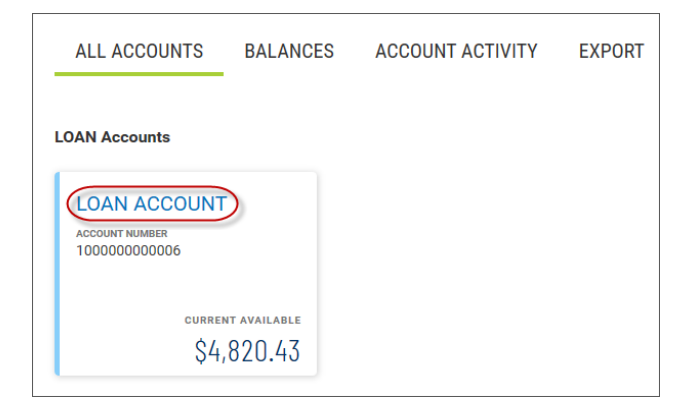

#### **Loan account summary in Tile view**

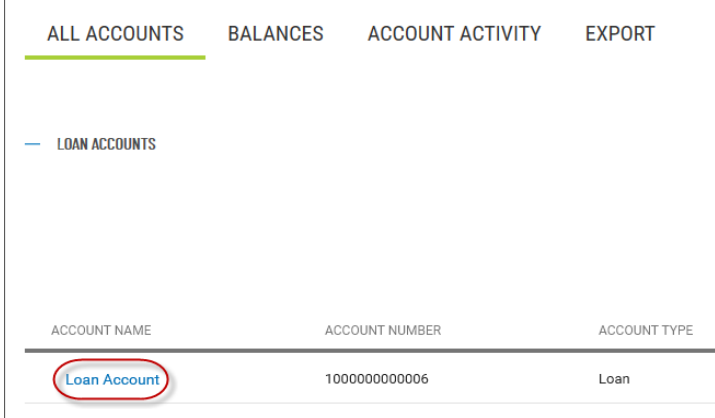

#### **Loan account summary in List view**

Detail information appears. In the case of a loan account (shown below), a series of tabs displays interest, pass due, and balance information as well as general information about the loan.

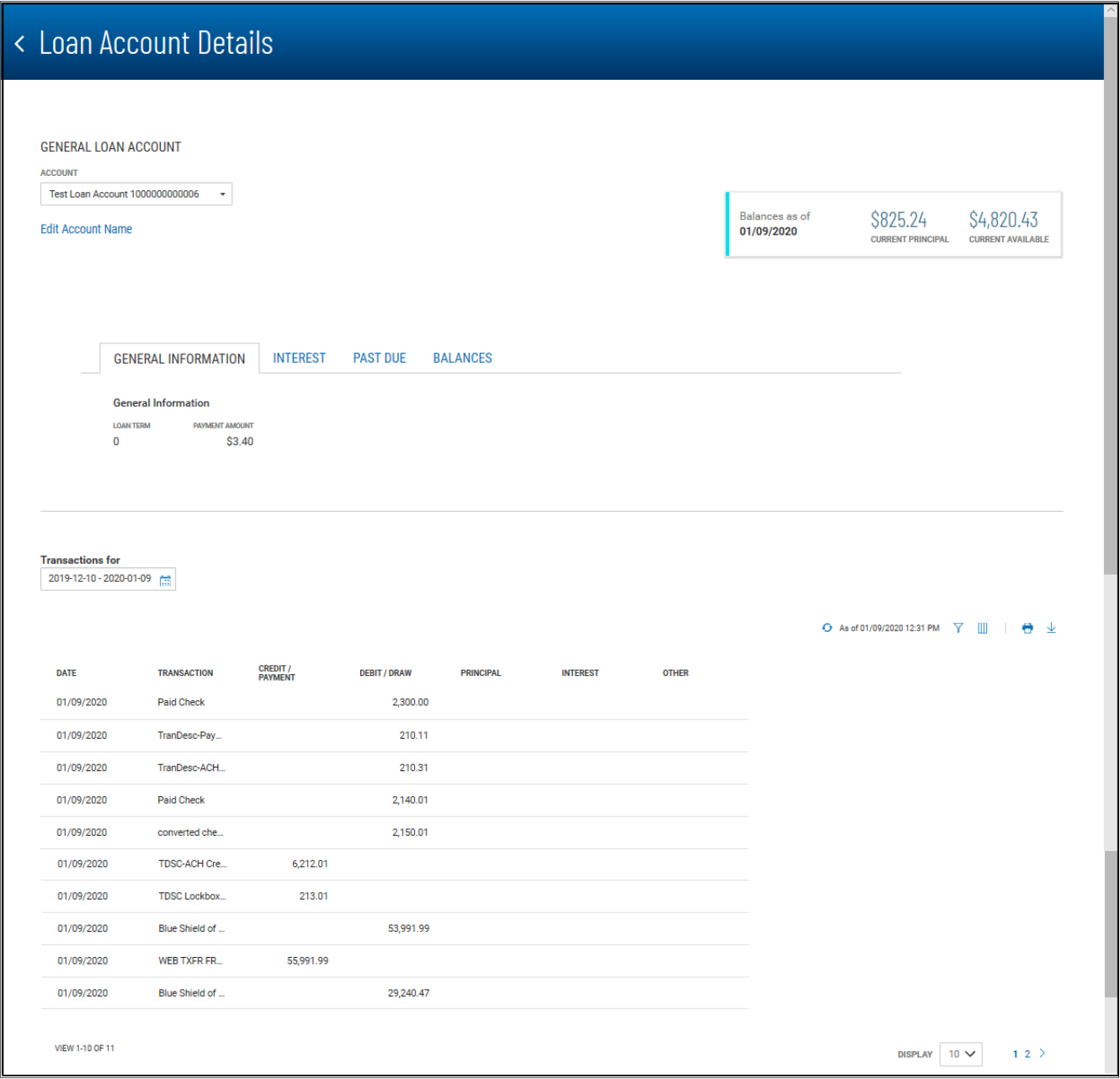

## **Making Quick Transfers in Tile View**

In Tile view, accounts whose tiles have a blue arrow  $\rightarrow$  in the upper-left corner are From accounts. You can make a quick transfer in Tile view by dragging and dropping a From account tile onto the tile representing a another account. When you start the drag-and-drop process, the application will grayout those accounts that are not To accounts, telling you which are ineligible for a transfer.

Once you have placed the From account tile on an available To account tile, the Initiate Transfer dialog will appear with the From and To accounts prefilled. You can then enter an amount and change the From and To account information if necessary.

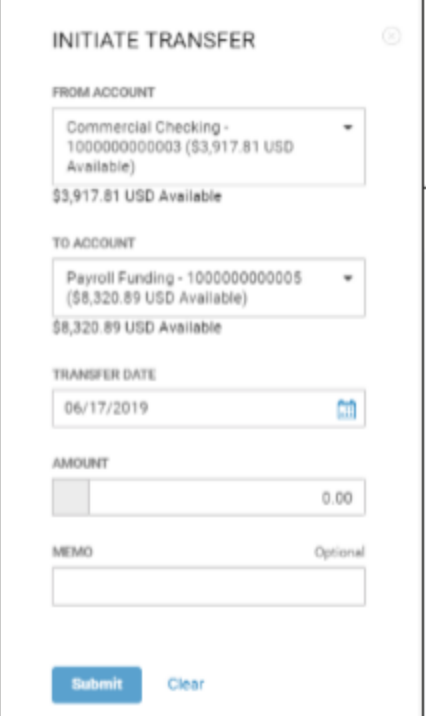

When you have finished, click **Submit**.

## **Balances**

Select the **Balances** tab to view balance information for a given account.

- 1. Use the **Accounts** drop-down menu to select the account.
- 2. Use the **Calendar** icon to select a date or range of dates.
- 3. Click **Submit**.

## **Account Activity**

Select the **Account Activity** tab to see transactions made on a given account or accounts.

- 1. Use the **Accounts** tab to select one or more accounts.
- 2. Enter a date or range of dates, OR user the **Calendar** icon to select from the following:
	- Today
	- Previous Business Day
	- Month to Date
	- Quarter to Date
	- Year to Date
	- Custom Range

If you select **Custom Range**, use the pop-calendar to select the first and last days of the range, and then click **Apply**.

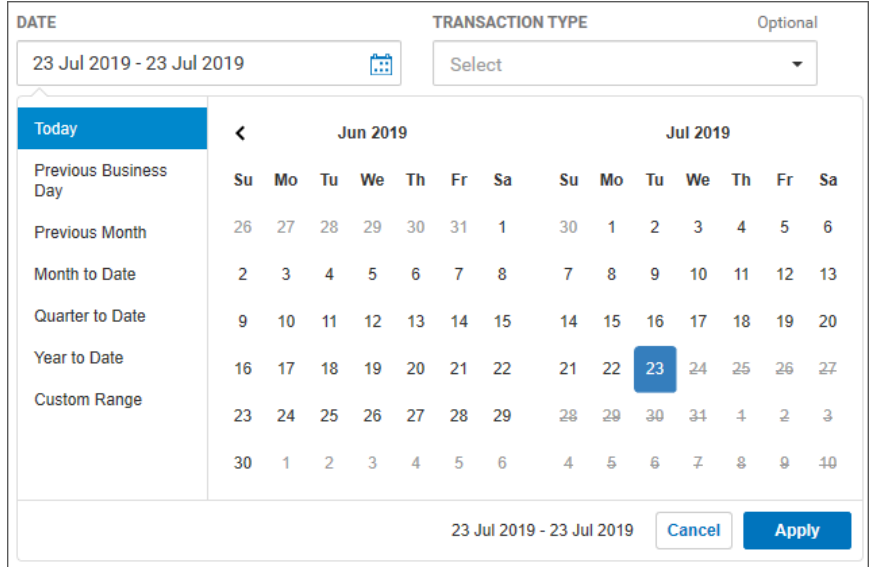

- 3. (optional) Use the **Transaction Type** drop-down to select a type, for example, **Credit** or **Paid Checks**.
- 4. (optional) Enter a transaction amount, OR click **Range**, and then enter a range of amounts. If you want to enter one amount instead, click **Single**.
- 5. (optional) If you selected **Paid Checks** as the type, enter a check number, OR click **Range**, and then enter a range of numbers. If you want to enter one check number instead, click **Single**.

#### 6. Click **Submit**.

The results are posted in the **Recent Account Activity** list.

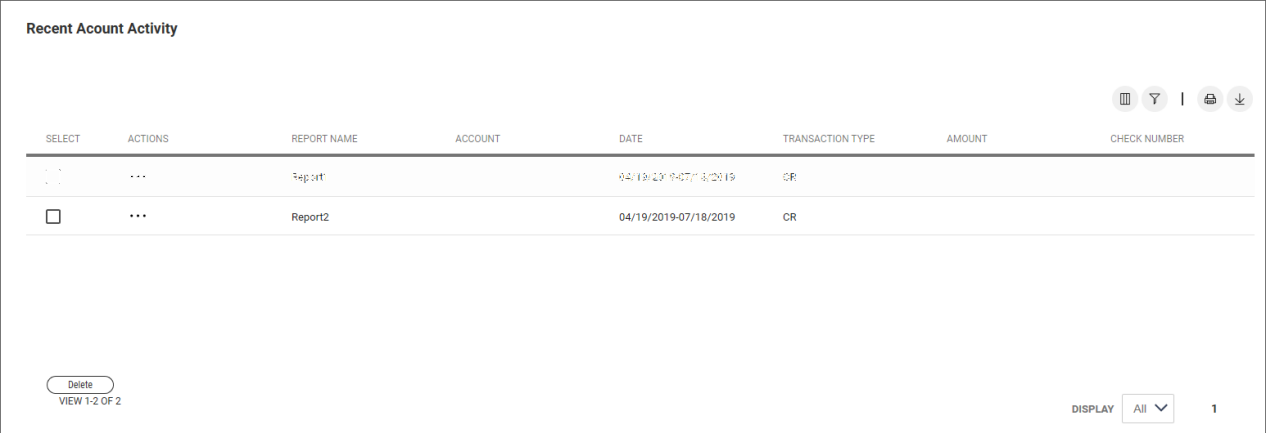

You can perform the following actions on the reports in the list:

- **.** Click **View** to see transaction details.
- **.** Click **Modify** to make changes to the details.
- <sup>l</sup> Click **Delete** to remove a report from the list. You can also select the desired report in the list, and then click **Delete**  $\qquad$  Delete

## **Export**

Select the **Export** tab to export selected account information.

- 1. Use the **File Output** drop-down menu to select an output format:
	- $-BAI$
	- Comma-delimited (CSV)
	- QuickBooks (QBO)
	- Quicken (QFX)
- 2. Use the Accounts drop-down menu to select an account or accounts. If you want the report to contain information for all accounts, click Select all. Click Done.
- 3. Enter a date or range of dates, OR user the **Calendar** icon to select from the following:
	- Today
	- Previous Business Day
	- Month to Date
	- **Ouarter to Date**
	- Year to Date
	- Custom Range

If you select **Custom Range**, use the pop-calendar to select the first and last days of the range, and then click **Apply**.

4. Click **Export**.

## **Account Summary**

The Account Summary widget displays advanced information for all available accounts.

The information appears on a series of four tabs.

## **All Accounts**

This tab provides a tile or grid list view of all accounts the user is entitled to. Balance and transaction activity for each account appears at a glance.

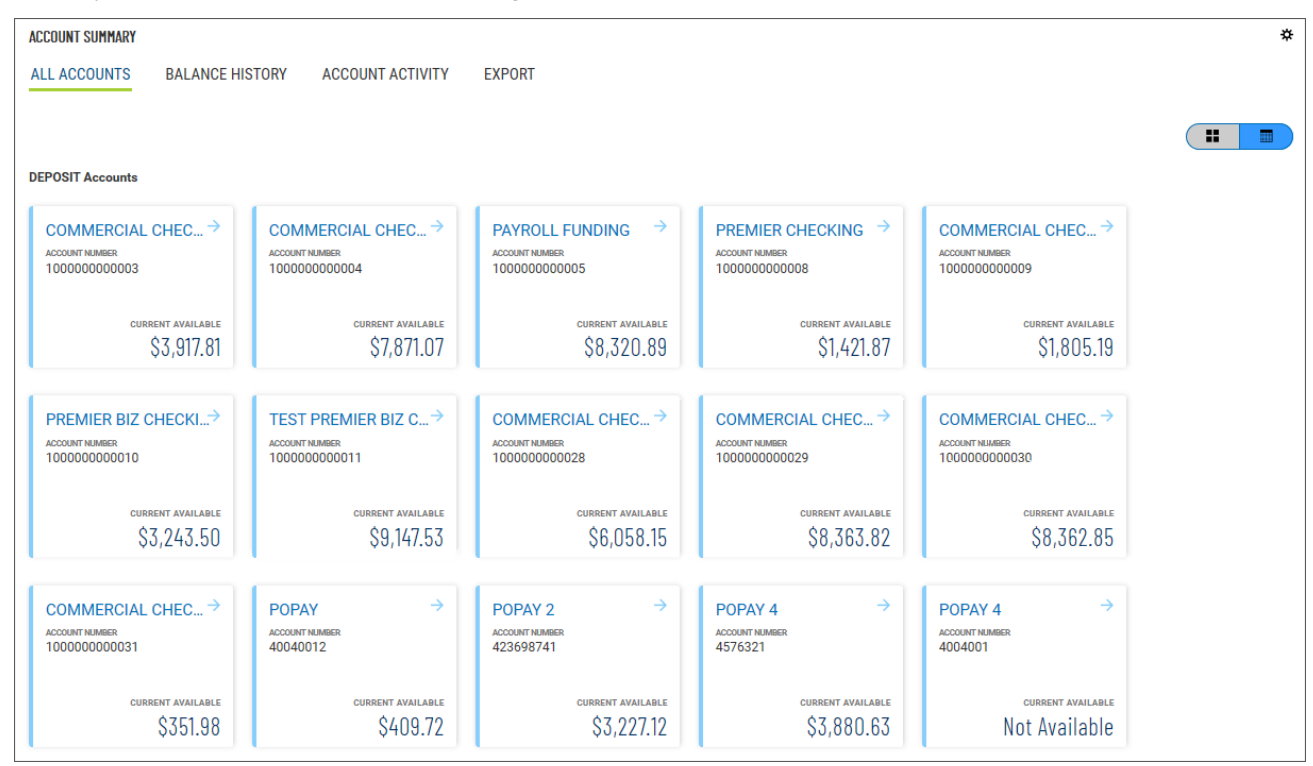

## **Balance History**

This tab displays historical deposit account balances.

#### **To view balance history:**

1. Use the Accounts drop-down menu to select the account or accounts you want to include.

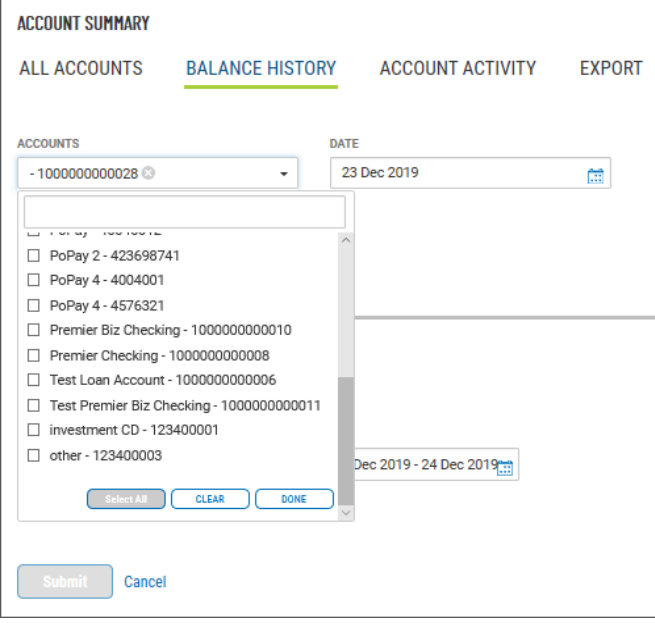

Do one of the following:

- In the text box at the top of the list, enter the number of the account you want to include.
- Check the boxes for the account or accounts you want to include.
- <sup>l</sup> Scroll to the bottom of the list, and click **Select All** to include all listed accounts.
- 2. Use the **Date** calendar icon to select the desired date.
- 3. Click **Submit**.

## **Account Activity**

This tab lets you run and save account activity reports on one or more deposit accounts.

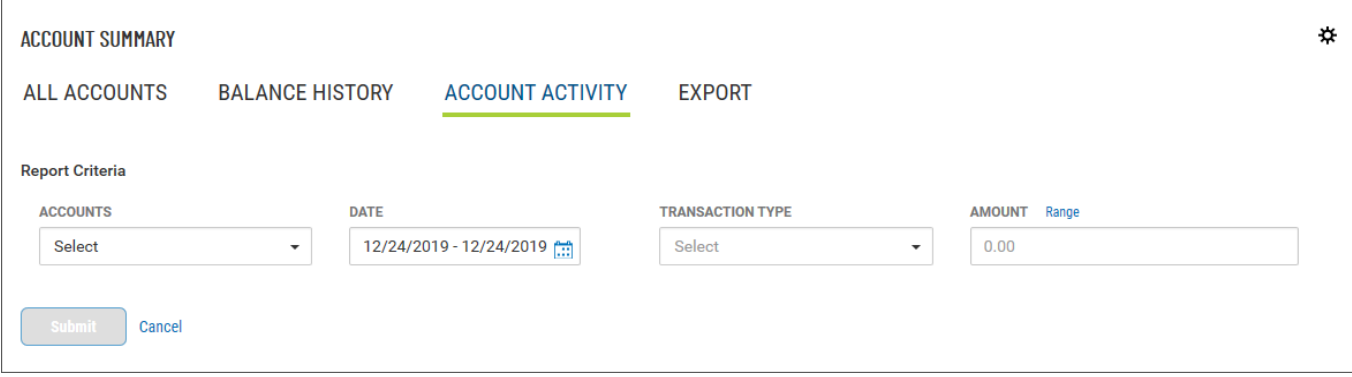

#### **To view account activity:**

- 1. Use the Accounts drop-down menu to select the account or accounts you want to include. Do one of the following:
	- In the text box at the top of the list, enter the number of the account you want to include.
	- Check the boxes for the account or accounts you want to include.
	- <sup>l</sup> Scroll to the bottom of the list, and click **Select All** to include all listed accounts.
- 2. Enter a date or range of dates, OR user the **Calendar** icon to select from the following:
	- Today
	- Previous Business Day
	- Previous Month
	- Month to Date
	- Quarter to Date
	- Custom Range

If you select **Custom Range**, use the pop-calendar to select the first and last days of the range, and then click **Apply**.

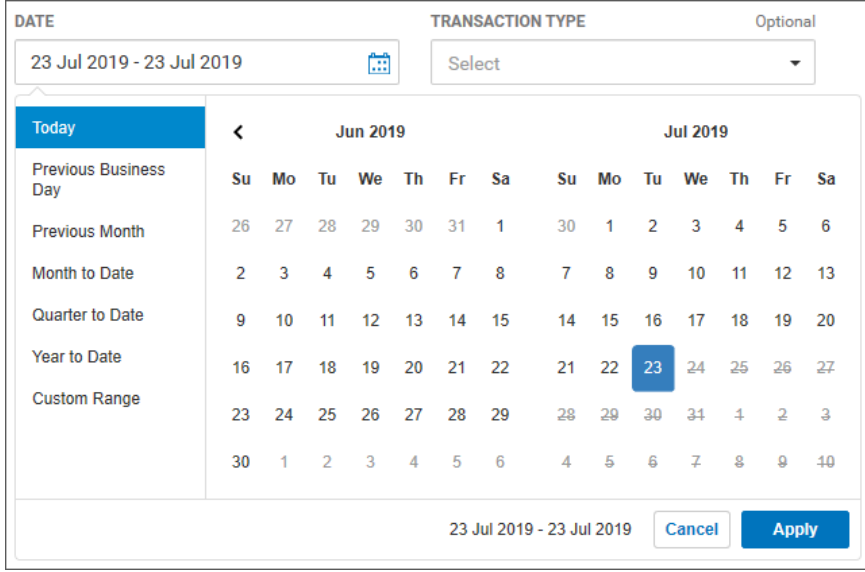

- 3. Use the **Transaction Type** drop-down menu to select the appropriate type:
	- Credit
	- Debit
	- Paid Checks
	- Deposits
	- ACH Transfers
	- Wire Transfers

OR select **All Types**.

- 4. Enter a transaction amount, OR click **Range**, and then enter a range of amounts. If you want to enter one amount instead, click **Single**.
- 5. When you have finished, click **Submit**.

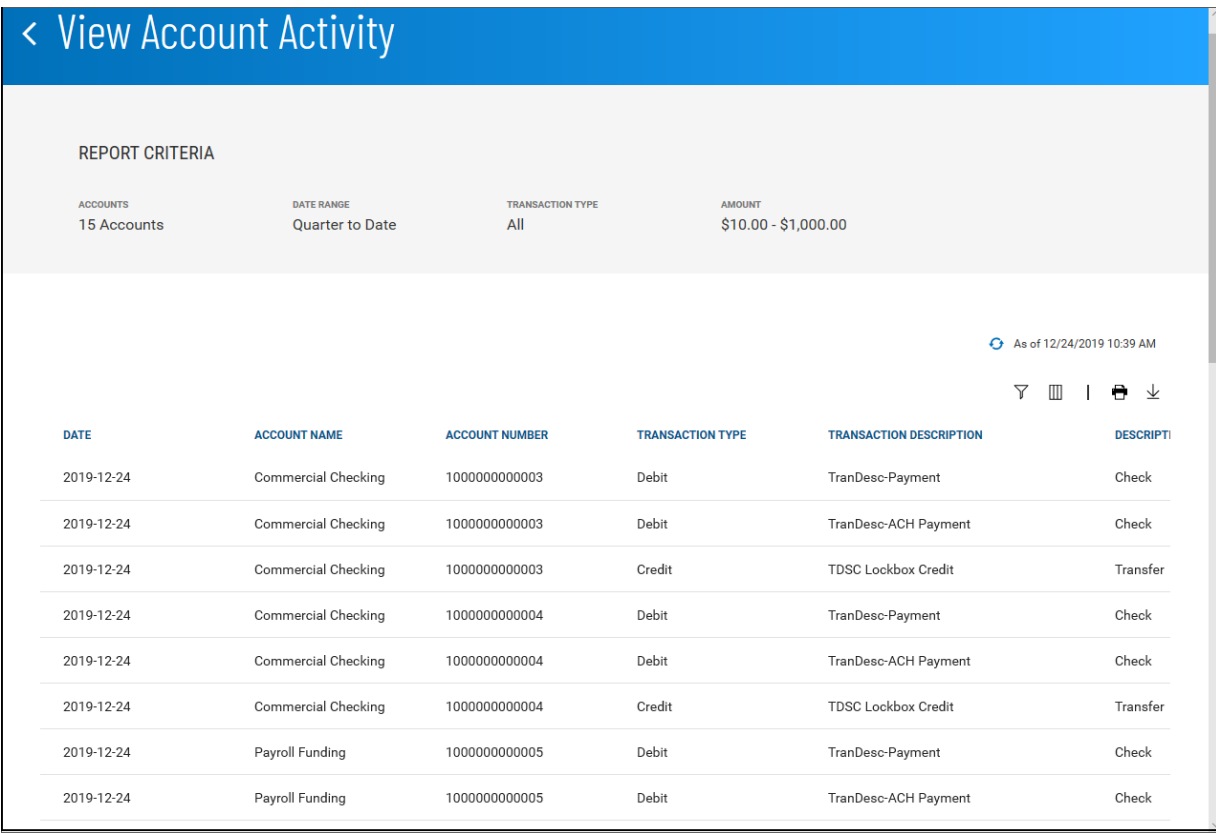

### **Saved Criteria**

The results of earlier reports on account activity appear in the **Saved Criteria** list at the bottom of the **Account Activity** tab. To view the results of any report in the list, select it, and then select **Run** from the **Actions** drop-down list.

## **Export**

The **Export** tab lets you export deposit account activity in BAI, CSV, and Quicken/QuickBooks format.

**To export account activity:**

- 1. Use the **Export Type** drop-down list to select the desired format, for example, **BAI Format**.
- 2. Use the **Accounts** drop-down menu to select the account or accounts you want to include. Do one of the following:
	- In the text box at the top of the list, enter the number of the account you want to include.
	- Check the boxes for the account or accounts you want to include.
	- <sup>l</sup> Scroll to the bottom of the list, and click **Select All** to include all listed accounts.
- 3. Enter a date or range of dates, OR user the **Calendar** icon to select from the following:
	- Last 7 Days
	- Last 30 Days
	- Month to Date
	- Quarter to Date
	- Custom Range

If you select **Custom Range**, use the pop-calendar to select the first and last days of the range, and then click **Apply**.

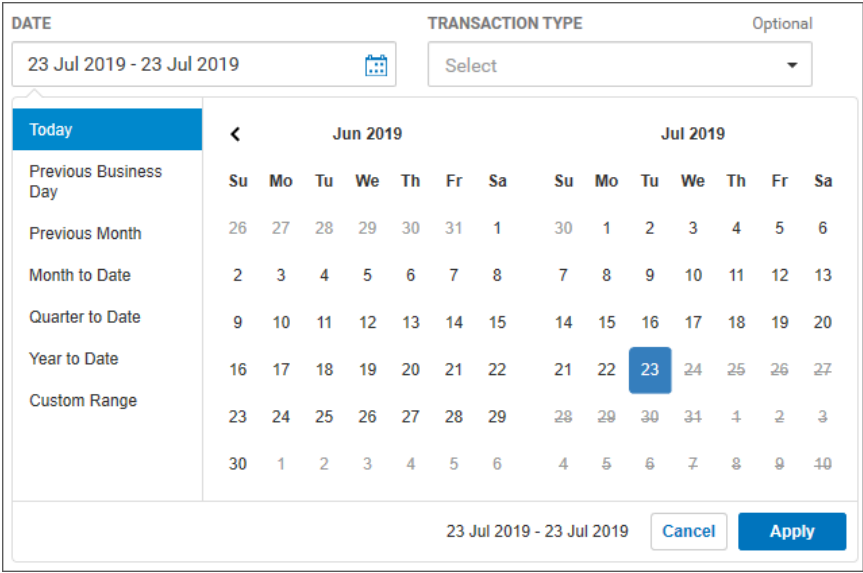

<span id="page-96-0"></span>4. When you have finished, click **Submit**.

# **Transaction Search**

The **Transaction Search** widget in the Balance & [Transaction](#page-85-0) Reporting workspace lets you find transactions for a given account or accounts.

- 1. Use the **Accounts** tab to select one or more accounts.
- 2. Enter a date or range of dates, OR user the **Calendar** icon to select from the following:
	- Today
	- Previous Business Day
	- Month to Date
	- Quarter to Date
	- Year to Date
	- Custom Range

If you select **Custom Range**, use the pop-calendar to select the first and last days of the range, and then click **Apply**.

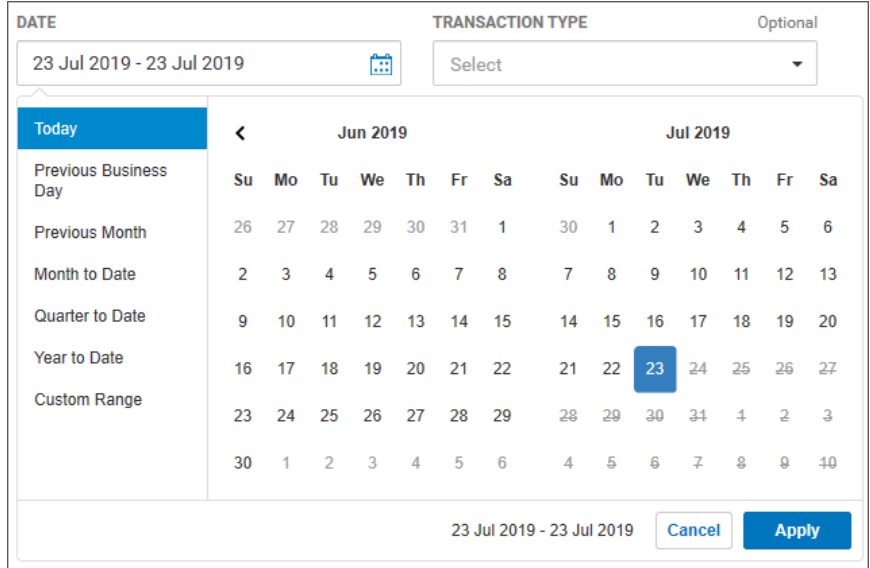

- 3. If you want to filter by more criteria, click Show Additional Filters.
- 4. (optional) Use the **Transaction Type** drop-down to select a type, for example, **Credit** or **Paid Checks**.
- 5. (optional) Enter a transaction amount, OR click **Range**, and then enter a range of amounts. If you want to enter one amount instead, click **Single**.
- 6. (optional) If you selected **Paid Checks** as the type, enter a check number, OR click **Range**, and then enter a range of numbers. If you want to enter one check number instead, click **Single**.
- 7. Click **Submit**.

# <span id="page-98-0"></span>**Statements and Reports**

The Statements and Reports **workspace**1 contains two widgets:

- [Statements](#page-98-1)
- <span id="page-98-1"></span>• [Electronic](#page-99-0) Reports

# **Statements**

The Statements widget in the [Statements](#page-98-0) and Reports workspace lets you search for statements associated with a given account or accounts.

1. Use the **Accounts** drop-down menu to select an account or accounts. Check the box corresponding to each desired account.

<sup>1</sup>Widgets are small components that allow you to perform a variety of common tasks such as quickly making a payment, transferring funds, stopping payment on a check, taking action on tasks, and making positive pay decisions. A workspace is a grouping of individual widgets. For example, the Payment Center workspace combines both the Payments and Payment Templates widgets.

- 2. Use the Statement Period drop-down menu to select a period:
	- Last Month
	- Last 3 Months
	- Last 6 Months

OR

Click **Custom Range**, and use the drop-down menus to select a range:

- Use the **From** drop-down to select a starting month.
- Select a year.
- Use the **to** drop-down to select an ending month.
- Select a year. The maximum range you can select is 12 months.

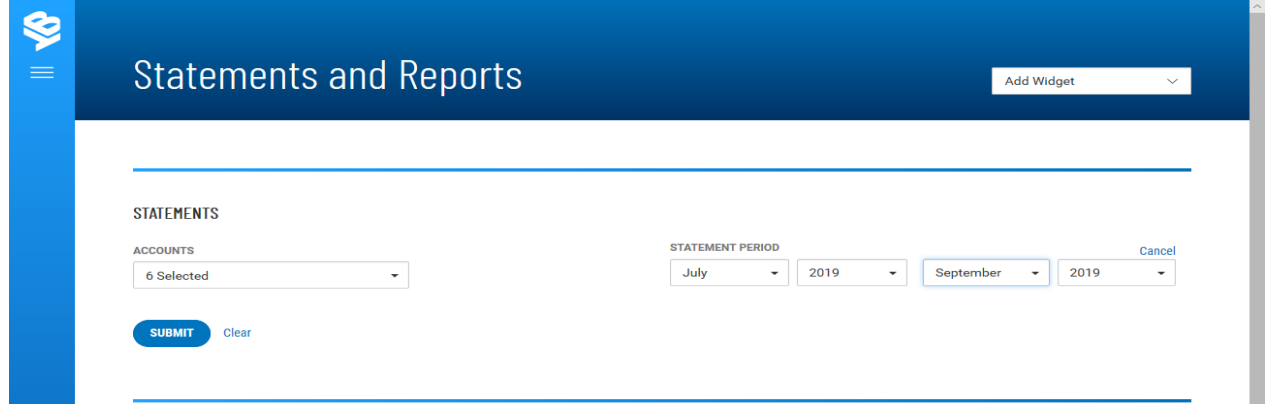

<span id="page-99-0"></span>3. Click **Submit**.

# **Electronic Reports**

The Electronic Reports widget in the [Statements](#page-98-0) and Reports workspace lets you search for Electronic Report Delivery (ERD) reports and/or reports by receiver group.

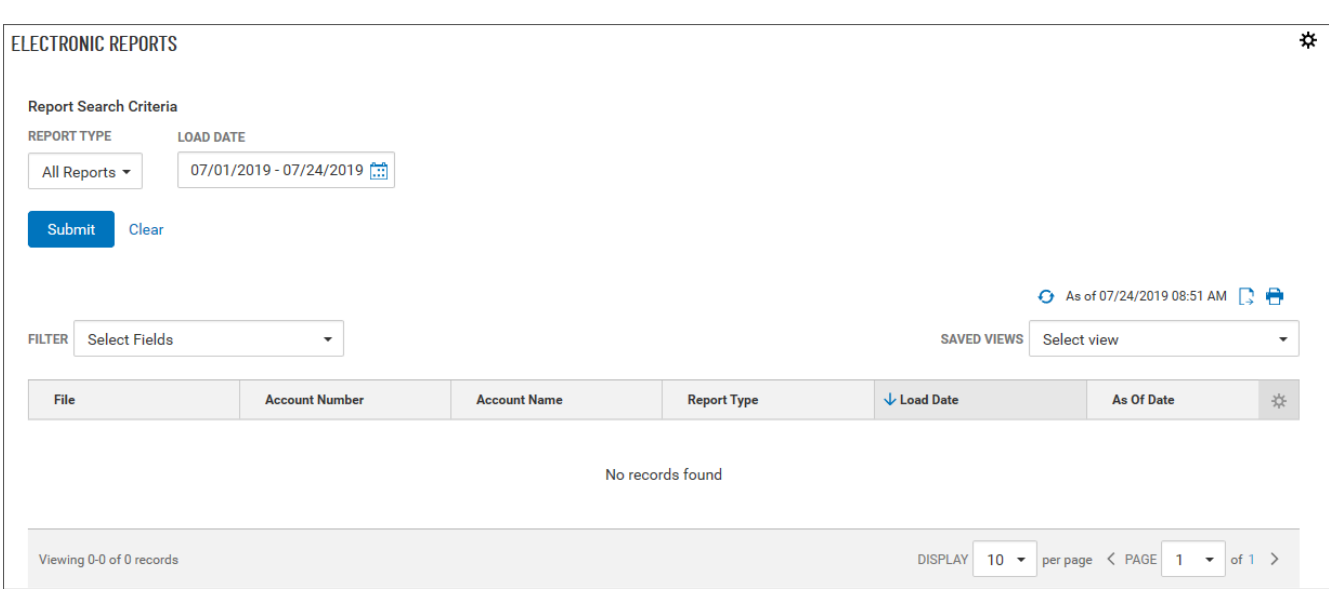

1. Use the **Report Type** drop-down menu to select a report type: All Reports, ERD Report, or Receiver Group. **All Reports** is the default.

- 2. Enter a date or range of dates, OR user the **Calendar** icon to select from the following:
	- Yesterday
	- Last 7 Days
	- Last 30 Days
	- Last 60 Days
	- Last 90 Days
	- This Month
	- Month to date
	- Last Month
	- Quarter to date
	- Custom Range

If you select **Custom Range**, use the pop-calendar to select the first and last days of the range, and then click **Apply**.

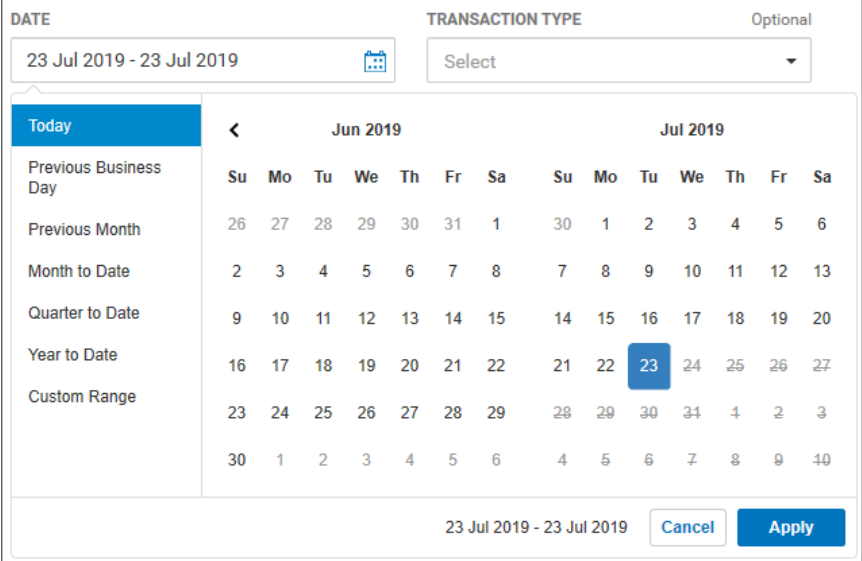

### 3. Click **Submit**.

The results are displayed in the list table at the bottom of the widget.

# <span id="page-102-0"></span>**Payment Fraud Control**

The Payment Fraud Control module provides controls against the threat of payment fraud. The module allows you and your bank to monitor your accounts for suspicious activity and allows you to decide whether to pay or return suspect items.

There are three types of fraud control: positive pay, reverse positive pay, and electronic payments positive pay. If your company uses positive pay, an issue file is sent to the bank daily indicating the items that were issued for that day. The bank then matches incoming items against the issue file. Any items that are considered suspect by the bank are loaded into the application. The reverse positive pay process is similar. However, rather than sending the bank an issue file, the bank sends you a list of all items paid on that day. The list is then loaded into the application. Once the issue file or paid items list is loaded, you use the Payment Fraud Control widget to review each item and decide whether it should be paid or returned.

To help you manage suspect items in a timely manner, alerts can be configured to notify you when suspect items are loaded, when items require your decision, and when other actions are required.

To ensure that all items are properly tracked, the workspace also includes the Check Issue Management widget. This widget allows you to manually enter check issues and voids that are not in your check reconciliation system.

In the Payment Fraud Control widget, you can choose to view all accounts or selected accounts for suspect positive pay, reverse positive pay, and electronic payments positive pay items.

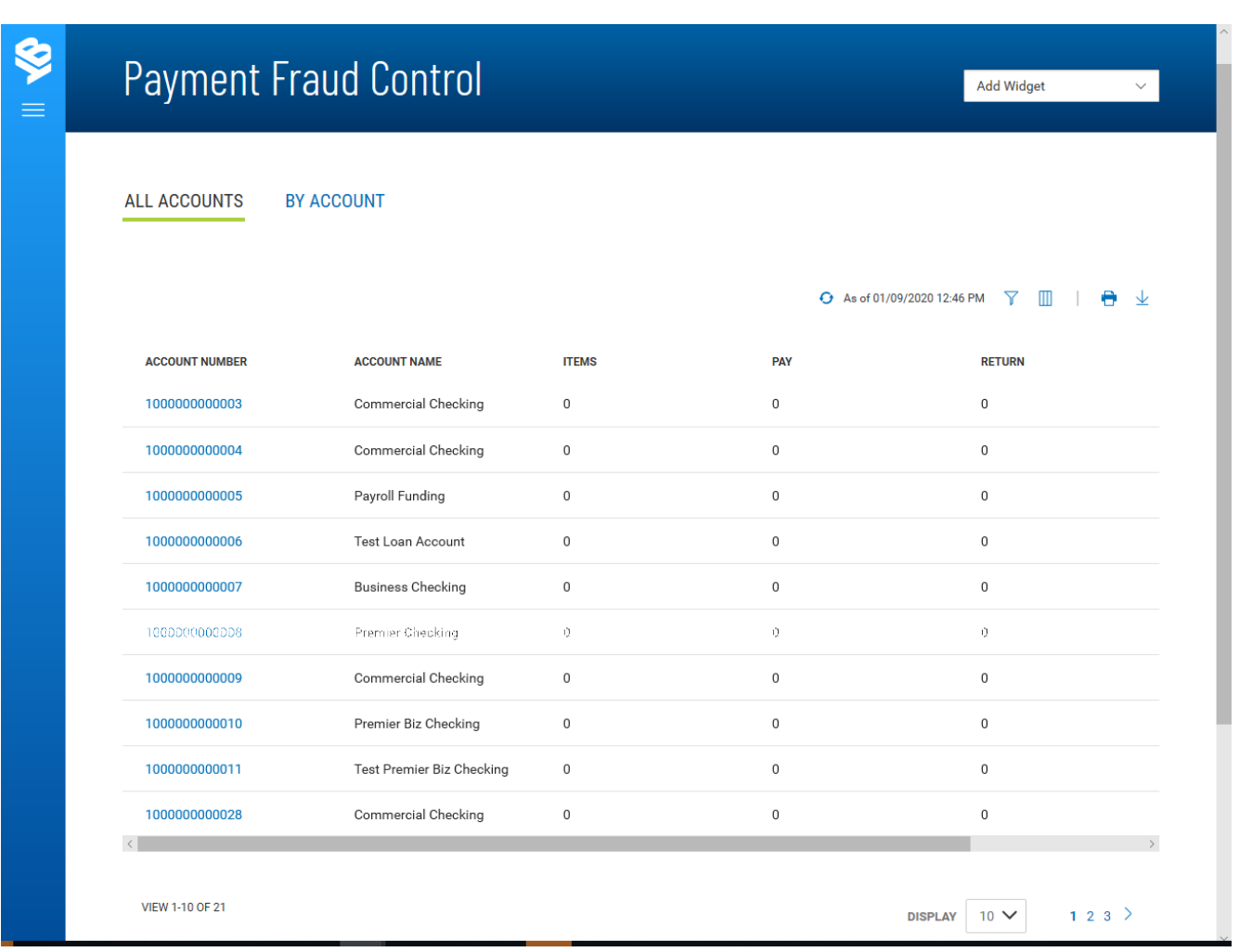

# <span id="page-103-0"></span>**All Accounts**

To see all items for all available accounts, select the **All Accounts** tab. The list view displays the following information:

- Account Number
- Account Name
- Items The total number of suspect items by account
- Pay All items that have been paid
- Return All items that have been returned
- Cutoff Time The time that decisions must be submitted

Based on the details of the suspect items displayed here, you can decide which items to pay or return.

#### **To make a decision on suspect items in an account:**

1. Select an account, and click the link in the **Account Number** column.

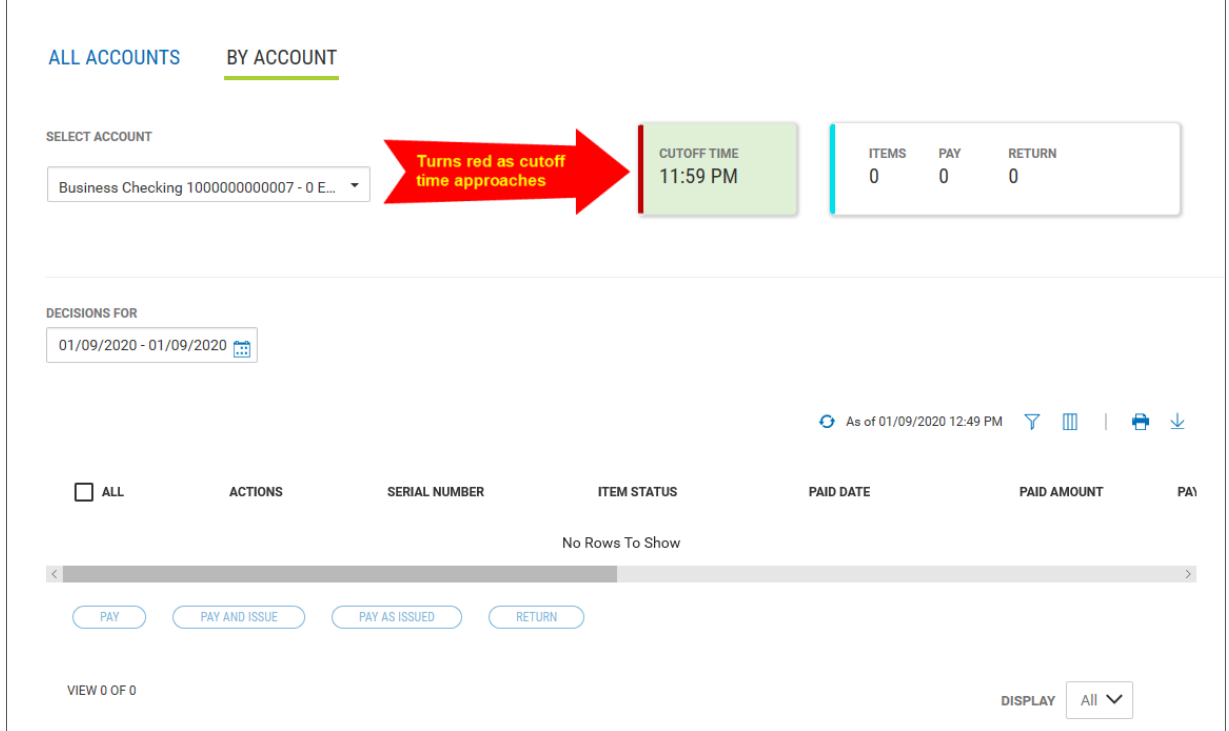

By default, the list view displays all suspect (exception) items for the current date.

The tiles at the top of the screen note the cutoff time and the total number of items, total number paid, and total number returned.

#### **Note**

When the suspect items in the account are within a half-hour of cutoff time, the edge of the **Cutoff Time** tile will turn red.

The list view displays the following information for all suspect items:

- Serial Number
- Item Status The status of the decisions on the item
- Paid Date
- Paid Amount
- Issue Date
- Issue Amount
- Exception Reason The reason the item could not be processed (for example, account closed or missing signature)
- Instruction (from the bank)
- Return Reason
- 2. You can view an image of a suspect item by clicking the account number of the desired item in the list.
- 3. To display items for dates other than today, use the **Decisions For** drop-down menu to select a date or range of dates, OR user the **Calendar** icon to select from the following:
	- Yesterday
	- Last  $7$  Days
	- Last  $30$  Days
	- Last  $60$  Days
	- $\bullet$  Last 90 Days
	- Month to date
	- Quarter to date
	- Custom Range

If you select **Custom Range**, use the pop-calendar to select the first and last days of the range, and then click **Apply**.

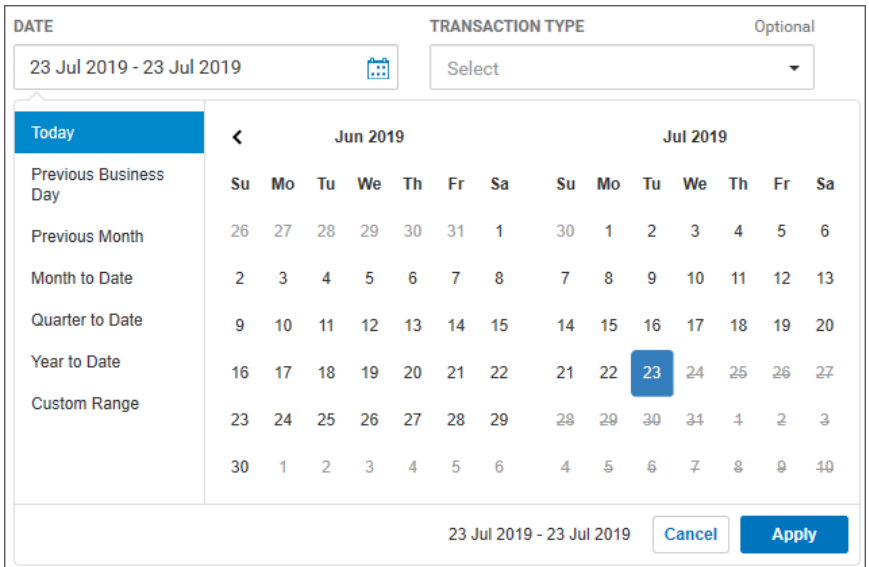

- 4. The results are displayed in the list table at the bottom of the widget.
- 5. Check the items in the list you wish to make a decision for.
- 6. At the bottom of the list, click one of the following actions:
	- Click **Pay** to pay the selected items.
	- <sup>l</sup> Click **Pay and Issue**to pay the selected items and create an issue for the items.
	- <sup>l</sup> If an issue had already been created for the item, click **Pay as Issued** to pay the item.
	- Click **Return** to return the items without payment.

7. After clicking one of the actions, the decisions are submitted. Decisions need to be approved before the cutoff time before being sent to the bank.

# **By Account**

To see all items for a selected account, select the **By Account** tab, and use the **Select Account** dropdown menu to select the appropriate account.

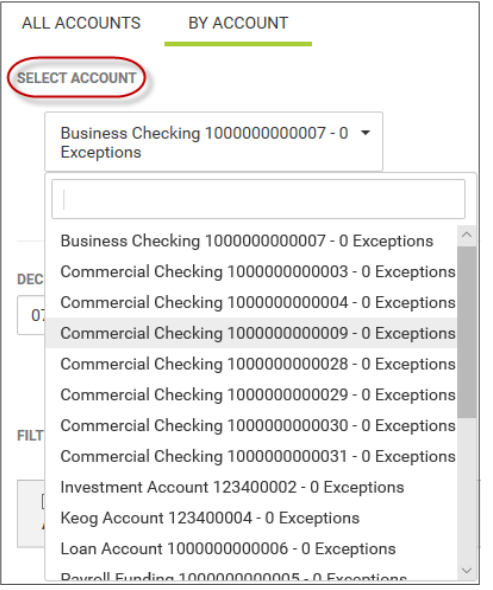

<span id="page-106-0"></span>Now, to display suspect items by date and take actions on them, follow the instructions under [All](#page-103-0) [Accounts](#page-103-0) above.

# **Check Issue Management**

The Check Issue Management widget in the [Payment](#page-102-0) Fraud Control workspace is used to manage check issues and voids if your company uses positive pay for risk management. After check issues and voids are approved, an issue file is sent for comparison with the checks that are presented to the bank for payment. Suspect items are then presented to you for a decision on the Payment Fraud Control widget.

The Check Issue Management widget is not used if your company is a reverse positive pay customer.

From the Check Issue Management widget, you can perform the following actions:

- $\bullet$  add check [issue\(s\)/void\(s\)](#page-107-0)
- import issue files
- create and save issue file import maps

### **To view individual check issues and voids:**

- 1. From the Fly-out menu, select **Payment Fraud Control**.
- 2. Scroll to the Check Issue Management widget.

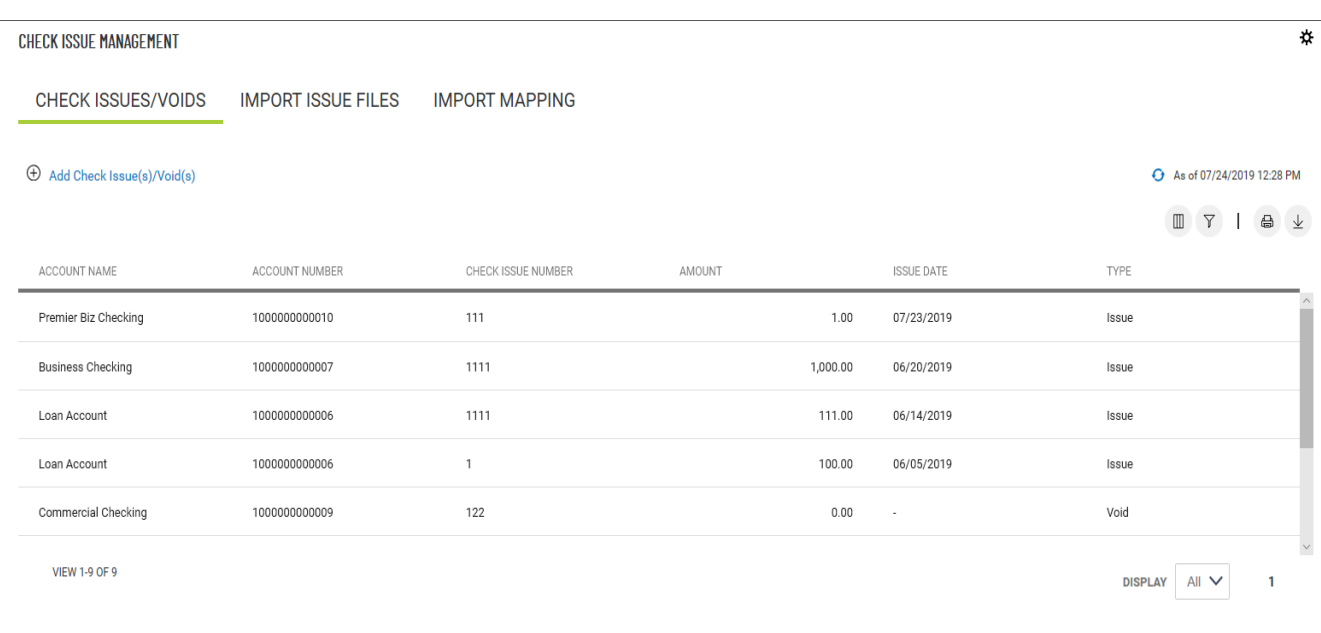

The Check Issue Management widget lists the following information for each item:

- Account Name
- Account Number
- Check Issue Number
- Amount
- Issue Date
- <span id="page-107-0"></span>• Type – whether issue or void

## **Creating Check Issues and Voids**

Check issues and voids are created from the Check Issue [Management](#page-106-0) widget. Check issues and voids can also be imported. See Import a Check Issue/Void for more information.

#### **To create a check issue or void:**

- 1. From the Fly-out menu, select **Payment Fraud Control**.
- 2. Scroll to the Check Issue Management widget.
- 3. Click **Add Check Issue(s)/Void(s)**.

The Check Issue/Voids widget appears.
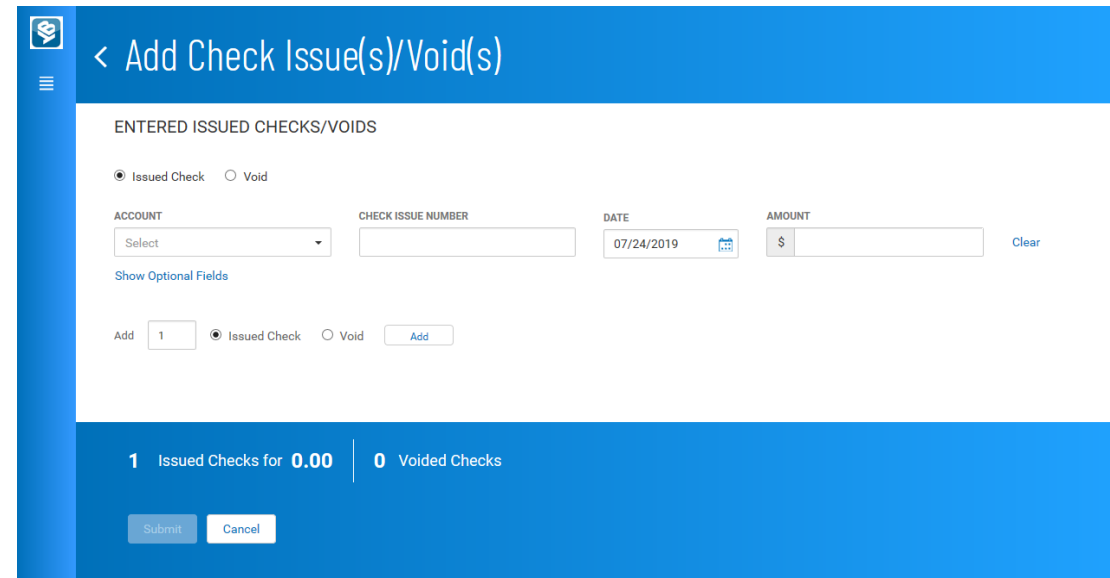

## <span id="page-108-0"></span>**Entering Check Issues**

- 1. In the **Entered Issued Checks/Voids** section, make sure the **Issued Check** radio button is selected.
- 2. Use the drop-down to select the account (From account).
- 3. Enter the number of the check you would like to issue.
- 4. Use the **Calendar** icon to select an issue date.
- 5. Enter an amount.
- 6. If needed, click **Show Optional Fields**, and then enter a payee name.
- 7. To enter additional check issues or voids, click the appropriate radio button (**Issued Check** or **Void**), enter the number you would like to add, and then click **Add**. Proceed as instructed in Steps 2 through 6.
- 8. Click **Submit**.
- <span id="page-108-1"></span>9. The issue or issues appear on the Check Issue Management widget.

## **Entering Voids**

- 1. In the **Entered Issued Checks/Voids** section, make sure the **Void** radio button is selected.
- 2. Use the drop-down to select the account (From account).
- 3. Enter the number of the check you would like to void.
- 4. (optional) Use the **Calendar** icon to select a void date.
- 5. Enter an amount.
- 6. If needed, click **Show Optional Fields**.
- 7. Select the appropriate radio button: **Issued Check** or **Void**.
	- **If you select Void, use the Account** drop-down to select an account, and then enter a check issue number.
	- <sup>l</sup> If you select **Issued Check**, use the **Account** drop-down to select an account, and then enter a check issue number, date, and amount.
- 8. To enter additional check issues or voids, click the appropriate radio button (**Issued Check** or **Void**), enter the number you would like to add, and then click **Add**. Proceed as instructed in Steps 2 through 7.
- 9. Click **Submit**.
- <span id="page-109-0"></span>10. The void or voids appear on the Check Issue Management widget.

## **Import Issue Files**

The Check Issue [Management](#page-106-0) widget in the [Payment](#page-102-0) Fraud Control **workspace**1 allows you to import check issues and voids from a file.

- I To map the positions of the fields in import issue files, see Import [Mapping](#page-110-0).
- For standard bank-defined file formats, see Check Issue File [Formats](#page-110-1).

After an imported check issue and voids is approved, it is included in the issue file sent to the bank.

#### **To import a check issue file:**

- 1. From the Fly-out menu, select **Payment Fraud Control**.
- 2. Scroll to the Check Issue Management widget.
- 3. Select the **Import Issue Files** tab.

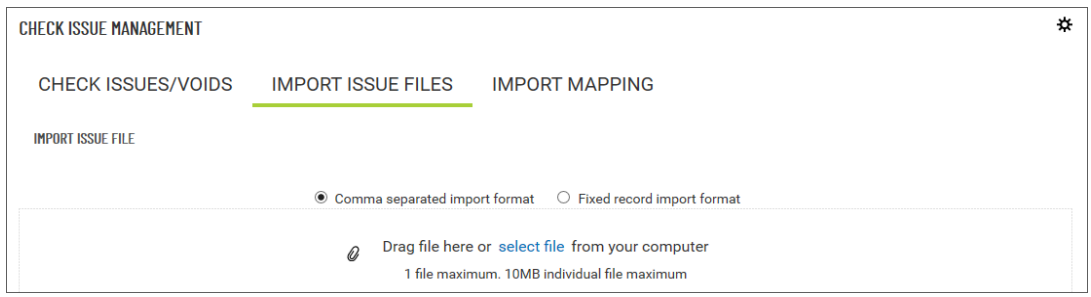

4. Click the appropriate radio button: **Comma separated import format** or **Fixed record import format**.

1Widgets are small components that allow you to perform a variety of common tasks such as quickly making a payment, transferring funds, stopping payment on a check, taking action on tasks, and making positive pay decisions. A workspace is a grouping of individual widgets. For example, the Payment Center workspace combines both the Payments and Payment Templates widgets.

- 5. Do one of the following;
	- Drag and drop the file onto the widget.
	- Click the select file link, and then browse for and select the desired file.

<span id="page-110-0"></span>Note that a maximum 10MB file size is supported.

## **Import Mapping**

Import Mapping, available from the Check Issue [Management](#page-106-0) widget in the [Payment](#page-102-0) Fraud Control workspace, lets you map the positions of the significant fields (such as **Account Number** and **Amount**) in the issue files that you import. Standard bank-defined file layouts are shown [below](#page-110-1).

## **To map the positions of import file fields:**

- 1. From the Fly-out menu, select **Payment Fraud Control**.
- 2. Scroll to the Check Issue Management widget.
- 3. Select the **Import Mapping** tab.

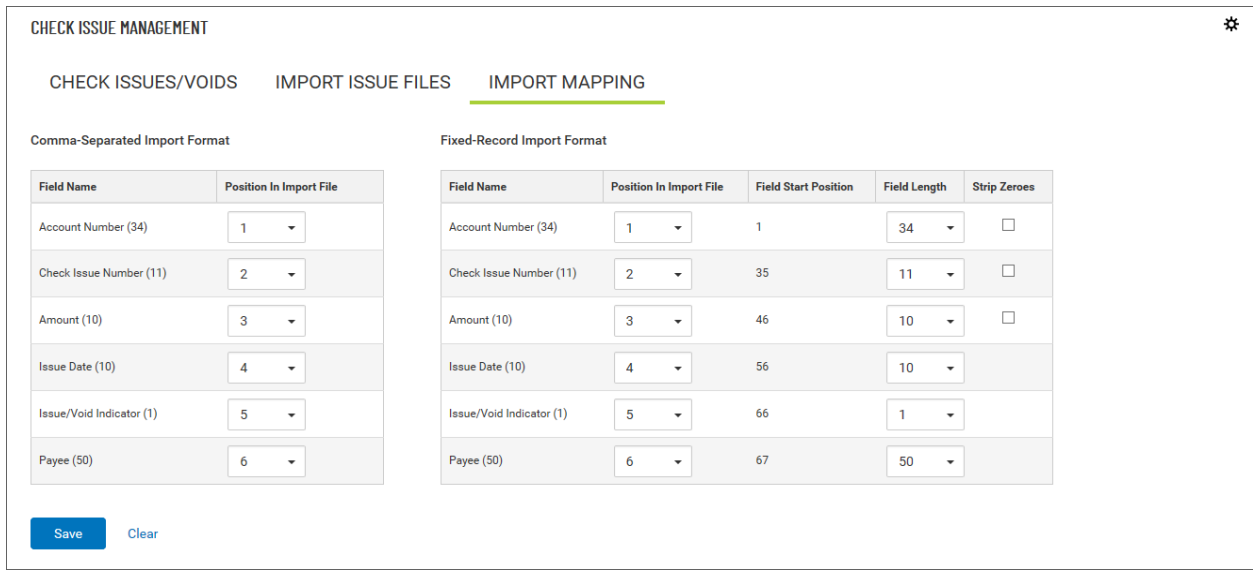

- 4. Use the drop-down menus to change the position of each field in a file as needed.
- 5. For fixed-record import format, you can also use the drop-down menus in the **Field Length** column to change the lengths of fields as needed.
- 6. If you want to strip leading zeros out of the **Account Number**, **Check Issue Number**, and/or **Amount** fields, check the checkboxes in the **Strip Zeroes** column as needed.
- <span id="page-110-1"></span>7. Click **Save**.

## **Check Issue File Formats**

The following tables show the standard bank-defined file layouts, but note that you can also create custom check issues/voids import maps. See the Import Map topic.

#### **Fixed-width Format**

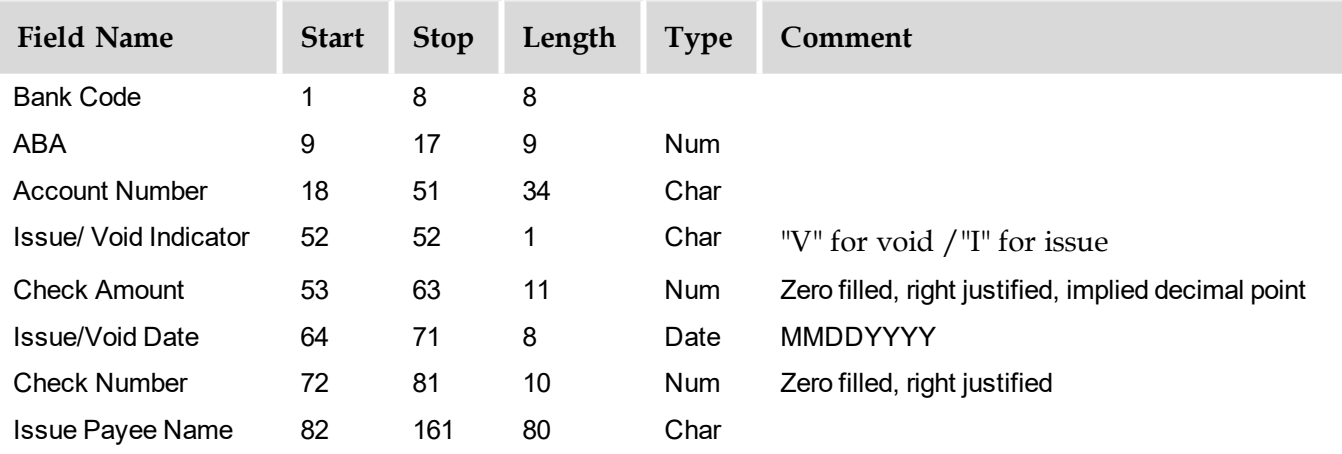

## **Comma-delimited Format**

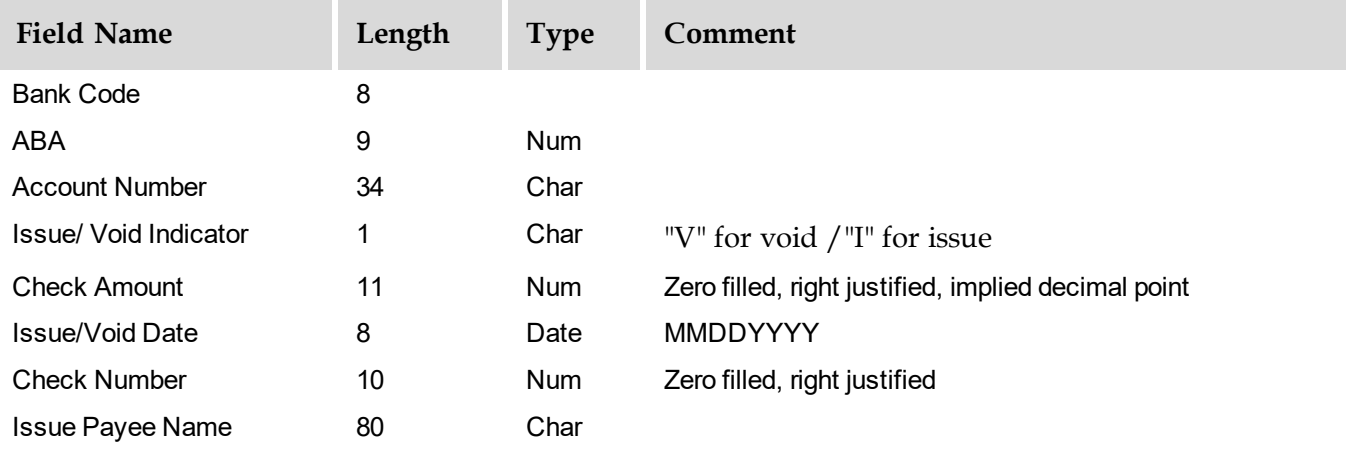

# <span id="page-112-0"></span>**User Management**

From the User Maintenance widget, you can manage DBIQ Premier users and the functions they have access to.

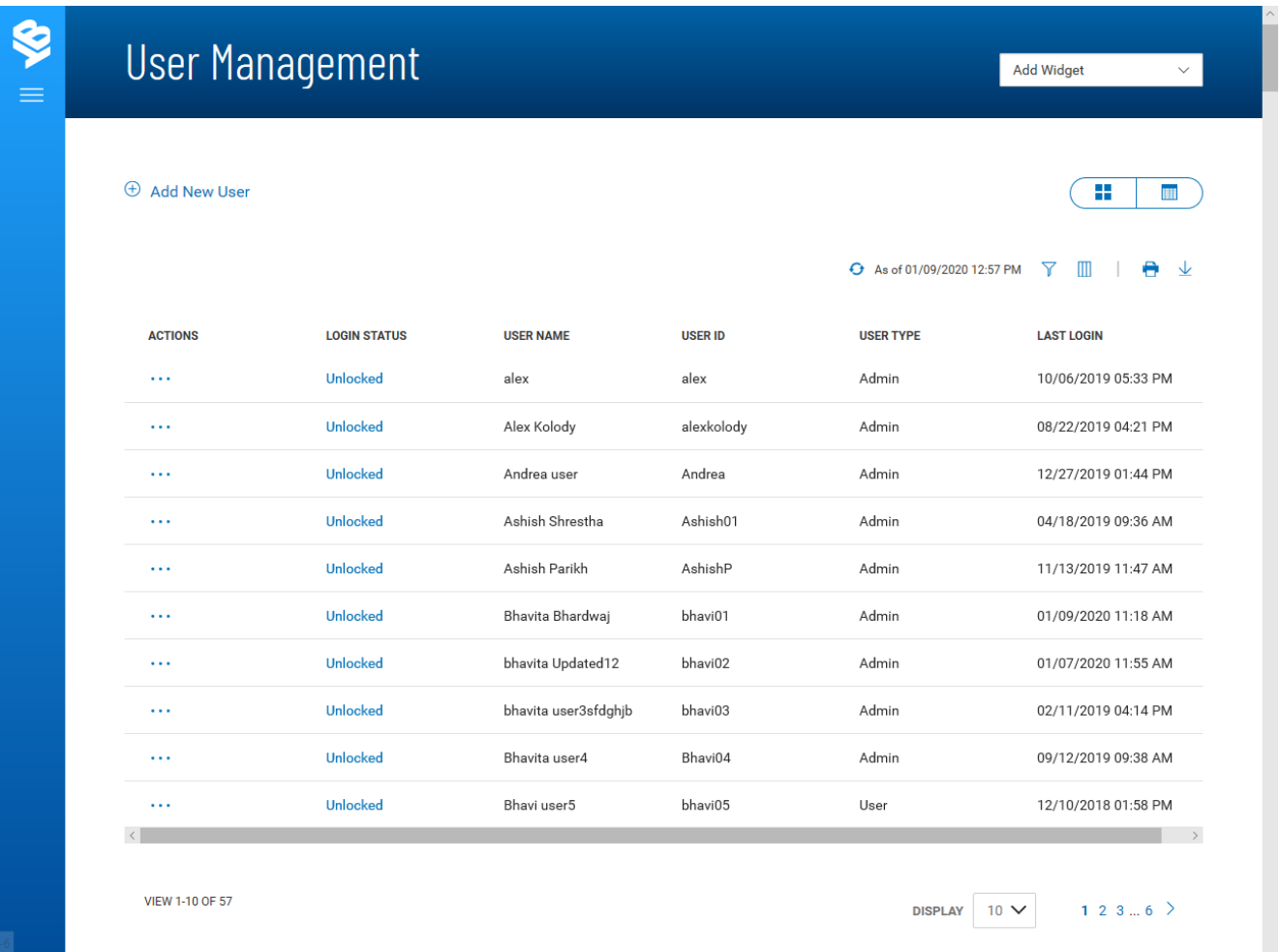

The User Maintenance list displays the following information for all system users:

- User name
- User ID
- User Type Admin or User
- Last Login Date and time of last login to the system
- Permissions
- <sup>l</sup> Status *Locked* or *Unlocked*. To unlock or lock a user, click the current status; it will change to the opposite status.

Selecting Tiles or List View

You can change the format in which User Maintenance information is displayed. To see the information displayed in Tiles rather than List format, click the left side of the List/Tiles icon ٠. 排 .

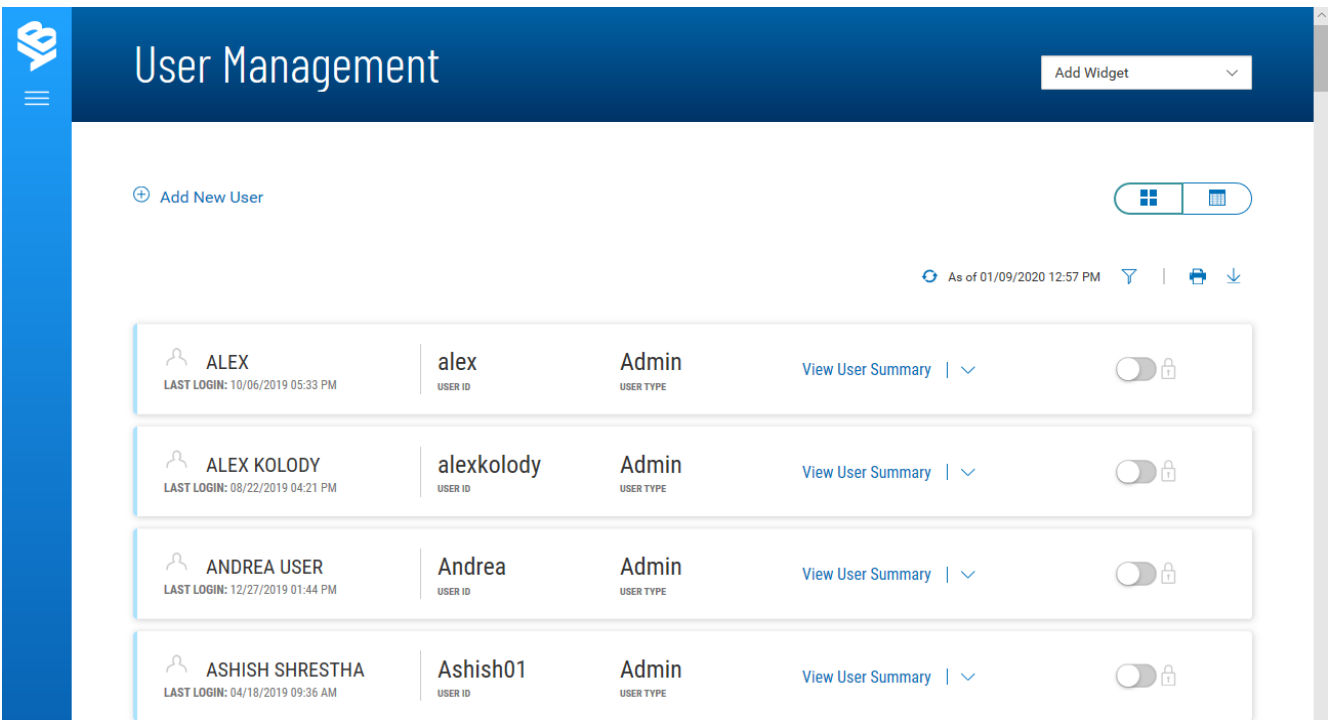

<sup>l</sup> To unlock locked a user in Tiles view, slide the **Locked** indicator to the left.

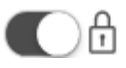

<sup>l</sup> To lock an unlocked user in Tiles view, slide the **Unlocked** indicator to the right.

<span id="page-113-0"></span>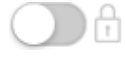

## **Adding a New User**

Adding a user to the system is a three-step process. First, you define the user, then assign entitlements, and finally assign limits.

#### **To add a user:**

1. Click **Add New User**.

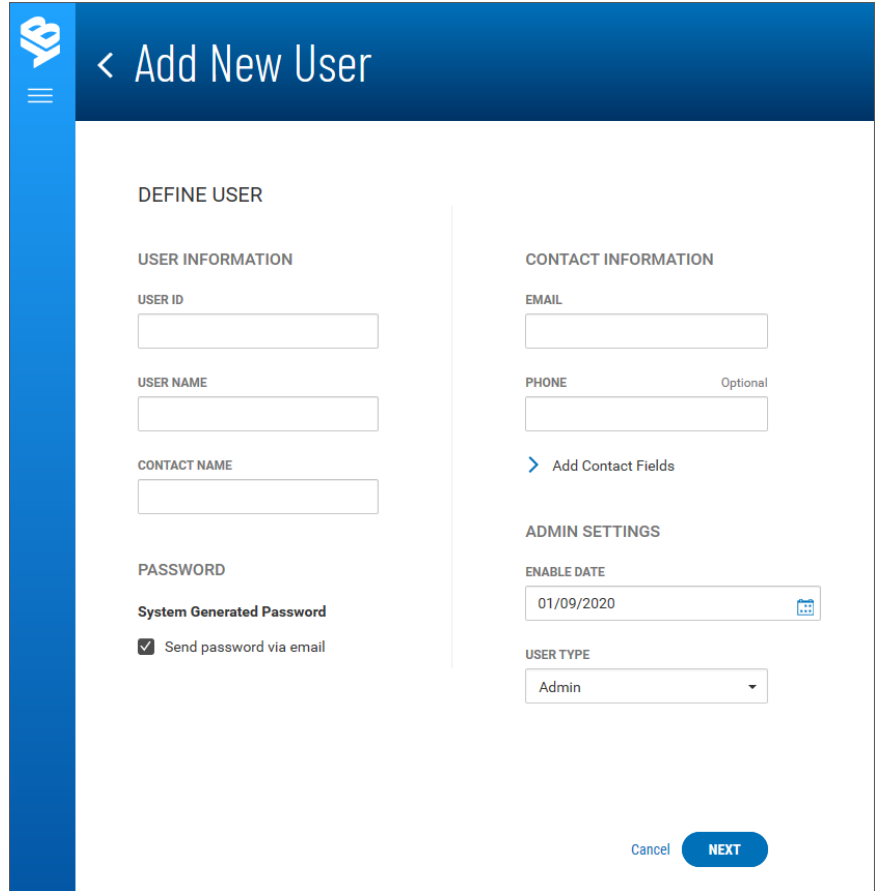

- 2. In the **Define User** section, enter a user ID, user name, and contact name. The contact name could be the same as the user name.
- 3. In the **Contact Information** section, enter the user's email address.
- 4. (optional) Enter the user's phone number.
- 5. (optional) To enter contact information, click **Add Contact Fields**, and then enter an address line, city, state, and zip. If you need to add an additional address line, click **Add address line**.
- 6. In the **Admin Settings** section, accept the current date or use the **Calendar** icon to select a date in case you want to activate the user later than today's date.
- 7. Use the **User Type** drop-down menu to select the appropriate type: **Admin** or **User**. Admin users will have entitlements to maintain regular users.

8. Click **Next** to assign service entitlements.

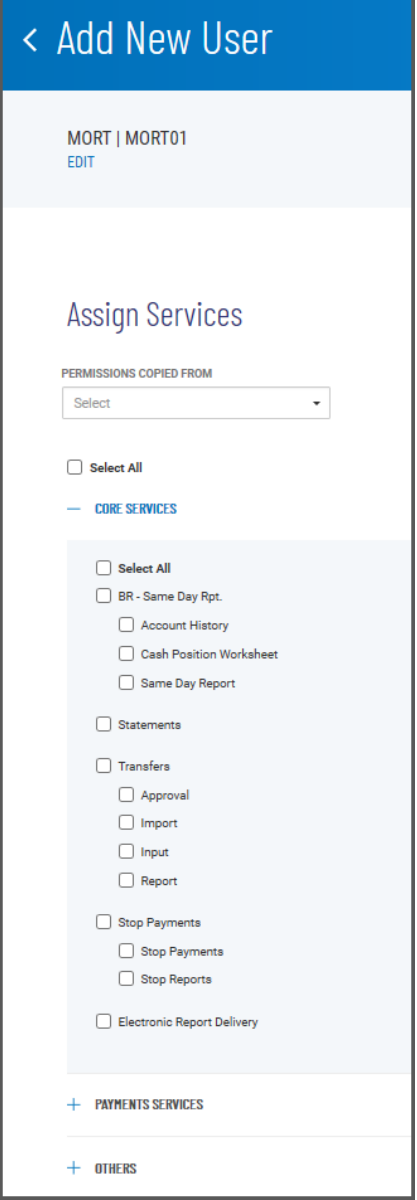

#### **Assigning Service Entitlements**

- 1. To streamline the process, you can use the **Permissions Copied From** drop-down menu to select a current user and assign his or her entitlements to the new user. Then you can deselect or add entitlements as needed. To deselect all entitlements and start from scratch, check the **Unselect All** checkbox.
- 2. If you are setting up the user from scratch, you can check the **Select All** checkbox to assign all Core Services, Payment Services, Other Services, and Administration entitlements. Otherwise, check the checkboxes for each entitlement that you want to assign.

3. To assign Payment Services, click the plus sign to the left of the heading.

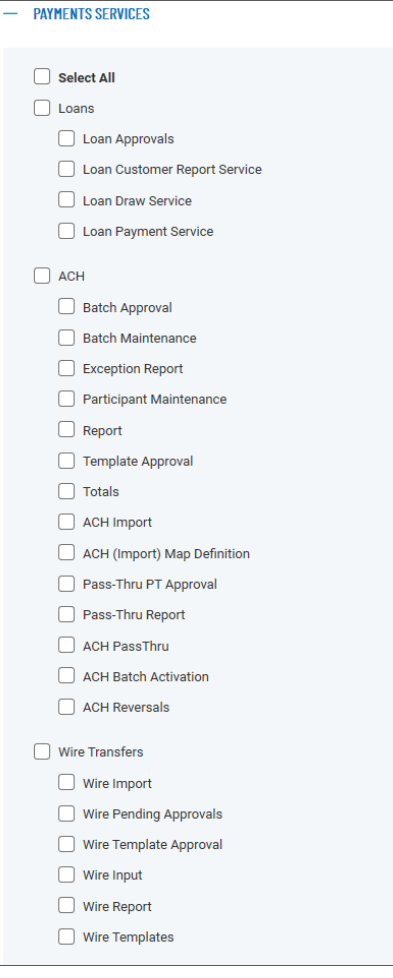

4. To assign Other Services, click the plus sign to the left of the **Others** heading.

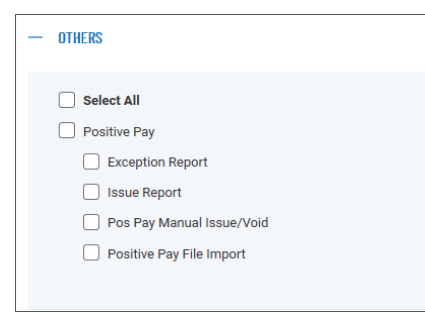

5. To assign Administration entitlements, click the plus sign to the left of the heading. This section will appear only when you are adding an Admin user.

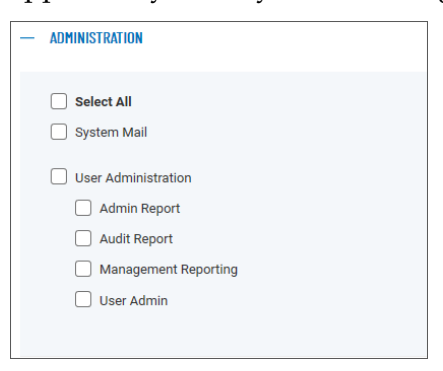

6. Depending on the entitlements you have selected, you will be able to assign account-level, report, and ACH permissions. The following instructions assume you have click the Select All checkbox (step 10).

With the **Account Level Permissions** tab selected, you can check the checkboxes corresponding to each account you want to assign entitlements to. Then check the boxes in the appropriate columns if you want to assign Statements, Loans, Wire Transfers, and Positive Pay to the account.

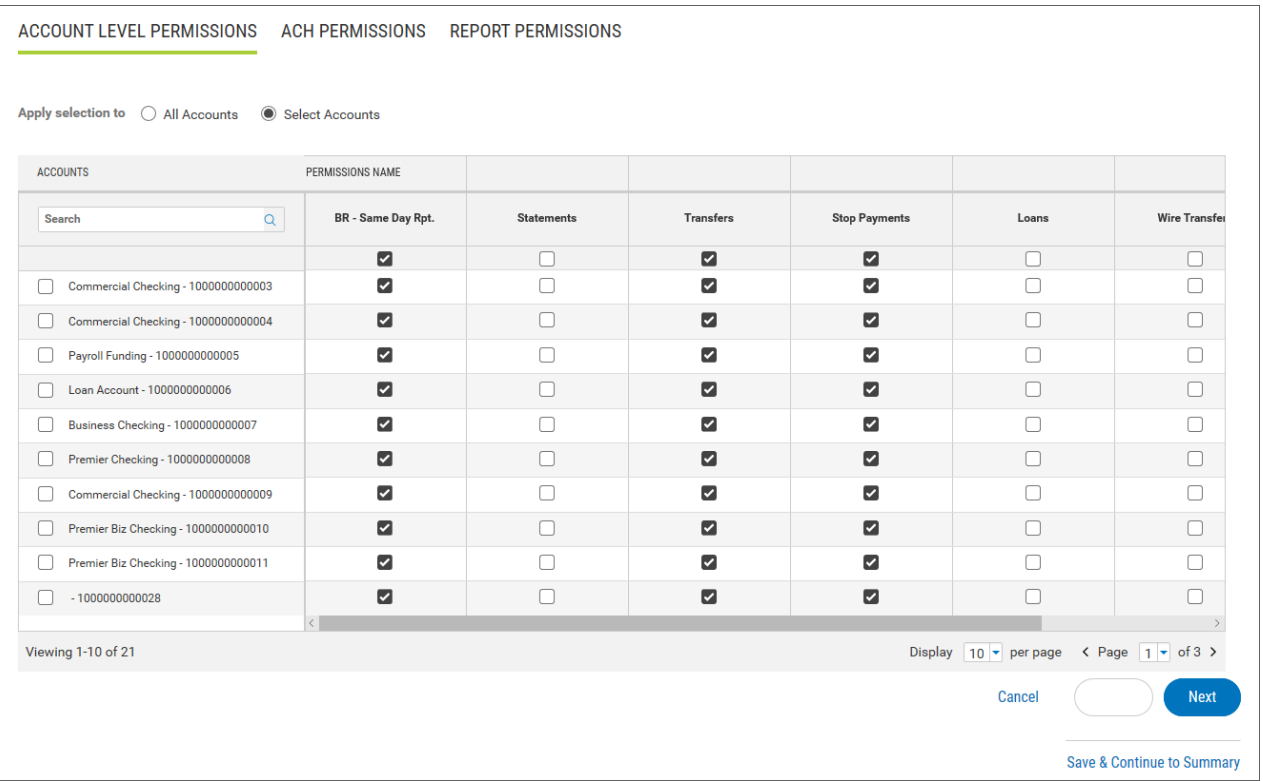

- <sup>l</sup> If you want to apply your entitlement selections to all accounts rather than specific ones, click the **All Accounts** radio button.
- <sup>l</sup> To search for an individual account you want to assign entitlement selections to, use the **Search** lookup  $\mathbf Q$  to find the account.

7. Click the **ACH Permissions** tab, and select and/or deselect the appropriate transaction types for each ACH sender (payee). Check the **Unselect All** checkbox to deselect all ACH permissions and start from scratch.

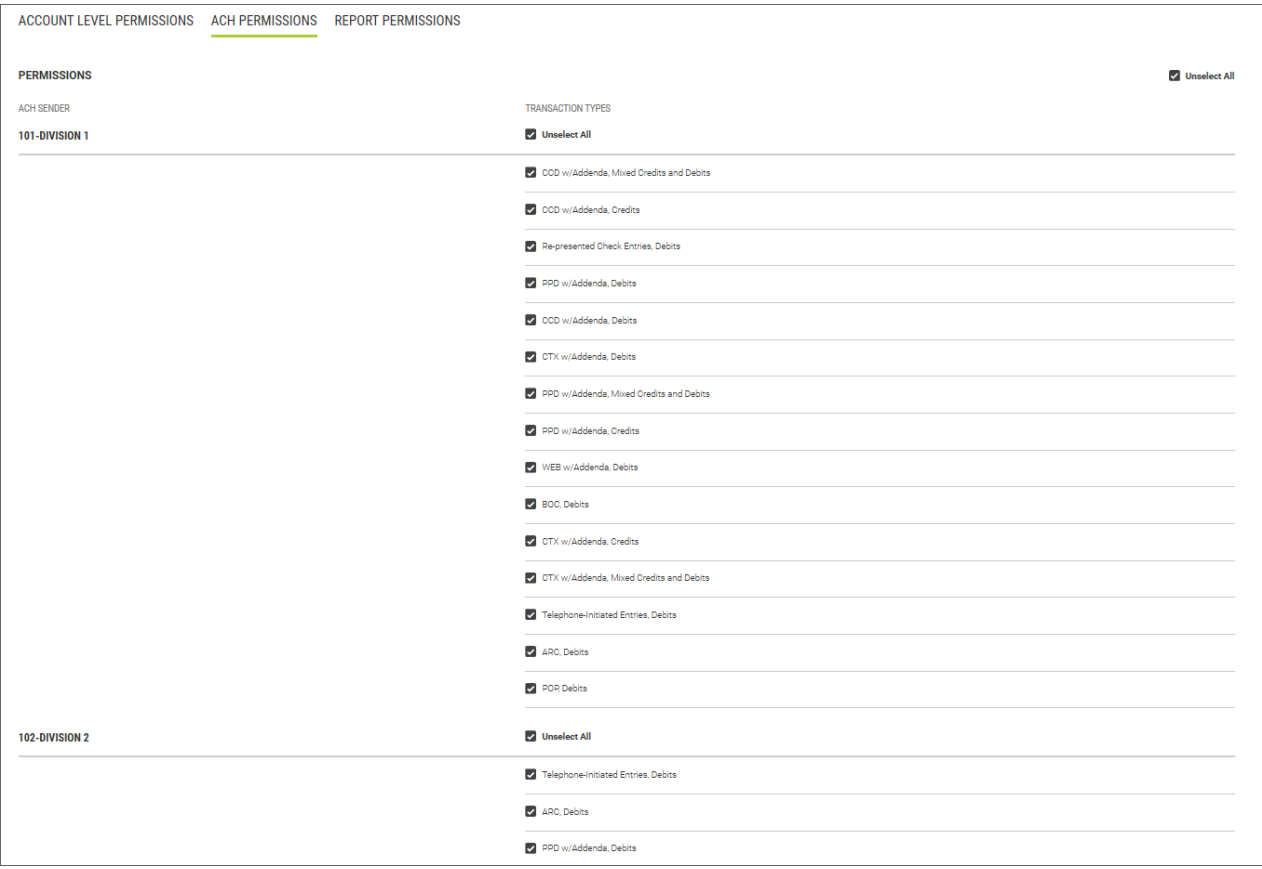

8. Click the **Report Permissions** tab, and select the appropriate report entitlements for the user.

9. At this point, you can click **Save & Continue to Summary** to save your work and proceed to the Summary screen, OR click **Next** to assign limits.

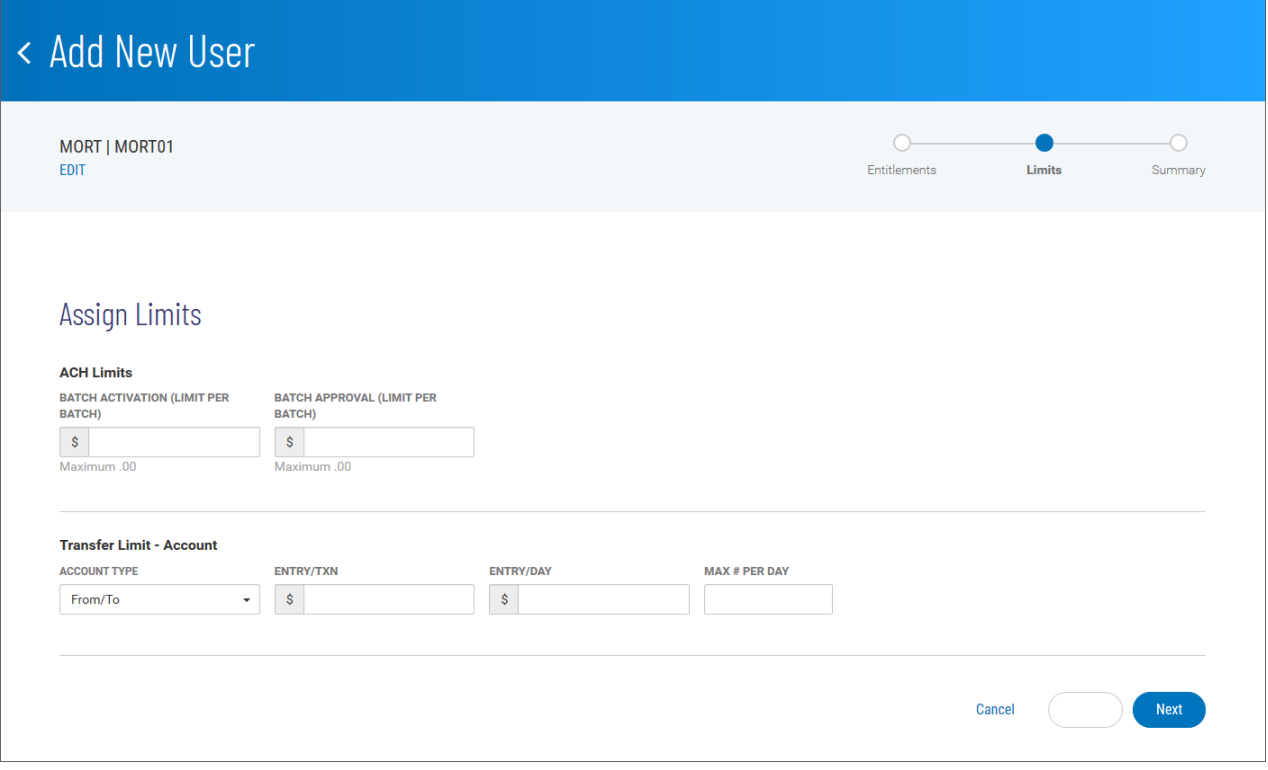

## **Assigning Limits**

- 1. In the **ACH Limits** section, enter a batch activation limit for each batch. Note that each field will display the maximum limit value for the field, for example, *99,999,999.99*.
- 2. Enter the batch approval limit for each batch.
- 3. In the **Transfer Limit - Account** section use the **Account Type** drop-down menu to assign limits to each account: From and To. If you want to assign the same limits to both From and To accounts select **From/To**, and then assign limits.
- 4. In the **Entry/TXN** field, enter the transfer limit per transaction.
- 5. In the **Entry/Day** field, enter the transfer limit per day.
- 6. In the **Max # Per Day** field, enter the maximum number of transfer transactions the user can create per day.
- 7. When you have finished, click **Next** to proceed to the Summary screen.

## **Summary - Review User Information**

The Summary screen lets you review the details and entitlements you have entered for the user.

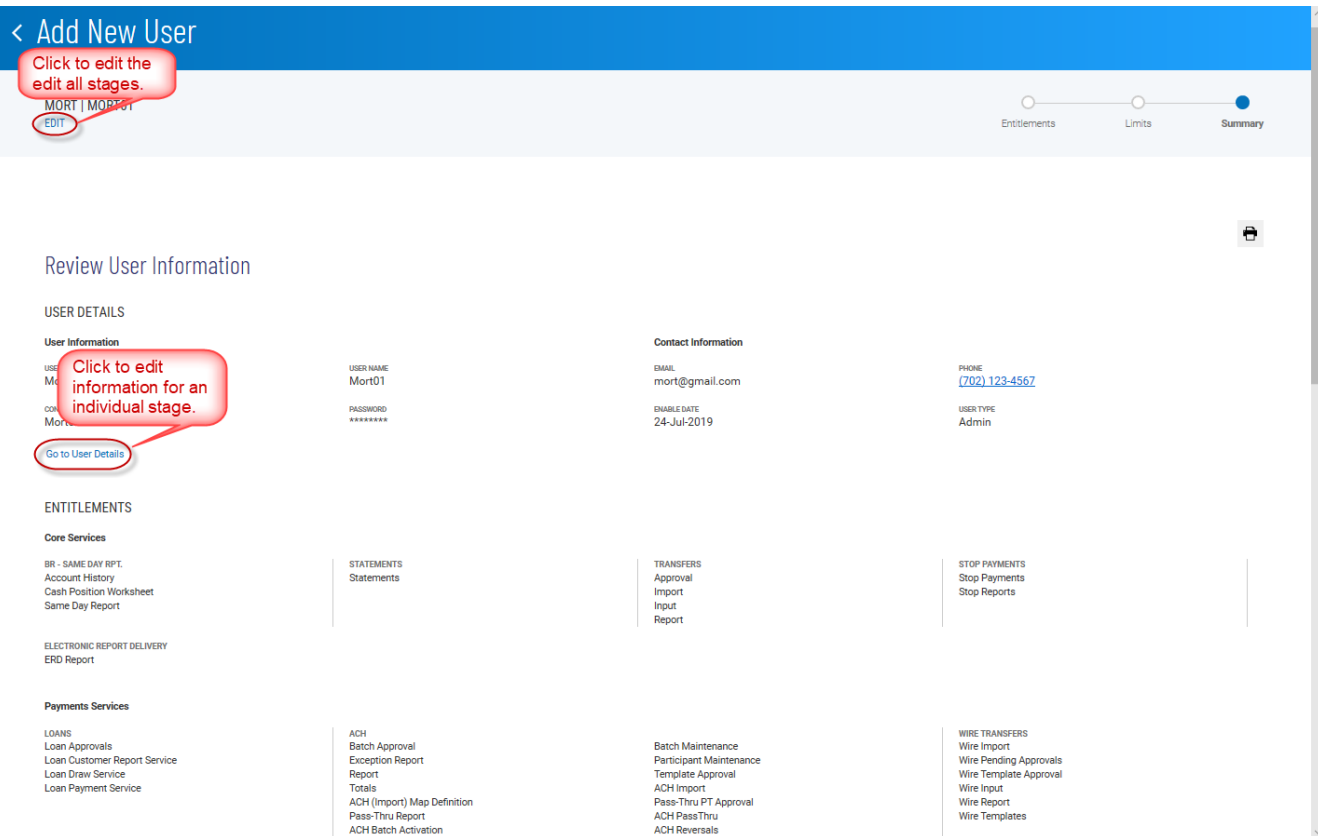

- 1. If you need to edit information for any stage of the process, click the appropriate link:
	- <sup>l</sup> **Go to User Details**
	- <sup>l</sup> **Go to Entitlements**
	- <sup>l</sup> **Go to Limits**

OR you can click the EDIT link at the top of the screen to make modifications in each stage.

2. When have reviewed the information and are satisfied with the results, click **Save**.

<span id="page-120-0"></span>The new user appears in the User Maintenance list.

## **Viewing and Modifying User Details**

You can view details of a listed user and, if needed, modify user details and entitlements.

#### **To view details of a listed user:**

1. Select the desired user, and in the **Actions** column, click **View** or **Modify**.

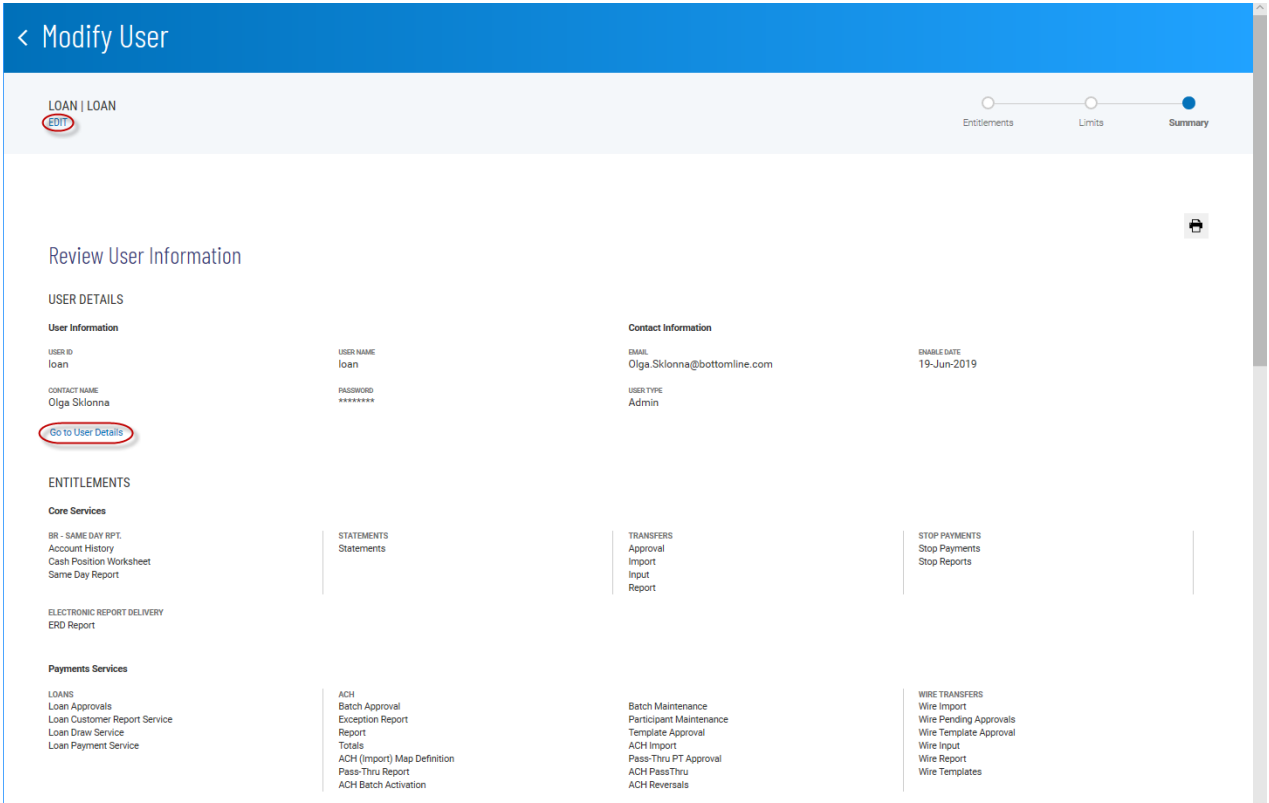

- 2. If you need to edit information for any stage of the process, click the appropriate link:
	- <sup>l</sup> **Go to User Details**
	- <sup>l</sup> **Go to Entitlements**
	- <sup>l</sup> **Go to Limits**

<span id="page-121-1"></span>OR you can click the EDIT link at the top of the screen to make modifications in each stage.

## **Deleting a User**

You can delete a user as needed.

#### **To delete a user:**

- 1. Select the desired user, and in the **Actions** column, click **Delete**.
- 2. You are asked to confirm the deletion; the action cannot be undone.
- <span id="page-121-0"></span>3. Click **Delete** to deleter, or click **Cancel**.

## **Copying a User**

An individual user can be copied and then modified as needed to streamline the process of user addition.

#### **To copy a user:**

1. Select the desired user, and in the **Actions** column, click **Copy**.

The Add New User screen appears.

- 2. In the **Define User** section, enter a user ID, user name, and contact name, and other information as instructed in [Adding](#page-113-0) a New User.
- <span id="page-122-0"></span>3. Click next, and modify the existing entitlements as needed, following the instructions in "Add a New User."

## **Resetting a Password**

If a user's entitlements or credentials are hacked, if the user forgets his or her password, or for another reason, you may need to reset a password.

#### **To reset a password:**

<sup>l</sup> Select the desired user, and in the **Actions** column, click **Reset password**.

A temporary password is sent to the user via email. The next time he or she logs in to the application, the user can change the password as desired.

Note also that you can resend (reset) a password if necessary from the **Define User** section of the Modify User screen.

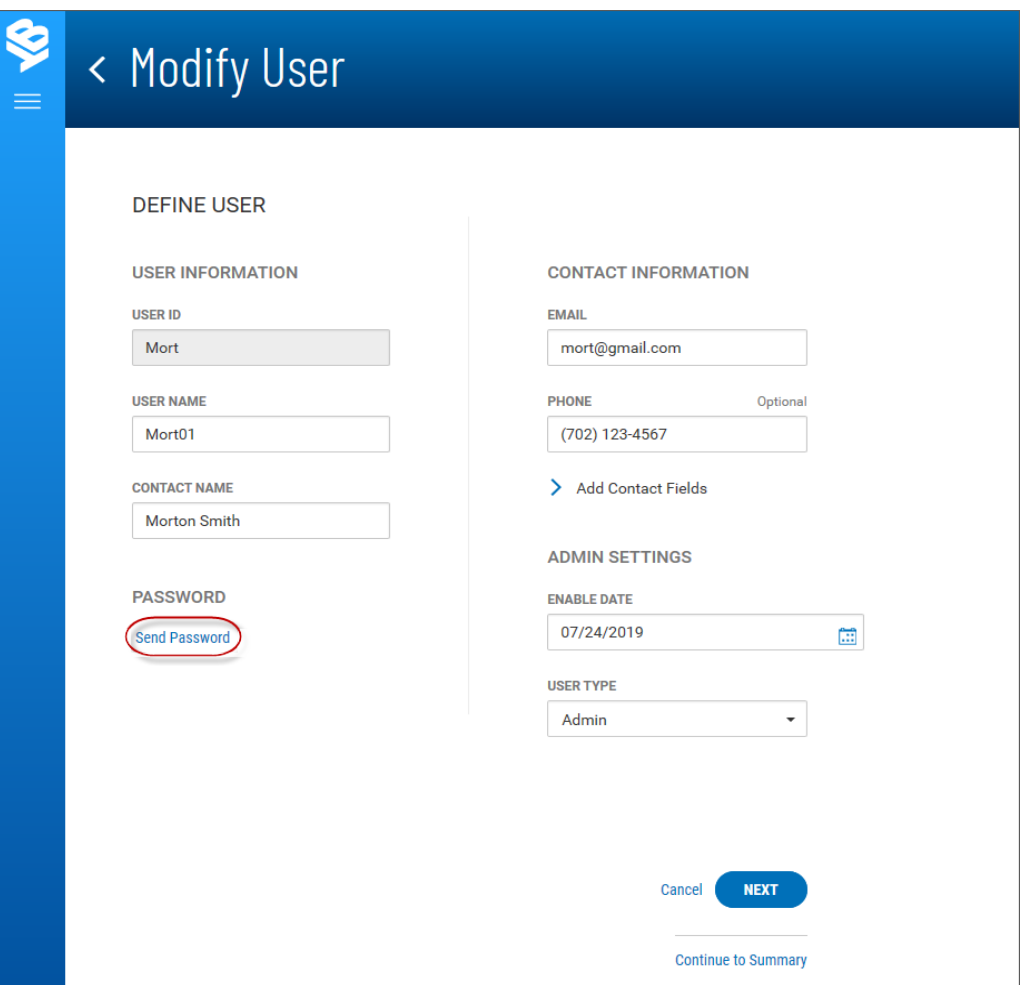

## <span id="page-123-1"></span>**System-Generated Passwords**

Your version of the application can be configured so that new users and users who need to change their passwords receive new passwords via email notification sent by the system rather than an administrator. If your system is so configured, you can set up a new user for system generated-emails.

<sup>l</sup> In the Add New User screen, leave the **Send password via email** checked. The option is checked by default.

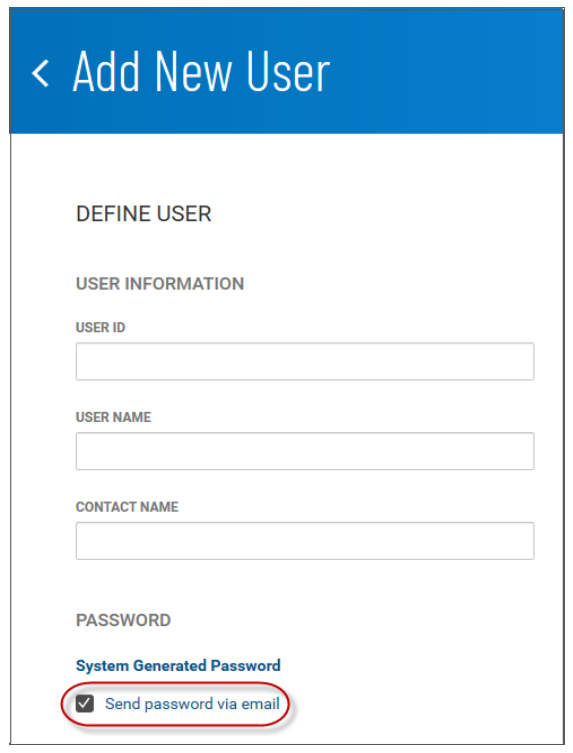

<span id="page-123-0"></span>The email that is sent by the system will contain the new, temporary email. The user receiving the email can use the temporary password to log in to the system and then change the [password](#page-18-0) once logged in.

## **Dual Approval**

Your version of DBIQ Premier may be configured for Dual Control. This feature requires that whenever a client user is created or modified, a second corporate administrator must approve the changes made by the first. The User [Management](#page-112-0) list will alert you to client users with changes that need approval; the user will be marked *Needs Approval*.

## **To view and approve changes to a client user:**

- 1. From the Fly-out menu, select **User Maintenance.**
- 2. In the User Maintenance list, find a user marked *Needs Approval*.
- 3. Click the **View User Changes** link.

The Changes Awaiting Approval screen lists all modifications made to the user.

- 4. Review the changes, and do one of the following:
	- **Click Approve** to approve the changes.
	- **.** Click **Reject** the changes.

## <span id="page-124-0"></span>**Audit Report**

The Audit Report widget in the User [Maintenance](#page-112-0) workspace displays information about all user actions taken in the DBIQ Premier application on the current day. It allows administrators to monitory user activity.

## **To view the Audit Report:**

- 1. From the Fly-out menu, select **User Maintenance.**
- 2. Scroll to the Audit Report widget.

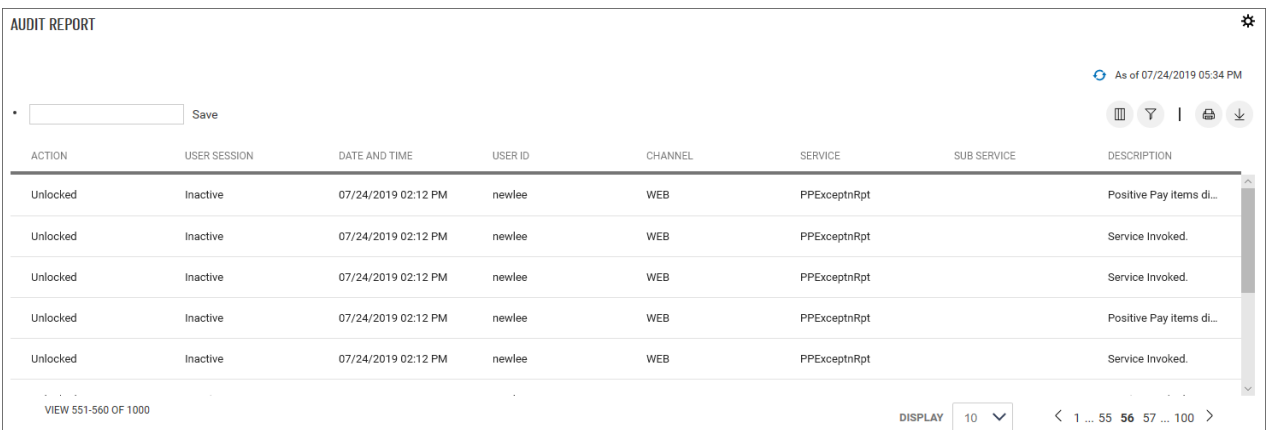

The report lists the following information for each action taken:

- <sup>l</sup> Action *Unlocked* or *Locked*, depending on the user's current status
- <sup>l</sup> User Session Unlocked or Locked, depending on the user's current status*Active* or *Inactive*, depending on whether the user is currently in an active session in the application
- Date and Time The date and time the activity occurred
- $\bullet$  User ID
- <sup>l</sup> Channel The channel through which the activity was initiated, either through the Web or a portal
- Service The application service through which the action was made
- Sub Service This will display an auxiliary service, if one was involved
- <sup>l</sup> Description A brief description of the action, for example, *Positive Pay items displayed*

## **Saving Changes Made to the Report**

If you make any changes to the report, such as changing the order or number of the columns or filtering the report, you can save the changed report.

- 1. Type a name for the report in the bulleted text box at the top left of the widget.
- 2. Click **Save**.

You can make your new custom report the default view, rename it, or delete it.

- 1. Click the down arrow  $\blacktriangleright$  to the right of the report name.
- 2. Click the ellipsis marks **. . .**
- 3. Do one of the following:
	- <sup>l</sup> Click **Set as Default** to make this report view the new view.
	- <sup>l</sup> Click **Rename**, and then enter a new name for the report view.
	- **.** Click **Delete** to remove the custom report view.

# **Glossary**

## **A**

## **ABA**

American Bankers Association, which is responsible for assigning the nine-digit routing transit number that appears on a check to identify the financial institution the check is drawn on.

### **ABA number**

American Banking Association routing number assigned to individual chartered financial institutions.

## **ACH**

Automated Clearing House, an electronic network for transmitting and clearing transactions between participating financial institutions. The rules for ACH transactions are established and regulated by NACHA (National Automated Clearing House Association) and the Federal Reserve.

## **Addenda Code**

Optional three-letter code used in ACH transfers usually from one corporation to another.

#### **Amount**

The amount of the check.

### **B**

#### **Bank Code**

A four-digit code used to identify a bank and issued by the central bank of the associated country: for example, BONY = Bank of New York.

## **Bank Confirmed**

The bank has processed the check entry.

## **Bank ID**

Identifying number issued by the bank.

#### **Bank Reason**

Reason the bank returned the item—for example, Bad Date or No Payee.

#### **beneficiary**

The person or entity being paid.

#### **BIC**

Business Identifier Code used to identify financial institutions around the world. Since BICs are maintained by the Society for Worldwide Interbank Financial Telecommunication (SWIFT), they are also known as SWIFT codes.

## **C**

## **Check Issue Date**

The date when the check was generated. In most cases, this is the same as the check date, though check date and issue date could be different, for example, if the check date refers to the date an item was selected for payment and the issue date refers to the date the check was actually printed.

## **Created By**

The user who created the item.

## **CSV**

Comma-separated values: CSV is a delimited text file format that stores the alphanumerical values contained in each record as fields separated by commas.

## **Cutoff Time**

A time, set by the bank, by which a decision should be made on a returned item. The cutoff time should always be noted so that decisions are made in a timely fashion.

## **D**

## **DDA**

Demand Deposit Account, a bank account with funds available upon demand.

## **Decision**

Decision made concerning a suspect item returned by the bank: Return, Pay, or Pay and Issue.

#### **Decision Date**

Date when the electronic payment positive pay decision (for example, Return) was made.

## **Deleted**

The check entry has been deleted.

## **Destination Country**

The country where a payment is being sent.

#### **Destination Currency**

The currency that a payment is received in.

#### **Duration**

Length of time the stop order was in effect; stop payments are typically valid for six months.

## **E**

## **Effective Date**

The date when the electronic payment positive pay decision goes into effect.

## **Entered By**

The user who created the item.

## **Entry Date**

Date the item was created/entered into the system.

#### **extended remittance information**

Extended remittance information included with outgoing wire payments allows originators to include up to 9,000 characters of information with the wire, which is to help the receiver apply the payment. This information consists of three components: Remittance originator information - Information associated with the customer initiating the wire (name, ID number, contact numbers, and so forth). Remittance beneficiary information - Information associated with the beneficiary receiving the wire (name, type, ID number, and so forth). Remittance document(s) - Information contained in each remittance document associated with the payment. Multiple remittance documents may be added to the payment, but at a minimum, at least one remittance document must be added to the payment before submitting the payment.

#### **F**

#### **FIPS code**

Federal Information Processing Standard code, a five-to-seven digit number that identifies a specific county within a state. For example, the FIPS code for Alachua County, Florida, is 12001. The first two digits identify the state and the last three, the county. Codes that extend to seven digits sometimes include the locality as the last two digits.

#### **Forward Days**

The number of days between the transaction date and the value date.

#### **From Account**

The debit account.

#### **I**

#### **IBAN**

International Bank Account Number, a numbering system used to identify bank accounts across borders. An IBAN number includes a two-digit country identifier, two check digits, and a country-specific basic bank account number.

#### **ID Type**

The originator ID type is a four-letter code corresponding to a unique identifier for the originator. The available codes are ARNU: Alien Registration Number CCPT: Passport Number CUST: Customer Identification Number DRLC: Driver's License Number EMPL: Employer Number NIDN: National Identify Number SOSE: Social Security Number TXID: Tax Identification Number.

#### **intermediary bank**

A financial institution used to route funds from the payer to the payee (or ordering party) when no direct relationship has been established.

#### **Issue Date**

The date when the check was issued.

#### **Issue/Void Date**

The date of the check issue or check void.

#### **item research number**

The MICR locator number for check item research.

#### **L**

#### **loan drawdown**

a transfer of funds from an existing loan account to a chosen to (receiving) account

#### **loan payment**

a payment made to an existing loan account. Payments may include interest and principal, interest only, principal only, or escrow only.

#### **M**

#### **Memo**

The memo for the entry.

#### **N**

#### **NACHA**

Funds transfer made through the Automated Clearing House (ACH) network.

#### **O**

#### **Originating ACH Company ID**

The identifier of the ACH-member company that originates a debit or a credit transaction via the Automated Clearing House (ACH).

#### **Originating ACH Company Name**

The name of the ACH-member company that originates a debit or a credit transaction via the Automated Clearing House (ACH).

#### **origination currency**

The account currency of the entity that initiated the transaction.

#### **originator**

Financial organizations that make payments on behalf of another institution. Administrators can set up payment originators for your company so that when you make a payment, you can select the originator from the application database.

#### **Originator ID**

An ID used by the ACH network to identify the originator (payer) of the payment transaction.

#### **P**

#### **Partial Success**

This indicates that approval of a stop payment or cancel stop request was partially successful.

## **Payee Name**

The name of the payee.

#### **prenote**

A zero dollar transaction used to verify an account.

#### **process control**

A code identifying the check type. The process control usually appears to the right of the on-us account number on the MICR line of the check.

#### **Profile Key**

A check profile key is used to hold repetitive and static data necessary for check processing. The data found in the check profile key includes company information, bank and account information, the check numbering range, and up to 30 customizable data fields.

## **R**

#### **Range**

For a stop or cancel stop order that applies to multiple checks, the last serial number.

#### **Reason**

Reason the check is being stopped, for example, insufficient funds.

#### **Return Reason**

Reason the item is being returned to the bank—for example, Fraud or Insufficient Funds.

## **RTGS**

Real-Time Gross Settlement, "The continuous settlement of payments on an individual order basis without netting debits with credits across the books of a central bank" (Investopedia).

## **S**

#### **SEC Code**

Standard Entry Class Code, a three-character code that identifies a specific payment application. The code identifies the type of payment (debit or credit), account type (consumer or corporate), and record format under NACHA rules.

#### **Serial Number**

The serial number of the check. For a stop or cancel stop order that applies to multiple checks, the first serial number.

#### **Sort Code**

A six-digit bank code used in United Kingdom and Irish banking systems to identify participating financial institutions (clearing banks in the UK). Like the routing number used in the US banking system, it permits routing of money transfers between banks. The first two digits in the code identify the bank, while the last four digits are for internal reference.

## **Status**

The current status of the item. For example, in Check Management, possible statuses include Entered: The check entry has been entered, but needs to be approved. Approved: The check entry has been approved. Bank Confirmed: The bank has processed the check entry. Deleted: The check entry has been deleted. Partial Success: This indicates that approval of a stop payment or cancel stop request was partially successful.

## **Status [Electronic Positive Pay Decisioning]**

Status of the transaction: - Entered - Approved - Paid - Returned

### **Status [Small Business Payments]**

Status of the payment: - Entered - Approved - Approver Rejected - Incomplete (meaning the payment was saved for later)

## **Stop Creation Date**

The date on which the stop payment request was made.

## **Stop Type**

Either Check or Pre-authorized Debit

#### **SWIFT**

The Society for Worldwide Interbank Financial Telecommunication, a network that transmits information about transactions to financial institutions worldwide.

## **T**

## **To Account**

The account to which a payment or transfer is made.

## **Transaction Code Class**

A code assigned to ACH (Automated Clearing House) transactions. Among other issues, the codes indicate the type of transaction (deposit, withdrawal) and type of account (savings, checking).

#### **transaction currency**

The currency in which a payment is processed and booked

## **Transaction Date**

The date the transaction will be released to the back office for processing. This is typically the date the debit will take place, unless the transaction is being warehoused in the back office. Whenever the value date is changed, either by the user or by a calculation, the transaction date is set to the latest available date consistent with the value date and transaction/value date validation rules.

#### **TSV**

Tab-separated values: TSV is a delimited text file format that stores the alphanumerical values in each record as fields separated by tabs. That is, each record in the file is stored as a row in a table, with the individual fields arranged in columns.

## **Type**

Describes the item type such as Check Issue, Place Stop, Cancel Stop, or Check Void.

## **U**

## **US-ACH**

Automated Clearing House, the network for electronic funds transfer in the US.

## **V**

## **value date**

The delivery date of funds involved in a payment.

## **W**

## **Workspace**

Widgets are small components that allow you to perform a variety of common tasks such as quickly making a payment, transferring funds, stopping payment on a check, taking action on tasks, and making positive pay decisions. A workspace is a grouping of individual widgets. For example, the Payment Center workspace combines both the Payments and Payment Templates widgets.

# **Index**

*Click a page number to view the corresponding page.*

## **A**

Account Activity [90](#page-89-0) account details [87](#page-86-0) Account Summary widget [15,](#page-14-0) [93](#page-92-0) accounts display [104,](#page-103-0) [107](#page-106-1) exporting [92](#page-91-0) ACH file import through Payment Templates [77](#page-76-0) ACH Pass-Thru [61](#page-60-0) ACH payments, recurring [81](#page-80-0) adding columns [29](#page-28-0) Alerts [20](#page-19-0) All Accounts [104](#page-103-0) approving payments [46](#page-45-0) templates [67](#page-66-0) transfers [38](#page-37-0) users [124](#page-123-0) Audit Report [125](#page-124-0)

## **B**

auditing users [125](#page-124-0)

Balance & Transaction Reporting [86](#page-85-0), [89](#page-88-0) Tile view [89](#page-88-0) Balance & Transactions [86](#page-85-0), [89-90,](#page-88-0) [97](#page-96-0) account details [87](#page-86-0) Balances [90](#page-89-1) Export [92](#page-91-0) Balances [90](#page-89-1) By Account [107](#page-106-1)

## **C**

Change Password [19](#page-18-0) Change Security Questions [19](#page-18-1) check entry [41](#page-40-0) Check Issue Management [107](#page-106-0), [111](#page-110-0) check issues/voids [108-109](#page-107-0) Check Issue Management widget [15](#page-14-1) check issue/voids [107-108](#page-106-0) check issues, entering [109](#page-108-0) check issues/voids [15](#page-14-1) Check Management import issue files [110](#page-109-0) checks [107-108](#page-106-0) importing [111](#page-110-0) issue files [110](#page-109-0) columns adding [29](#page-28-0) moving [29](#page-28-1) removing [29](#page-28-0) consumer collections templates [73](#page-72-0) consumer payment templates [72](#page-71-0) consumer payments & Collections [54](#page-53-0) consumer Payments & Collections [56](#page-55-0) consumer Payments & Collections templates [74](#page-73-0) corporate collections payments [52](#page-51-0) corporate collections templates [70](#page-69-0) corporate payments [50](#page-49-0) Corporate payments & Collections [53](#page-52-0) Corporate payments & Collections templates [71](#page-70-0) corporate payments templates [70](#page-69-1) **D**

documentation feedback [8](#page-7-0) domestic wire payments templates [47](#page-46-0), [75](#page-74-0)

## Dual Approval [124](#page-123-0)

## **E**

Electronic Reports [100](#page-99-0) Electronic Reports widget [15](#page-14-2) exporting account information [92](#page-91-0) lists [30](#page-29-0) Exporting [92](#page-91-0)

## **F**

file import through Payment Templates [77](#page-76-0) filtering lists [26,](#page-25-0) [28](#page-27-0) Fly-out Menu [16](#page-15-0) fraud, payment control [13](#page-12-0)

## **H**

Help Center [21](#page-20-0) Home Page [12](#page-11-0)

## **I**

Import Mapping [111](#page-110-0) Import through Payment Templates [77](#page-76-0) importing issue files [110-111](#page-109-0) international wire payments [47](#page-46-1) international wire payments templates [76](#page-75-0) internet-initiated collections [60](#page-59-0) issue files formats [111](#page-110-1) import [110](#page-109-0) importing [111](#page-110-0)

## **L**

lists [25-26](#page-24-0), [28,](#page-27-0) [30](#page-29-1) available actions in [24](#page-23-0) exporting [30](#page-29-0)

filtering [26](#page-25-0), [28](#page-27-0) navigating [25](#page-24-0) printing [31](#page-30-0) refreshing [30](#page-29-1) sorting [29](#page-28-2) viewing applied filters [28](#page-27-0) views [28](#page-27-0) working in [23-24](#page-22-0) loan draws [50](#page-49-1) loan payments [49](#page-48-0) Log Out [22](#page-21-0) logging on [11](#page-10-0) security challenges [11](#page-10-1) logging out of the system [22](#page-21-0)

## **M**

mapping import [111](#page-110-0) menus Option [18](#page-17-0) Sidebar [16](#page-15-0) Menus Fly-out [16](#page-15-0) modifying transfer templates [40](#page-39-0) moving columns [29](#page-28-1)

## **N**

navigating lists [25](#page-24-0) the software [11](#page-10-2) navigation [11,](#page-10-2) [25](#page-24-0) Notifications widget [14](#page-13-0)

## **O**

one-time passcode [11](#page-10-1)

Options Menu [18](#page-17-0) OTP [11](#page-10-1) **P** pass-through files, ACH [61](#page-60-0) passwords changing [19](#page-18-0) reset password [11](#page-10-3) resetting [123](#page-122-0) system-generated [124](#page-123-1) Payment Center [43](#page-42-0) Payment Fraud Control [103,](#page-102-0) [107](#page-106-1) All Accounts [104](#page-103-0) Check Issue Management [107,](#page-106-0) [111](#page-110-0) Payment Fraud Control widget [13](#page-12-0) Payment Templates [65,](#page-64-0) [67](#page-66-1), [81](#page-80-0) ACH payments from [81](#page-80-0) approve [67](#page-66-0) changing views [66](#page-65-0) create [67](#page-66-1) consumer collections templates [73](#page-72-0) consumer payment templates [72](#page-71-0) Consumer Payments & Collections templates [74](#page-73-0) corporate collections templates [70](#page-69-0) corporate payment templates [70](#page-69-1) Corporate Payments & Collections templates [71](#page-70-0) domestic wire payments templates [75](#page-74-0) international wire payments templates [76](#page-75-0) delete [67](#page-66-2) Import [77](#page-76-0) modify [67](#page-66-3) reject [68](#page-67-0) view detail [68-69](#page-67-1) Payment Templates widget [14](#page-13-1) payments [16](#page-15-1), [35](#page-34-0) create internet-initiated collections payments [60](#page-59-0) loan draws [50](#page-49-1) loan payments [49](#page-48-0) represented check payments [57](#page-56-0) telephone-initiated collections payments [58](#page-57-0) rejecting wire [49](#page-48-1) Payments [43](#page-42-1), [45](#page-44-0) approve [46](#page-45-0) changing views [44](#page-43-0) copy payment as payment [46](#page-45-1) copy payment as template [46](#page-45-2) create consumer payment templates [54](#page-53-0) Consumer Payments & Collections [56](#page-55-0) corporate collections [52](#page-51-0) corporate payments [50](#page-49-0) Corporate Payments & Collections [53](#page-52-0) domestic wire payments templates [47](#page-46-0) international wire payments templates [47](#page-46-1) Payments create internet-initiated collections [60](#page-59-0) represented check payments [57](#page-56-0) telephone-initiated collections payments [58](#page-57-0) delete [46](#page-45-3) initiating [45](#page-44-0) modify [46](#page-45-4) view [45](#page-44-1) view payment detail [46](#page-45-5)

Payments widget [16](#page-15-1) place stop [41](#page-40-0) printing lists [31](#page-30-0) Profile Maintenance [21](#page-20-1)

## **Q**

Quick Transfer widget [14](#page-13-2)

## **R**

recurring ACH payments from a template [81](#page-80-0) recurring transfers [36-37](#page-35-0) rejecting templates [68](#page-67-0) wire payments [49](#page-48-1) removing columns [29](#page-28-0) Reporting [86](#page-85-1) reports audit [125](#page-124-0) electronic [100](#page-99-0) represented check [57](#page-56-0) reset password if forgotten [11](#page-10-3), [123](#page-122-0)

## **S**

saving views [32](#page-31-0) security challenges [11](#page-10-1) security questions changing [19](#page-18-1) security questions for resetting password [11](#page-10-3) See also Fly-out Menu, Sidebar Menu [18](#page-17-0) Sidebar Menu [16](#page-15-0) Simple Entry widget making a transfer from [14](#page-13-3) Smart Chart widget [16](#page-15-2) sorting lists [29](#page-28-2) Statements [99](#page-98-0)

Statements and Reports [99-100](#page-98-1) stop payments [41](#page-40-0) Stop Payments widget [15](#page-14-3) system-generated passwords [124](#page-123-1) **T** telephone-initiated collections [58](#page-57-0) templates create transfer templates [39](#page-38-0) delete transfer [40-41](#page-39-1) modify transfer [40](#page-39-0) payment [14,](#page-13-1) [46](#page-45-2) Smart Chart [16](#page-15-2) transfer [16](#page-15-3) view transfer [40](#page-39-2) Templates [65](#page-64-0), [81](#page-80-0) ACH payments from [81](#page-80-0) approve [67](#page-66-0) changing views [66](#page-65-0) create [67](#page-66-1) consumer collectors templates [73](#page-72-0) consumer payment templates [72](#page-71-0) Consumer Payments & Collections Templates [74](#page-73-0) corporate collections templates [70](#page-69-0) corporate payment templates [70](#page-69-1) Corporate Payments & Collections templates [71](#page-70-0) domestic wire payments templates [75](#page-74-0) international wire payments templates [76](#page-75-0) delete [67](#page-66-2) Import [77](#page-76-0) modify [67](#page-66-3)

reject [68](#page-67-0) view detail [68-69](#page-67-1) templates, transfer [39-41](#page-38-0) Tile view making transfers in [89](#page-88-0) training [8](#page-7-1) Transaction Search [97](#page-96-0) Transaction Search widget [15](#page-14-4) transactions searching [97](#page-96-0) transfer templates [16](#page-15-3), [39-41](#page-38-0) initiating a transfer from [41](#page-40-1) Transfer Templates widget [16](#page-15-3) transfers [16,](#page-15-4) [35](#page-34-1), [37-38](#page-36-0) approve [38](#page-37-0) from a transfer template [41](#page-40-1) from Simple Entry [14](#page-13-3) in tile view in BTR [89](#page-88-0) initiate [37](#page-36-0) modify [38](#page-37-1) recurring [36-37](#page-35-0) Transfers Management [35](#page-34-1), [37-41](#page-36-0) Transfers widget [16](#page-15-4) **U**

#### users

adding [114](#page-113-0) approving with Dual Approval [124](#page-123-0) auditing [125](#page-124-0) copying [122](#page-121-0) deleting [122](#page-121-1) modifying [121](#page-120-0) viewing [121](#page-120-0)

#### **V**

views saving [32](#page-31-0) voids, entering [109](#page-108-1)

### **W**

widgets [12-13](#page-11-0) adding [13](#page-12-1) and workspaces [22](#page-21-1) moving [13](#page-12-1) resizing [13](#page-12-1) wire payments, rejecting [49](#page-48-1) workspaces [22](#page-21-1)

User Maintenanance passwords [124](#page-123-1) User maintenance passwords [123](#page-122-0) User Maintenance [121-122](#page-120-0) adding users [114](#page-113-0) User Management [113](#page-112-0), [125](#page-124-0) Dual Approval [124](#page-123-0) User Management widget [15](#page-14-5)